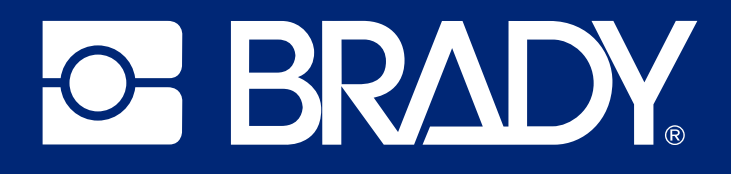

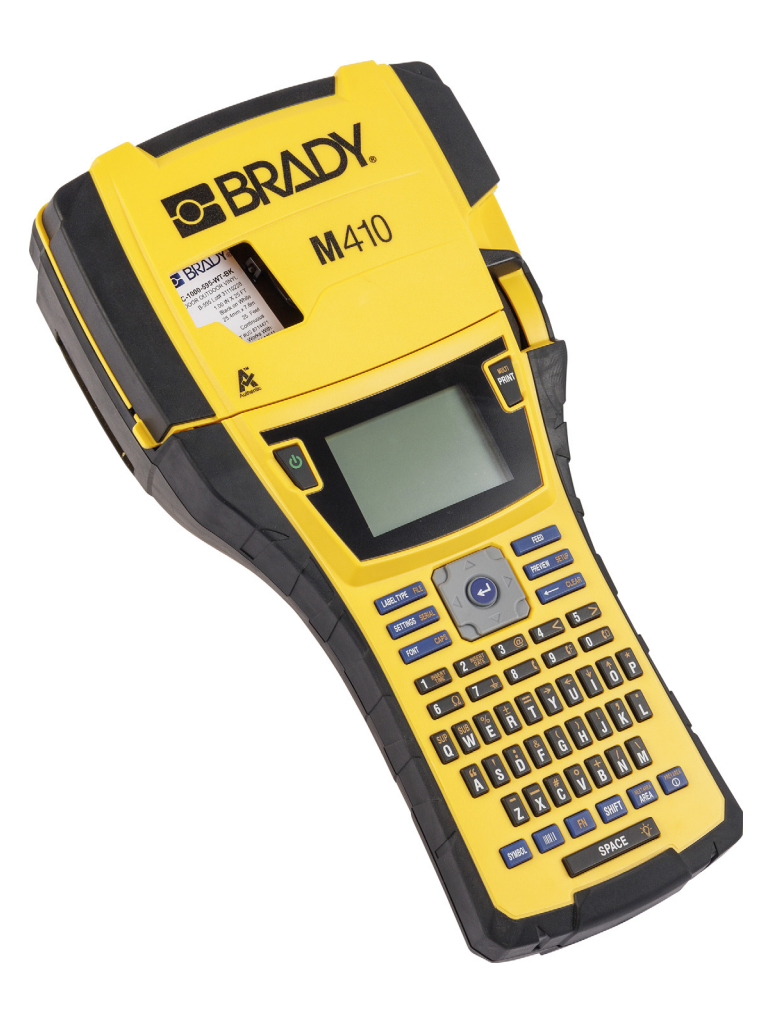

# M410 Korisnički priručnik

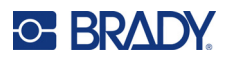

# **Autorska prava i zaštitni znakovi**

#### **Odricanje od odgovornosti**

Ovaj priručnik vlasništvo je tvrtke Brady Worldwide, Inc. (u nastavku: "Brady") i povremeno se može mijenjati bez prethodne obavijesti. Tvrtka Brady nije dužna staviti vam na raspolaganje takve izmjene ako do njih dođe.

Ovaj je priručnik zaštićen svim zadržanim autorskim pravima. Nijedan dio ovog priručnika ne smije se kopirati ili umnožavati ni na koji način bez prethodnog pisanog pristanka tvrtke Brady.

Iako je ovaj dokument pripreman sa svom predostrožnošću, tvrtka Brady ne preuzima nikakvu odgovornost za gubitak ili štetu koju bi ijedna strana mogla pretrpjeti zbog grešaka, propusta ili izjava koje mogu nastati kao posljedica nemara, nezgode ili bilo kojeg drugog uzroka. Tvrtka Brady također ne preuzima odgovornost nastalu zbog primjene ili uporabe bilo kojeg ovdje opisanog proizvoda ili sustava; niti odgovornost za nenamjernu ili posljedičnu štetu nastalu korištenjem ovog dokumenta. Tvrtka Brady odriče se svih jamstava utrživosti ili prikladnosti za određenu svrhu.

Tvrtka Brady zadržava pravo na izmjene bilo kojeg proizvoda ili sustava opisanog u priručniku radi poboljšanja pouzdanosti, funkcije ili dizajna bez prethodne obavijesti.

#### **Zaštitni znakovi**

M410 zaštitni je znak tvrtke Brady Worldwide, Inc.

Microsoft, Windows, Excel, Access i SQL Server registrirani su zaštitni znakovi tvrtke Microsoft Corporation.

Sve marke ili nazivi proizvoda u ovom priručniku zaštitni su znakovi (™) ili registrirani zaštitni znakovi (®) njihovih odgovarajućih tvrtki ili organizacija.

© 2024. Brady Worldwide, Inc. Sva prava pridržana.

Revizija A

Brady Worldwide, Inc. 6555 West Good Hope Road Milwaukee, WI 53223 [bradyid.com](www.bradycorp.com)

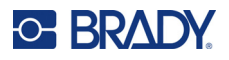

# **Brady Jamstvo**

Naši proizvodi prodaju se s razumijevanjem da će ih kupac testirati u stvarnoj uporabi i utvrditi za sebe njihovu prilagodljivost u pogledu namjene uporabe. Brady jamči kupcu da su njegovi proizvodi bez ikakvih nedostataka u materijalu i izradi, ali ograničava svoju obvezu prema ovom jamstvu za zamjenu proizvoda koji je prikazan na zadovoljstvo tvrtke Brady da je bio neispravan u vrijeme kada ga je tvrtka Brady prodala. Ovo se jamstvo ne odnosi na osobe koje dobiju proizvod od kupca.

OVO JAMSTVO JE U UMJESTO DRUGIH JAMSTAVA, IZRIČITIH ILI PODRAZUMIJEVANIH, UKLJUČUJUĆI, IZMEĐU OSTALOG, BILO KAKVA IMPLICIRANA JAMSTVA ZA PRODAJU ILI PRIKLADNOST ZA ODREĐENU NAMJENU, I BILO KOJA DRUGA OBVEZA ILI ODGOVORNOST OD STRANE TVRTKE BRADY. NI POD KOJIM OKOLNOSTIMA TVRTKA BRADY NEĆE BITI ODGOVORNA ZA BILO KAKVE GUBITKE, TROŠKOVE, ŠTETU ILI POSLJEDIČNE ŠTETE BILO KOJE VRSTE KOJI PROIZLAZE U VEZI S KORIŠTENJEM ILI NESPOSOBNOSTI KORIŠTENJA, PROIZVODA TVRTKE BRADY.

# **Sigurnost i okoliš**

Pročitajte i pobrinite se da razumijete ovaj priručnik prije prve uporabe pisača za naljepnice M410. Ovaj priručnik opisuje sve glavne funkcije pisača M410.

#### **Mjere opreza**

Prije upotrebe M410 pisača, imajte na umu sljedeće mjere opreza:

- Pažljivo pročitajte sve upute prije uporabe pisača i prije izvođenja bilo kojeg postupka.
- Nemojte postavljati uređaj na nestabilnu površinu ili postolje.
- Ne stavljajte ništa na jedinicu.
- Držite vrh bez prepreka.
- Uvijek koristite pisač u dobro prozračenom prostoru. Nemojte blokirati utore i otvore na uređaju, koji su predviđeni za ventilaciju.
- Koristite samo izvor napajanja koji je naveden na naljepnici.
- Koristite samo kabel napajanja koji dolazi s uređajem.
- Ne stavljajte ništa na kabel napajanja.
- Ova oprema nije namijenjena djeci.

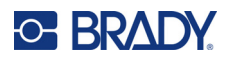

# **Tehnička podrška i registracija**

### **Kontaktne informacije**

Za popravak ili tehničku pomoć pronađite regionalnu uredsku podršku tvrtke Brady tako što ćete posjetiti:

- **Sjedinjene Američke Države:** [bradyid.com/techsupport](www.bradyid.com/techsupport)
- **Kanada:** [bradycanada.ca/contact-us](http://www.bradycanada.ca/contact-us)
- **Meksiko:** [bradyid.com.mx/es-mx/contacto](www.bradyid.com.mx/es-mx/contacto)
- **[Latinska Amerika:](http://www.bradylatinamerica.com/es-mx/soporte-técnico)** bradylatinamerica.com/es-mx/soporte-técnico
- **Europa:** [bradyeurope.com/services](www.bradyeurope.com/services)
- **Australija:** [bradyid.com.au/technical-support](www.bradyid.com.au/technical-support)
- **Azija/Pacifik:** [brady.co.uk/landing-pages/global-landing-page](www.brady.co.uk/landing-pages/global-landing-page)

#### **Podaci o registraciji**

Kako biste registrirali svoj pisač, idite na:

• [bradycorp.com/register](www.bradycorp.com/register) 

#### **Popravak i povratak**

Ako iz bilo kojeg razloga morate vratiti pisač na popravak, obratite se tehničkoj podršci tvrtke Brady kako biste saznali informacije o popravku i zamjeni.

# **Konvencijski dokumenti**

Prilikom upotrebe ovog dokumenta važno je razumjeti konvencije koje se koriste u ovom priručniku.

- Sve radnje korisnika označene su **podebljanim** tekstom.
- Reference na izbornike, prozore, gumbe i zaslone označene su tekstom u *kurzivu*.

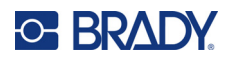

# **Sadržaj**

#### 1 · Uvod 2 • Postavljanje Cuvajte ambalažu ………………………………………………………………………………………3 Instalacija upravljačkog programa za Windows (opcijski) .................................. 11 3 · Opći rad

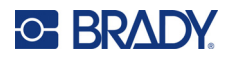

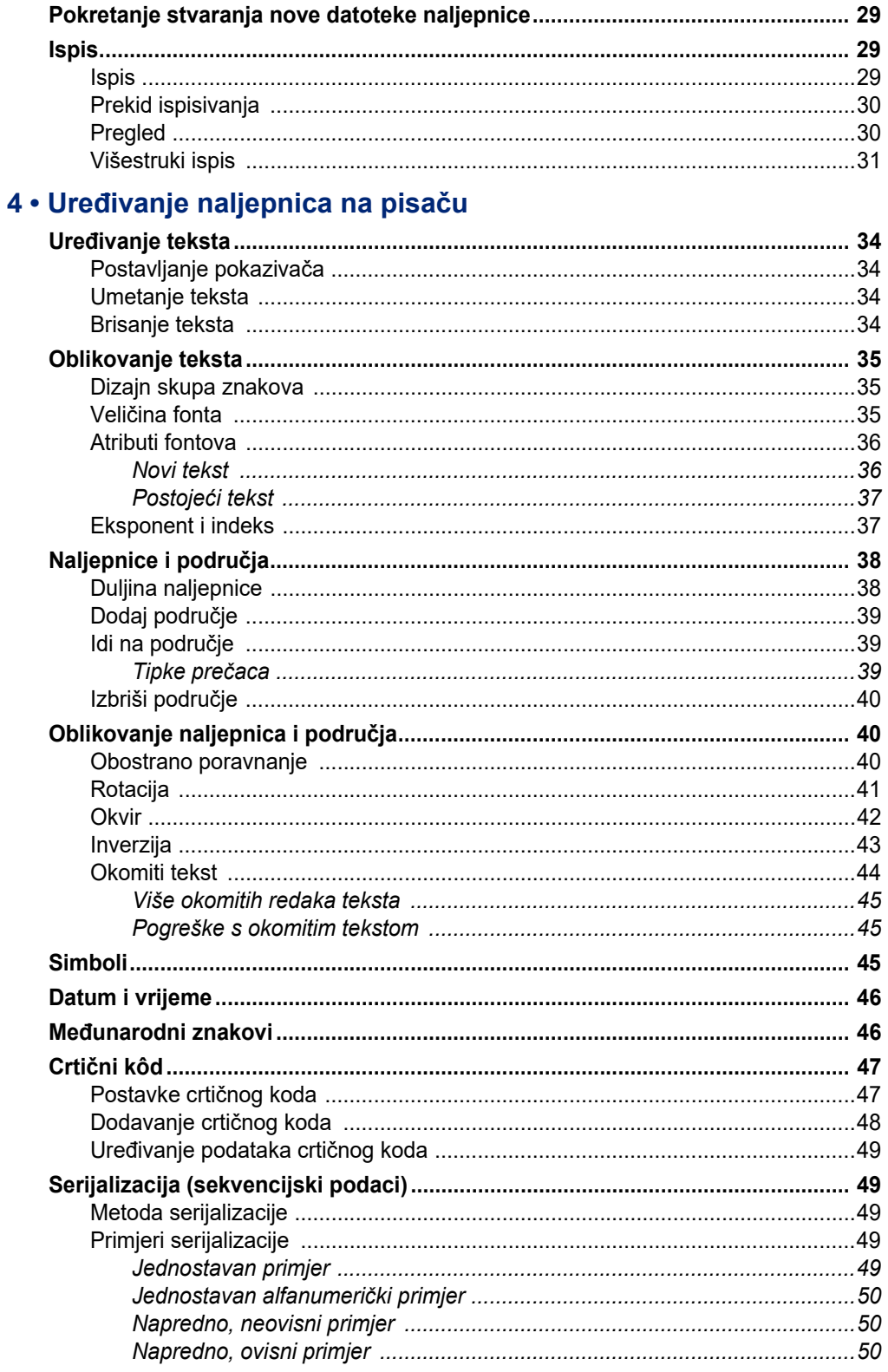

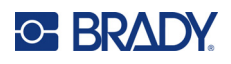

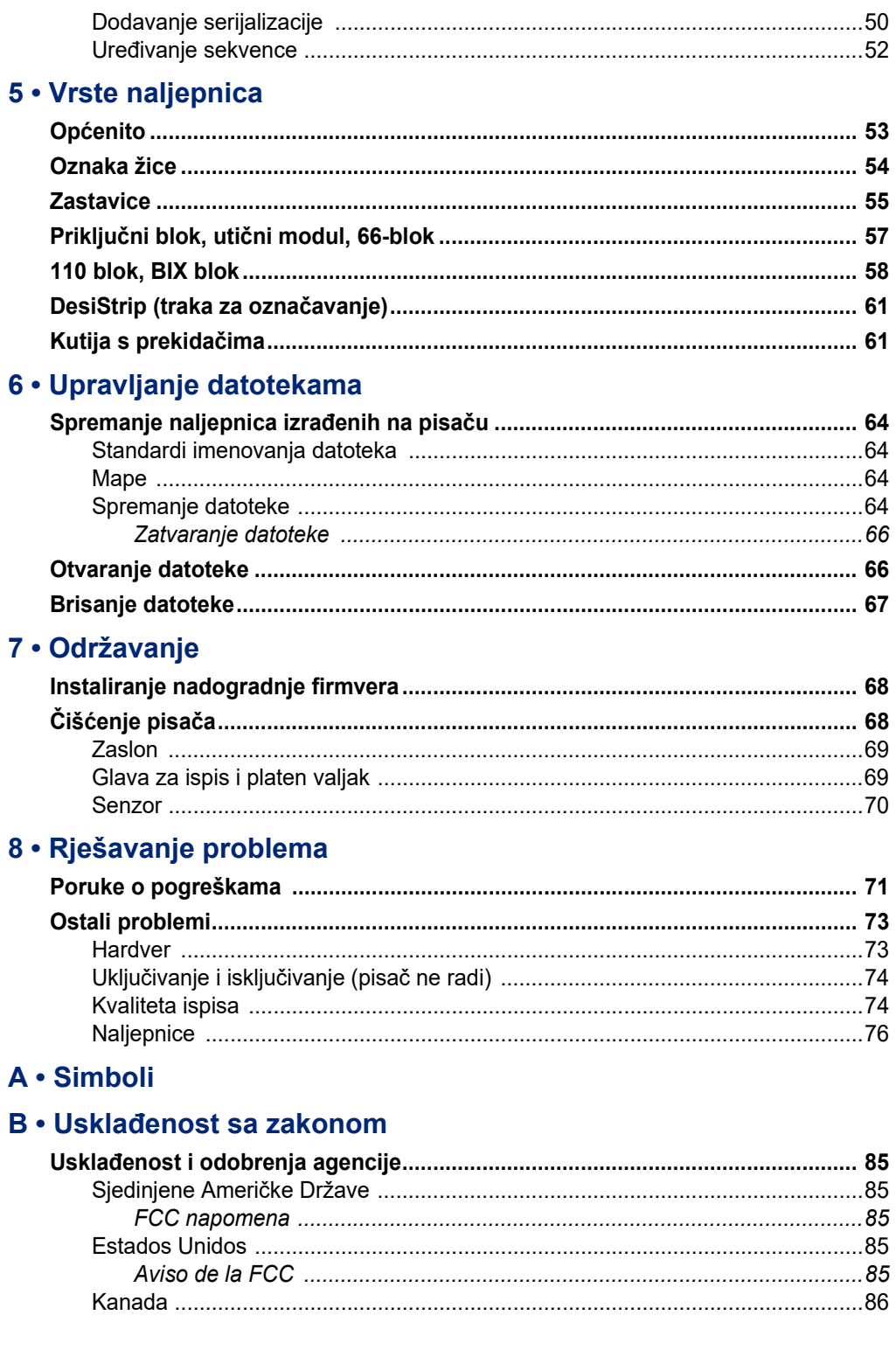

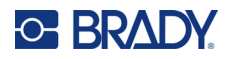

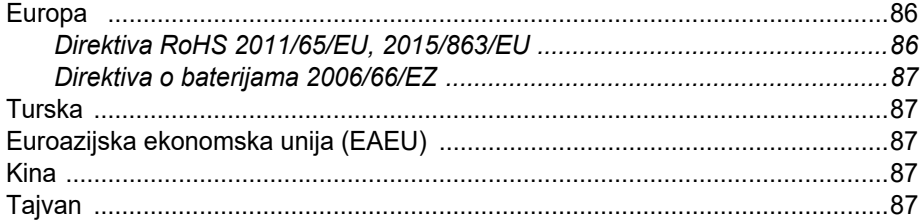

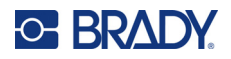

# <span id="page-8-0"></span>**1 Uvod**

Pisač naljepnica M410 može ispisivati na raznim naljepnicama prethodno određene veličine i neprekidnim naljepnicama do širine od 25,4 mm (1 inč). Obuhvaća sljedeće značajke:

- Ciljane aplikacije za jednostavnu izradu pojedinih vrsta naljepnice.
- Rad s pomoću baterije ispisivanje 1000 ili više standardnih naljepnica Brady prethodno određene veličine s punim baterijskim modulom Brady.
- Mogućnost upotrebe pisača dok se baterija puni.
- Veliki prikaz (240 x 160 piksela; 50,39 x 33,59 mm).
- Jednostavno grafičko sučelje.
- Razlučivost ispisa od 300 dpi.
- USB 2.0.
- Postavljanje naljepnice i kasete vrpce u jednom koraku.
- Tehnologija inteligentne ćelije koja radi inteligentno s autentičnim spremnicima Brady.

# <span id="page-8-1"></span>**Specifikacije sustava**

Pisač M410 ima sljedeće specifikacije:

- Mehanizam ispisa termalnim prijenosom od 300 dpi
- Sustav optičkog registriranja za registriranje preciznog ispisa
- Tehnologija tipkovnice Softplast QWERTY
- Prilagođeni True Type fontovi
- Širina ispisa: maksimalna širina naljepnice 25,4 mm (1 inč)
- Maksimalna duljina ispisa za naljepnice: 990,6 mm (39 inča)
- Ispisuje do 1000 naljepnica veličine 1" x 2" uz jedno punjenje baterije

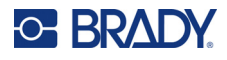

## **Fizičke i karakteristike okuženja**

Pisač M410 ima sljedeće fizičke i karakteristike okruženja:

<span id="page-9-0"></span>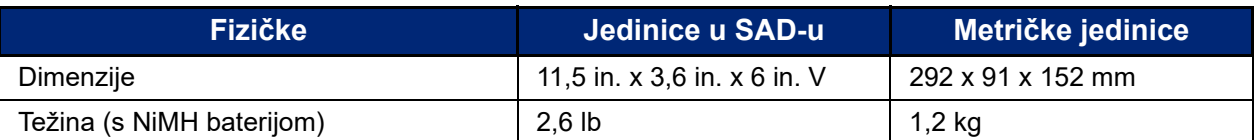

**Napomena:** Tablica u nastavku odnosi se samo na pisač M410. Rad s potrošnim materijalom može se razlikovati.

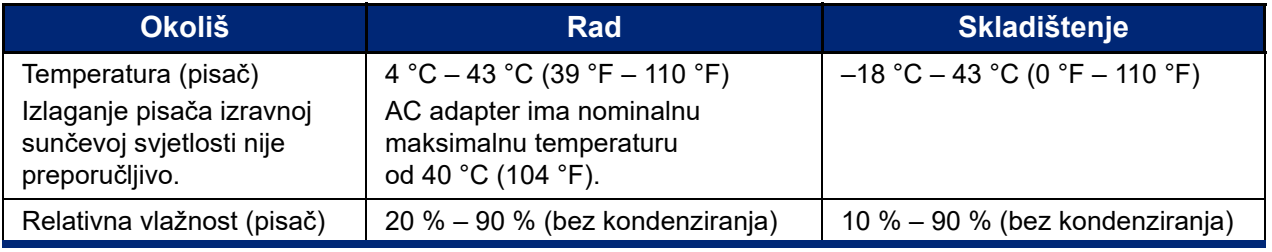

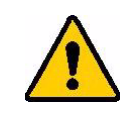

OPREZ! Izbjegavajte upotrebu pisača u blizini vode, na direktnoj sunčevoj svjetlosti ili blizu grijača.

> Ne pokušavajte upotrebljavati baterije koje nisu preporučene u ovom priručniku.

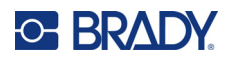

# <span id="page-10-0"></span>**2 Postavljanje**

# <span id="page-10-1"></span>**Raspakiravanje**

Pažljivo raspakirajte i pregledajte vanjski i unutarnji dio pisača.

#### <span id="page-10-2"></span>**Što je u kutiji**

Prije postavljanja pisača provjerite jeste li primili sljedeće dijelove u ambalaži:

- Pisač M410
- Baterija (M410-BATT)
- AC adapter (M41-51-61-AC)
- USB kabel za povezivanje
- Vodič za brzi početak
- USB pogon koji sadrži Korisnički priručnik, Vodič za brzi početak i upravljački program za Windows
- Spremnik (M4C-1000-595-WT-BK)
- Brady Workstation umetak s poveznicom za preuzimanje

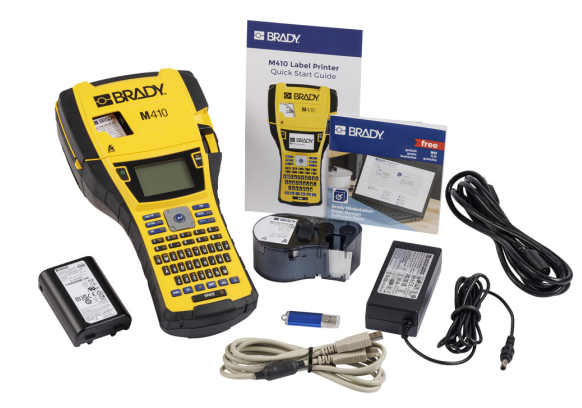

#### <span id="page-10-3"></span>**Čuvajte ambalažu**

Molimo zadržite originalnu ambalažu, uključujući kutiju, u slučaju da se pisač mora vratiti ili popraviti.

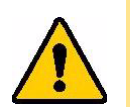

OPREZ! Nikad ne šaljite pisač M410 a da prethodno niste uklonili punjivi baterijski modul iz pisača.

> Ako šaljete pisač i baterijski modul, izvadite bateriju iz pisača i stavite dijelove u originalnu ambalažu prije slanja. Posavjetujte se s prijevoznikom u vezi s državnim, saveznim, općinskim i međunarodnim propisima o slanju nikal-metal-hidridnih (NiMH) baterija.

#### <span id="page-10-4"></span>**Registracija**

Registrirajte svoj pisač putem Interneta na [ww](www.bradyid.com/bmp71)[w.bradycorp.com/register](www.bradycorp.com/register) kako biste dobili besplatnu podršku i ažuriranja proizvoda!

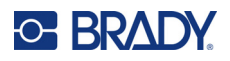

# <span id="page-11-0"></span>**Komponente pisača**

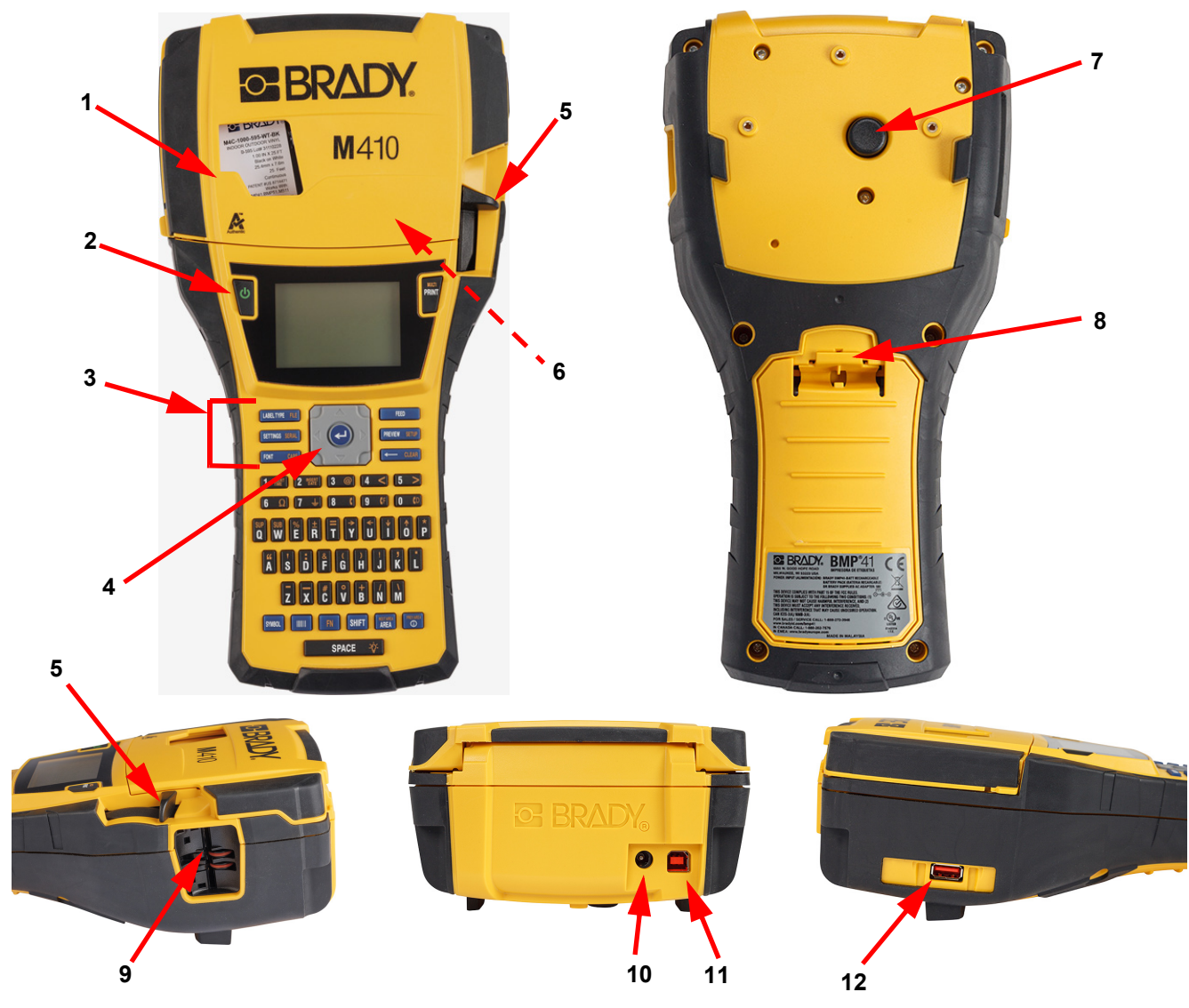

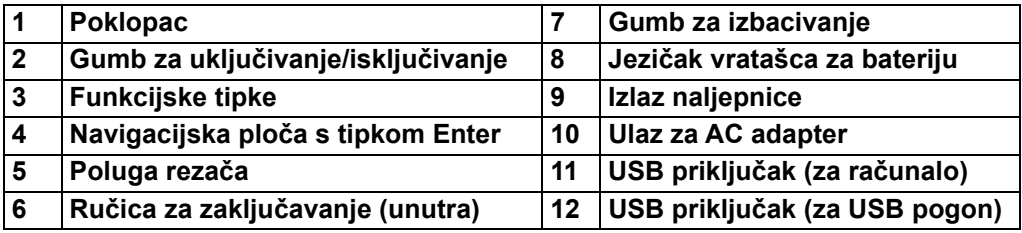

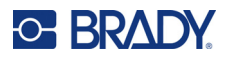

# <span id="page-12-0"></span>**Napajanje**

Pisač se napaja putem NiMH baterija ili putem AC adaptera (isporučen).

#### <span id="page-12-1"></span>**AC adapter za napajanje**

Pisač se može napajati preko AC adaptera (uključen je). Kada je adapter priključen on puni i bateriju.

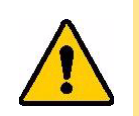

OPREZ! Za napajanje pisača upotrebljavajte samo AC adapter tvrtke Brady od 18 V DC.

#### **Priključivanje pisača:**

1. Ukopčajte kabel za napajanje u adapter.

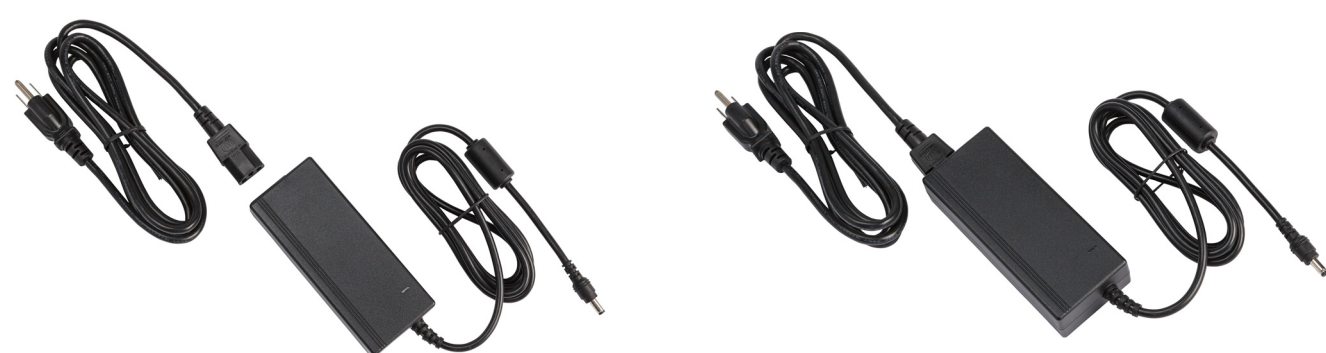

2. Umetnite okrugli kraj kabela adaptera u priključak za napajanje na stražnjoj strani pisača.

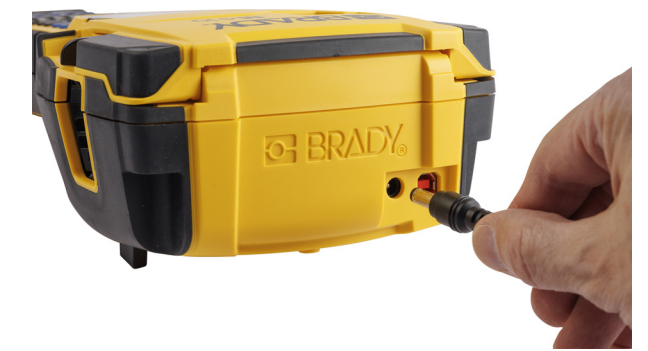

3. Uključite drugi kraj žice u električnu utičnicu.

## <span id="page-13-0"></span>**Baterija**

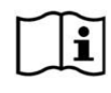

**UPOZORENJE!** Opasnost od eksplozije ako se baterija zamijeni neodgovarajućom vrstom. Iskorištene baterije odložite prema uputama.

#### **UPOZORENJE!**

- Ne izlažite baterije temperaturama višim od 50 °C (140 °F).
- Nemojte rastavljati ili neispravno rukovati baterijom.
- Ne pokušavajte otvarati, oštetiti ili zamijeniti dijelove baterije.
- Baterija se treba upotrebljavati i puniti samo na pisaču M410.
- U pisaču M410 nemojte upotrebljavati druge punjive baterije osim M410-BATT.
- Nemojte dopustiti da metal ili bilo koji drugi vodljivi materijali dođu u dodir s priključcima baterije

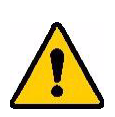

#### **UPOZORENJE!**

- Držite bateriju dalje od iskri, otvorenog plamena ili drugih izvora topline. Izbjegavajte odlaganje na direktnoj sunčevoj svjetlosti.
- Držite bateriju dalje od vode.
- Nikad ne ostavljajte predmete na bateriji.
- Baterijski modul skladištite isključivo na hladnom i suhom mjestu.
- Bateriju držite izvan dohvata djece.
- Pakiranje baterije se mora reciklirati ili ispravno odlagati prema odgovarajućim federalnim, državnim i općinskim propisima.

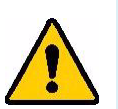

#### **UPOZORENJE!**

- Baterijski modul nije namijenjen za prijenos. Da bi se spriječilo oštećenje kada nije u upotrebi, baterija se treba pohraniti u originalnom pakiranju ili u tvrdom ili mekom kovčegu M410 koji su dostupni kao dodatna oprema.
- Ne vadite baterije iz njihova originalnog pakiranja dok nisu potrebne za uporabu.
- Ne izlažite bateriju mehaničkom udarcu.
- Držite bateriju čistom i suhom.
- Obrišite priključke baterije suhom čistom krpom ako se zaprljaju.
- Nakon dužeg vremena pohrane, možda će biti potrebno napuniti i isprazniti baterije nekoliko puta kako biste ostvarili maksimalni radni uvjeti.
- Kada je moguće skinite bateriju s opreme za vrijeme dok se ne koristi.

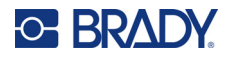

#### <span id="page-14-0"></span>*Umetanje baterije*

- 1. Na stražnjoj strani pisača, pritisnite vrata, otpustite zasun prema dolje, zatim pomaknite vrata odjeljka za baterije prema gore i van. (Vrata će se skinuti.)
- 2. Uz naljepnicu baterije okrenutu prema vani, umetnite nožice baterije u utore na vrhu odjeljka, zatim pritisnite bateriju prema dolje na mjesto.
- 3. Ponovno umetnite šarke vrata odjeljka za baterije na donjem dijelu i zatvorite vrata odjeljka baterije, tako da vrata uskoče na svoje mjesto.

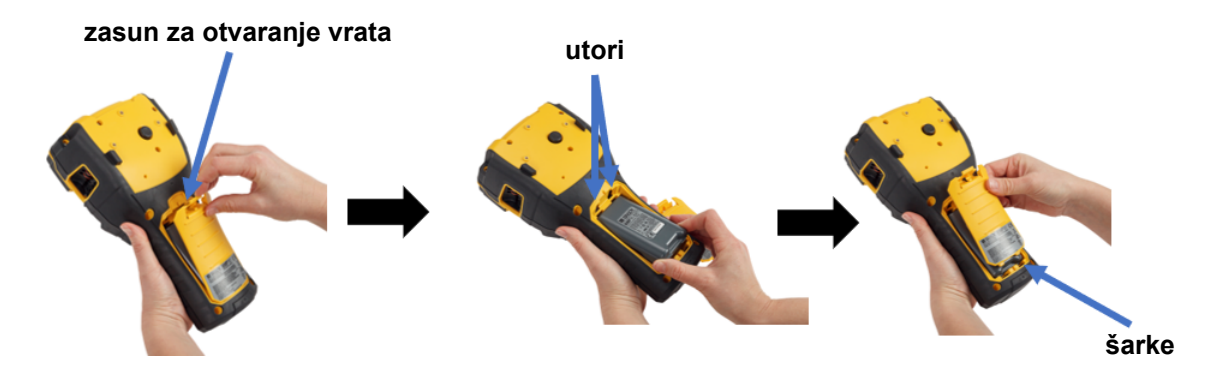

#### <span id="page-14-1"></span>**Uključivanje**

**Da biste uključili ili isključili pisač:** 

- 1. Pritisnite gumb za napajanje s prednje strane pisača.
- 2. Pri prvom uključivanju pisača odaberite jezik prikaza stavki zaslona. Pogledajte "Postavke pisač[a" na stranici 8.](#page-15-0)

Kad god se pisač napaja, sustav izvršava inicijalizaciju. Dio ovog postupka prepoznavanje je postavljenog spremnika. Ako spremnik nije postavljen, prikazuje se poruka o pogrešci. Ovu pogrešku možete odbaciti tijekom početnog postavljanja ili ako želite nastaviti bez naljepnice i vrpce.

Otkrivene informacije o spremniku upotrebljavaju se pri dizajniranju naljepnica. Iako možete dizajnirati naljepnice bez postavljanja spremnika, ako odlučite da ga nećete postaviti, dizajn naljepnice možda se neće podudarati sa spremnikom koji se upotrebljava za ispis.

#### <span id="page-14-2"></span>**Automatsko isključivanje**

Radi uštede energije, pisač se automatski isključuje nakon nekog razdoblja neaktivnosti. Svi podaci na zaslonu za vrijeme automatskog isključivanja zadržavaju se te su dostupni kad se sljedeći put pritisne tipka za uključivanje/isključivanje kako bi se ponovno pokrenuo pisač.

Kako biste postavili vrijeme neaktivnosti ili isključili ovu značajku dok je pisač ukopčan u struju, pogledajte odjeljak ["Konfiguracija pisa](#page-16-2)ča" na stranici 9.

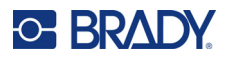

# <span id="page-15-3"></span><span id="page-15-0"></span>**Postavke pisača**

Za konfiguriranje standardnih postavki, poput jezika, koristite se tipkovnicom i zaslonom. Za uvod u zaslon i tipkovnicu pogledajte odjeljak ["Uporaba zaslona" na stranici 21](#page-28-1) i "S pomoću tipkovnice" na [stranici 24.](#page-31-1)

#### <span id="page-15-1"></span>**Jezik**

Prilikom prvog uključivanja pisača odaberite jezik na kojem želite da budu prikazani svi izbornici, funkcije i podaci pisača.

#### **Za postavljanje jezika za tekst na zaslonu:**

- 1. Pritisnite **FN** + **PREVIEW** SETUP **+**
- 2. Koristite se navigacijskim tipkama za kretanje kroz izbornik dok se ne označi opcija izbornika **Jezik**.
- 3. Koristite se navigacijskim tipkama za gore i dolje kako biste odabrali željeni jezik.
- 4. Pritisnite  $\left(\leftarrow$ ) za prihvaćanje odabira.

#### <span id="page-15-2"></span>**Vrijeme i datum**

Postavite sat pisača na aktualni datum i vrijeme. Također postavite format koji ćete upotrebljavati pri dodavanju trenutačnog datuma ili vremena na naljepnicu.

#### **Za postavljanje datuma i vremena:**

- 1. Pritisnite **FN** + **PREVIEW** SETUP **+**
- 2. Koristite se navigacijskim tipkama za kretanje kroz izbornik dok se ne označi opcija izbornika **Vrijeme/datum**.
- 3. Pritisnite  $\left(\leftarrow\right)$  za prihvaćanje odabira i prikaz postavki vremena i datuma.
- 4. Za informacije o upotrebi zaslona pogledajte odjeljak ["Zasloni postavki" na stranici 23](#page-30-2). Većina je postavki na ovom zaslonu samorazumljiva, ali sljedeće informacije mogu biti korisne.
	- **Prikaži 24 sata:** Ako je ova opcija odabrana, sati su numerirani od 1 do 24. Izbrišite ovo polje kako biste numerirali sate od 1 do 12 i upotrijebite prijepodne i poslijepodne.
	- **Poslijepodne:** Nije dostupno ako je odabrana opcija *Prikaži 24 sata*. Izbrišite ovaj potvrdni okvir za prijepodne; označite ga za poslijepodne.
- 5. Odaberite **U redu** i pritisnite .

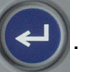

6. Pritisnite <— CLEAR kako biste isključili izbornik. Kao drugu mogućnost, koristite se navigacijskim tipkama za kretanje do sljedeće postavke koju želite konfigurirati.

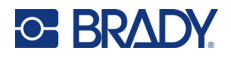

#### <span id="page-16-0"></span>**Jedinice**

Postavite mjernu jedinicu u inčima ili milimetrima.

#### **Za postavljanje mjerne jedinice:**

- 1. Pritisnite FN + PREVIEW SETUP **+**
- 2. Koristite se navigacijskim tipkama za kretanje kroz izbornik dok se ne označi opcija izbornika **Jedinice**.
- 3. Koristite se navigacijskim tipkama za gore i dolje kako biste odabrali željenu jedinicu.
- 4. Pritisnite  $\left(\leftarrow\right)$  za prihvaćanje odabira.

#### <span id="page-16-1"></span>**Pauza/Izreži**

Funkcija Pauza/Izreži omogućuje vam uklanjanje naljepnice iz pisača prije početka ispisa sljedeće naljepnice.

#### **Za postavljanje pauziranja i izrezivanja:**

- 1. Pritisnite **FN** + **PREVIEW** SETUP **+**
- 2. Koristite se navigacijskim tipkama za kretanje kroz izbornik dok se ne označi opcija izbornika **Pauza/Izreži**.
- 3. Koristite se navigacijskim tipkama za gore i dolje kako biste odabrali željenu funkciju.
	- **Uključeno:** Pisač pauzira nakon svake naljepnice.
	- **Isključeno:** Pisač ispisuje sve naljepnice u datoteci bez pauziranja.
- 4. Pritisnite  $(\leftrightarrow)$  za prihvaćanje odabira.

#### <span id="page-16-2"></span>**Konfiguracija pisača**

S pomoću izbornika *Konfiguracija* postavite svjetlinu, automatsko isključivanje i čišćenje pisača.

#### **Za konfiguriranje pisača:**

- 1. Pritisnite **FN** + **PREVIEW** SETUP **+**
- 2. Koristite se navigacijskim tipkama za kretanje kroz izbornik dok se ne označi opcija izbornika **Konfiguracija**.
- 3. Pritisnite  $(\leftrightarrow)$  za prihvaćanje odabira i prikaz postavki konfiguracije pisača.
- 4. Za informacije o upotrebi zaslona pogledajte odjeljak ["Zasloni postavki" na stranici 23](#page-30-2).
	- **Odgoda isključivanja:** Postavite vrijeme, u minutama, koliko će pisač ostati neaktivan prije automatskog isključenja.
	- **Bez isključivanja (AC):** Odaberite ovaj potvrdni okvir kako biste isključili automatsko isključivanje koje nije potrebno kad je pisač priključen na struju.

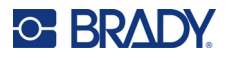

- **Vrijeme pozadinskog svjetla:** Postavite količinu vremena neaktivnosti nakon kojeg će se pozadinsko svjetlo na zaslonu isključiti.
- **Uvijek uključeno:** Označite ovaj okvir za odabir da držite pozadinsko svjetlo uključeno cijelo vrijeme dok koristite AC adapter.
- **Svjetlina:** Promjena svjetline zaslona.
- 5. Odaberite **U redu** i pritisnite .

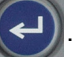

6. Pritisnite  $\leftarrow$  CLEAR kako biste isključili izbornik. Kao drugu mogućnost, koristite se navigacijskim tipkama za kretanje do sljedeće postavke koju želite konfigurirati.

#### <span id="page-17-1"></span><span id="page-17-0"></span>**Postavke fonta**

Odaberite font koji ćete upotrebljavati pri izradi naljepnica na pisaču. Ove postavke ne utječu ni na jednu trenutačno otvorenu datoteku naljepnice. One se primjenjuju za sljedeću novu stvorenu datoteku naljepnice.

#### **Za postavljanje fonta:**

- 1. Pritisnite **FN** + PREVIEW SETUP **+**
- 2. Koristite se navigacijskim tipkama za kretanje kroz izbornik dok se ne označi opcija izbornika **Postavke fonta**.
- 3. Pritisnite  $\left(\leftarrow\right)$  za prihvaćanje odabira i prikaz postavki fonta.
- 4. Za informacije o upotrebi zaslona pogledajte odjeljak ["Zasloni postavki" na stranici 23](#page-30-2).
	- **Dizajn skupa znakova:** Odaberite stil slova. Vrste fonta (*Brady Fixed Width* i *Brady Alpine*) daju vam mogućnost prikaza broja nula s kosom crtom koja prolazi kroz broj ili bez kose crte  $(0$  ili  $\emptyset$ ).
	- **Atributi:** Odaberite jednu mogućnost ili više njih: podebljano, kurziv i podcrtano. Time se postavlja zadani atribut. Pri uređivanju naljepnice možete promijeniti atribut za bilo koji znak.
	- **Jedinice:** Odaberite želite li prikazati veličinu fonta u točkama (standardna jedinica koja se upotrebljava u većini programa za obradu riječi) ili milimetrima.
- 5. Odaberite **U redu** i pritisnite .

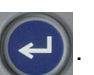

- 6. Da bi promjene fonta stupile na snagu, izbrišite sve podatke:
	- a. Pritisnite  $\mathbb{F}N$  +  $\leftarrow$  CLEAR **+**
	- b. Navigacijskim tipkama odaberite **Očisti sve** i pritisnite .

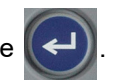

**Napomena:** Možete upotrijebiti gumb *FONT* za promjenu veličine i atributa za redak teksta tijekom uređivanja naljepnice, ali vrijednosti navedene ovdje u izborniku *POSTAVLJANJE* i dalje će se koristiti kao zadane na novim naljepnicama i područjima. (Za informacije o područjima pogledajte odjeljak ["Naljepnice i podru](#page-45-2)čja" na stranici 38.)

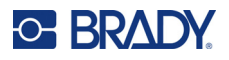

# <span id="page-18-0"></span>**Softver za kreiranje naljepnica**

Osim izrade naljepnica na pisaču, možete upotrijebiti softver za naljepnice. Instalirajte softver za kreiranje naljepnica na svom računalu, uspostavite vezu s pisačem, a zatim upotrijebite softver za dizajn naljepnica i njihovo slanje pisaču za ispis.

Softver Brady Workstation nudi niz aplikacija za pojednostavljenje izrade naljepnica za određene svrhe. Također pruža aplikacije jednostavne za uporabu za prilagođeni dizajn naljepnica. Ovisno o paketu koji ste kupili, pisač se isporučuje s Kompletom za osnovno dizajniranje Brady Workstation ili kompletom za identifikaciju proizvoda i žica Brady Workstation.

#### **Za instaliranje softvera Brady Workstation:**

- 1. Pobrinite se da je vaše računalo povezano s internetom.
- 2. Idite na [workstation.bradyid.com/free](www.workstation.bradyid.com/free).
- 3. Slijedite upute na zaslonu za preuzimanja i instalaciju softvera.
- 4. Ako imate komplet za identifikaciju proizvoda i žica Brady Workstation, softver će vas upitati za aktivaciju kada otvorite aplikaciju koja zahtijeva aktivaciju. Za aktivaciju softvera slijedite upute na zaslonu. Upotrijebite ID licence i lozinku na ispisanom umetku isporučenom s pisačem.

Za ostali softver Brady Workstation ili dodatne licence idite na stranicu www.workstation.bradyid.com ili se obratite predstavniku tvrtke Brady.

# <span id="page-18-1"></span>**Instalacija upravljačkog programa za Windows (opcijski)**

Ako upotrebljavate softver Brady Workstation, ne trebate instalirati upravljački program koji dolazi u okviru operacijskog sustava Windows. Preskočite na ["Povezivanje pisa](#page-19-0)ča" na stranici 12.

Ako koristite stariji softver tvrtke Brady ili softver drugih poslužitelja, morate instalirati upravljački program za OS Windows. Instalacija upravljačkog programa uključena je na USB pogonu koji je isporučen s pisačem.

#### **Za instaliranje upravljačkog programa Windows:**

- 1. Umetnite USB pogon u USB ulaz na računalu koje ima softver Brady Workstation.
- 2. Upotrijebite Windows Explorer da biste otvorili mapu upravljačkog programa pisača Brady M410 na USB pogonu.
- 3. Dvaput kliknite **M410\_Printer\_Driver.exe** i slijedite upute na zaslonu.

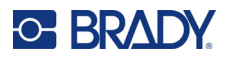

# <span id="page-19-0"></span>**Povezivanje pisača**

Za povezivanje na računalo preko USB 2.0, priključite priloženi USB kabel u pisač i računalo. Softver Brady Workstation automatski otkriva pisač kad je povezan preko USB kabela.

**Napomena:** Ako ne upotrebljavate softver Brady Workstation, trebate instalirati upravljački program za pisač. Pogledajte "Instalacija upravljačkog programa za Windows [\(opcijski\)" na stranici 11.](#page-18-1)

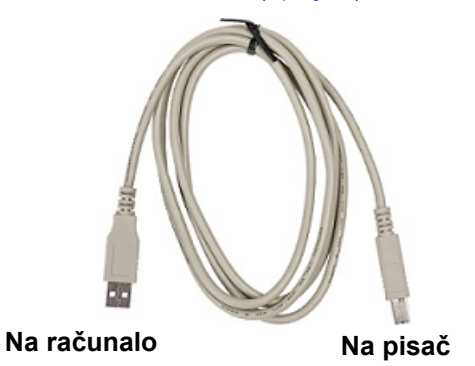

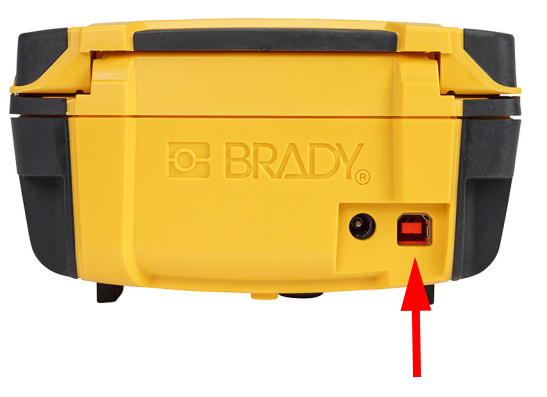

**Napomena:** Ako je pisač izgubio komunikaciju s računalom dok je još uvijek povezan putem USB kabela, isključite pisač, a zatim ga ponovno pokrenite da biste ponovno uspostavili vezu.

# <span id="page-19-1"></span>**Umetanje spremnika**

Spremnici tvrtke Brady isporučuju se uz tehnologiju pametne ćelije koja omogućuje da pisač i softver za naljepnice tvrtke Brady prepoznaju vrstu naljepnice te automatski postave razne pojedinosti oblikovanja naljepnica.

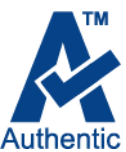

Statusna traka na dnu zaslona pokazuje koliko je naljepnica i traka ostalo u spremniku. Kada je spremnik prazan, reciklirajte ga prema lokalnim propisima. Ako trebate pohraniti spremnik u kojemu je ostalo zaliha, pohranite ga na hladno i suho mjesto. Neiskorištene zalihe u spremniku trajat će do šest mjeseci prije nego što nastupi pogoršanje.

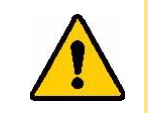

OPREZ! Imajte na umu da ležište za spremnik sadrži dijelove i sklopove koji se mogu oštetiti elektrostatičkim pražnjenjem (ESD). Pri punjenju ili pražnjenju spremnika potrebno je paziti da se uređaji ne oštete.

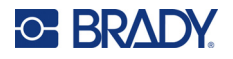

#### **Kako biste promijenili spremnik:**

- 1. Kako biste otvorili poklopac pisača, gurnite ili povucite prema gore jezičak za prst.
- 2. Kliznim pokretom pomaknite 3. Pritisnite gumb za ručicu za zaključavanje ulijevo kako biste otključali spremnik.
	- izbacivanje na stražnjem dijelu pisača. Zatim, dok držite kraj šarke, izvucite spremnik iz ležišta spremnika.

**Jezičak za prst Ručica za zaključavanje Kraj šarke Gumb za izbacivanje**

- 4. Dok držite kraj šarke na novom spremniku, postavite spremnik u ležište spremnika, lagano gurajući dok ne uskoči na svoje mjesto.
- 5. Kliznim pokretom pomaknite 6. Zatvorite poklopac pritišćući ručicu za zaključavanje udesno da biste postavili spremnik na mjesto.
	- ga prema dolje dok se ne fiksira na mjesto.

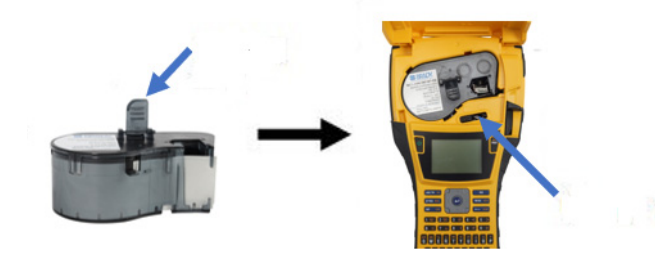

Iako se pisačem može upravljati dok je poklopac otvoren, preporučuje se da poklopac ostane zatvoren, osim tijekom zamjene spremnika.

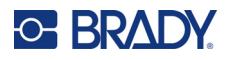

# <span id="page-21-0"></span>**Recikliranje spremnika**

Spremnike treba reciklirati u skladu s lokalnim zakonima. Prije njihovog recikliranja, iskorišteni spremnici moraju se rastaviti na pojedinačne komponente. Različite komponente moraju se odložiti u odgovarajuće kontejnere za recikliranje.

#### <span id="page-21-1"></span>**Materijali**

- 1/4-inčni odvijač s plosnatom glavom
- Zaštitne naočale
- Zaštitne rukavice

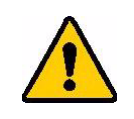

OPREZ! Uvijek nosite osobnu zaštitnu opremu kad rastavljate spremnik vrpce ili naljepnica.

**GE BRADY** 

A

#### <span id="page-21-2"></span>**Rasklapanje spremnika**

#### **Za rasklapanje spremnika:**

- 1. S pomoću ravnog odvijača odvojite pametnu ćeliju s dna spremnika tako da oštricu odvijača postavite ispod kuta pametne ćelije i podignete je. Čip se drži plastičnom kopčom i trebalo bi ga biti jednostavno ukloniti.
- 2. Počevši od uskog kraja spremnika, umetnite ravni odvijač u spoj spremnika, a zatim lagano zavrnite odvijač kako biste olabavili dva vanjska dijela kućišta. Ponovite na raznim točkama oko spoja.

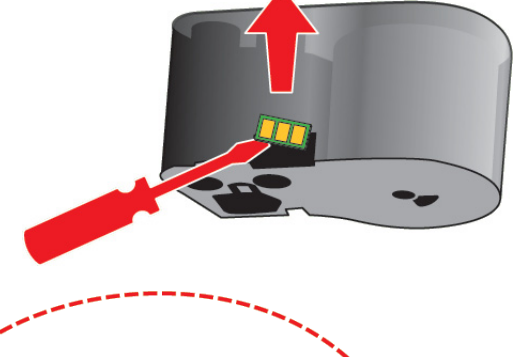

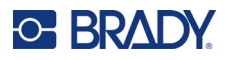

3. Odvojite vrh kućišta s baze. Izvucite jednu nogu metalne opruge na vrhu diska iz spojnice. Opruga i disk iskočit će iz kućišta.

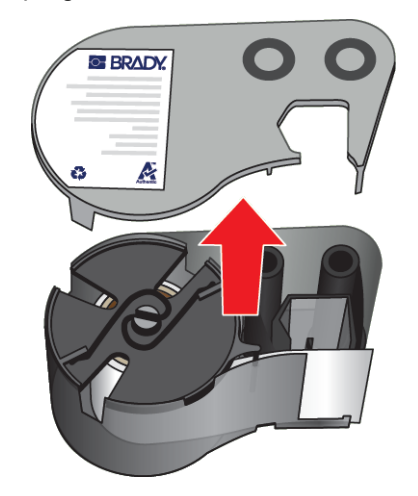

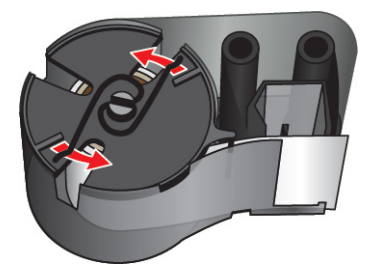

4. Uklonite kaleme vrpce. Odmotajte i odvojite vrpcu s kalema.

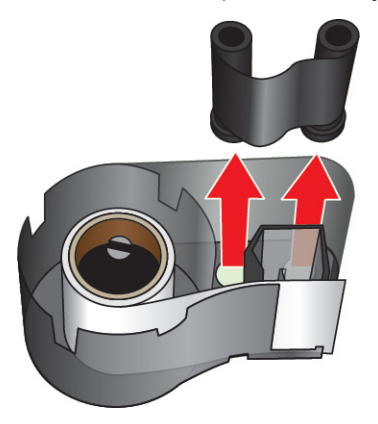

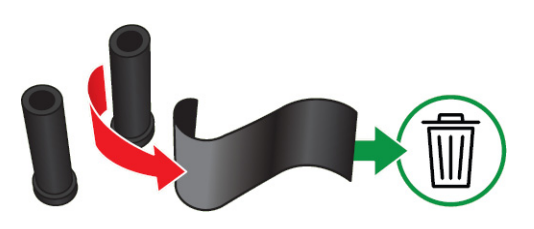

5. Izvucite naljepnice iz kućišta spremnika, a zatim izvadite crni plastični cilindar iz unutrašnjosti jezgre naljepnice.

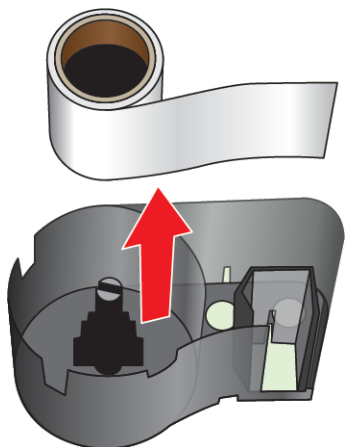

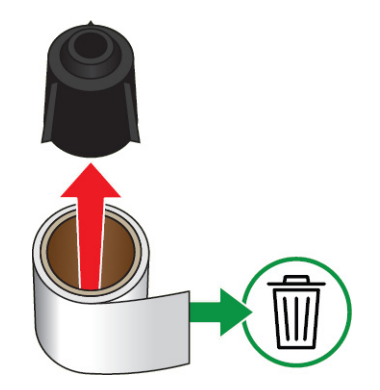

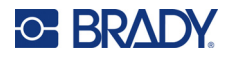

6. Kliznim pokretom pomaknite metalnu oprugu tako da iziđe iz crnog plastičnog cilindra.

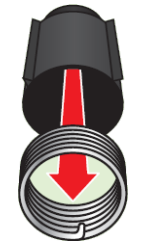

#### <span id="page-23-0"></span>**Komponente za recikliranje**

Te komponente treba ukloniti iz spremnika i reciklirati sukladno sljedećim smjernicama.

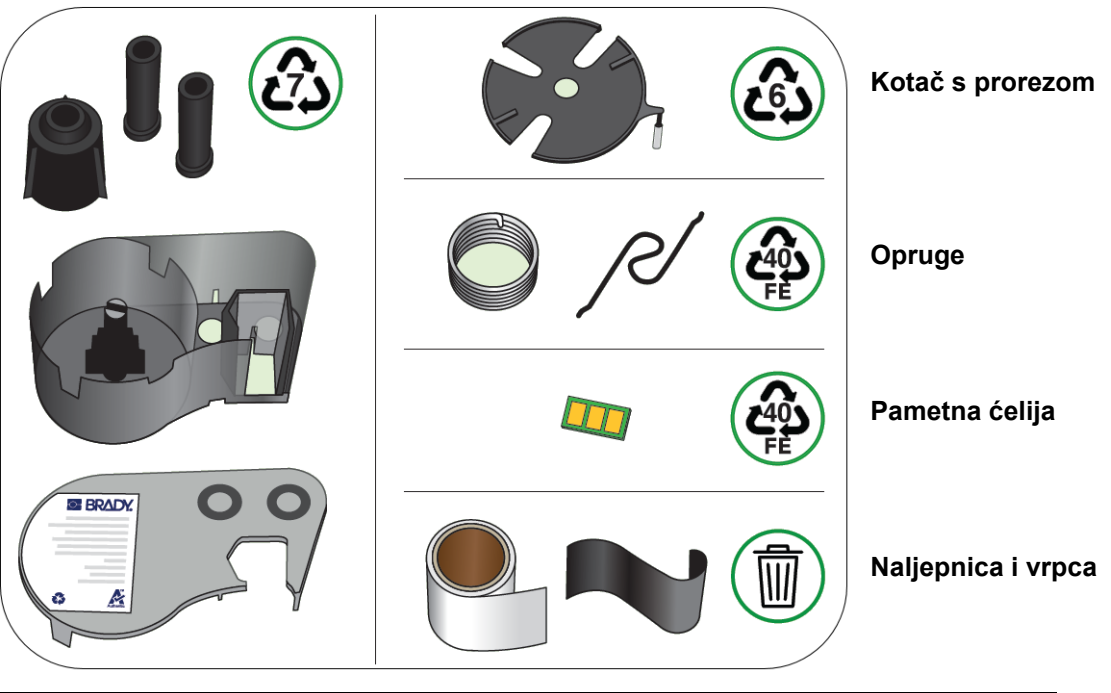

#### **Kućišta i kalemi**

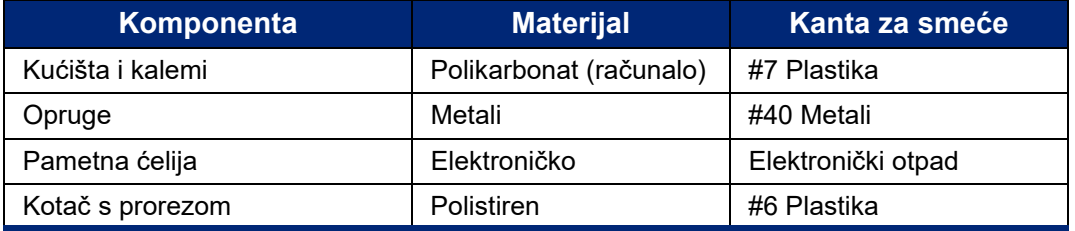

#### M410 Korisnički priručnik **16**

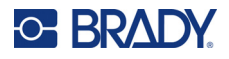

# <span id="page-24-0"></span>**Dodatna oprema**

Sljedeća dodatna oprema dostupna je za pisač M410 te se može posebno kupiti kod vašeg distributera:

- Magnet (M410-MAGNET)
- Pomoćna kuka (M410-HOOK)
- Dodatna NiMH baterija (M410-BATT)
- AC adapter (M41-51-61-AC)
- Kovčeg za prijenos s tvrdim stranicama (M410-HC)
- Punjač za brzo punjenje (M410-QC)

#### <span id="page-24-1"></span>**Pričvršćivanje magneta**

Koristite magnet kao zasebno kupljenu dodatnu opremu kako biste odložili pisač na metalnu površinu poput ploče ili I grede.

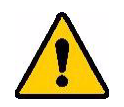

**UPOZORENJE!** Magnet kao dodatna oprema sadrži neodimijski magnet.

- Jaki magneti mogu ometati ispravan rad stimulatora srčanog ritma, defibrilatora, pumpi za inzulin ili ostalih medicinskih uređaja. Držite magnet podalje od osoba koje koriste medicinska pomagala.
- Nemojte koristiti magnet u eksplozivnim atmosferama.

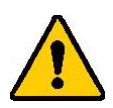

- Nemojte djeci davati jake magnete (posebice neodimijske). Držite proizvod dalje od dosega djece.
- Mnogi su magneti krhki i mogu se slomiti ako se spoje ili skoče na čeličnu površinu. Uvijek nosite zaštitu za oči ako bi se to dogodilo.
- Analogni satovi, televizori i računalni monitori mogu se trajno oštetiti postavljanjem magneta u njihovu blizinu.
- Jaki magneti mogu negativno utjecati na osjetljive elektroničke instrumente i navigacijsku opremu. Uvijek držite magnete na dovoljnoj udaljenosti od takvih uređaja.
- Magneti mogu uništiti informacije pohranjene na magnetnim medijima poput kreditnih kartica, pogonskih traka i računalnih tvrdih diskova. Kako biste sačuvali vaše podatke držite takve i druge magnetske medije dalje od proizvoda.

Zbrinite na otpad u skladu s federalnim, državnim i lokalnim odredbama.

#### **Za spajanje magneta kao dodatne opreme na pisač:**

1. Pomaknite ploču držača magneta s magneta.

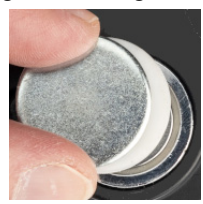

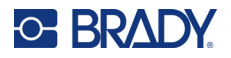

2. Postavite magnet kao dodatnu opremu na stražnju stranu pisača tako da su rupe za vijke u ravnini.

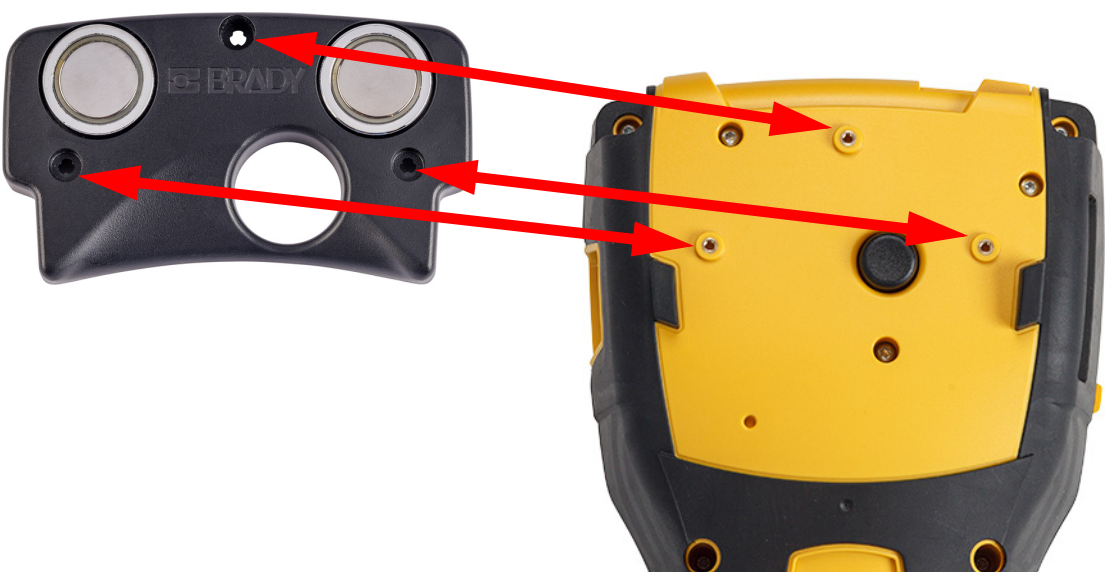

3. Pričvrstite tri vijka isporučena s magnetom da biste pričvrstili pisač. Replace photo with photo of M410.

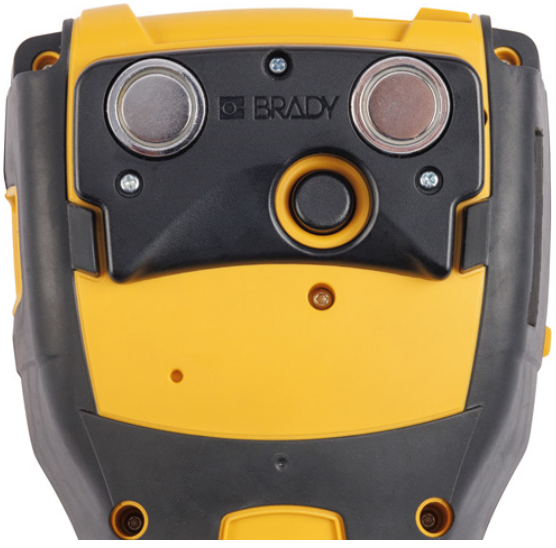

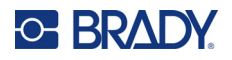

## <span id="page-26-0"></span>**Pričvršćivanje pomoćne kuke**

S pomoću pomoćne kuke, koja se prodaje zasebno, objesite pisač o kuku, kvaku ili drugu izbočinu.

#### **Da biste pričvrstili pomoćnu kuku:**

1. Postavite pomoćnu kuku na stražnju stranu pisača tako da su rupe za vijke u ravnini.

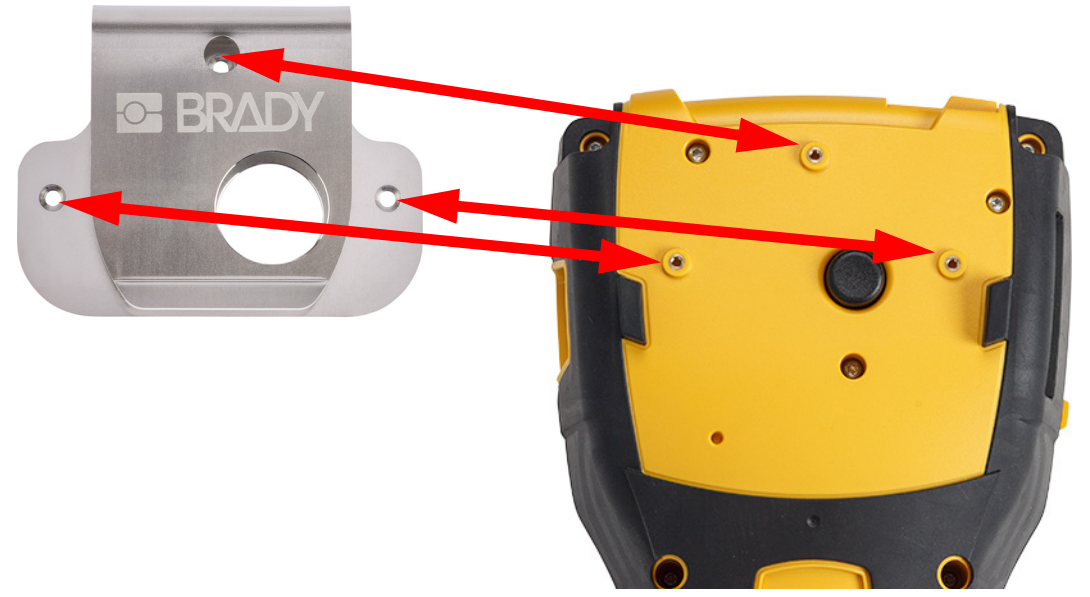

2. Pričvrstite tri vijka isporučena s pomoćnom kukom da biste pričvrstili pisač.

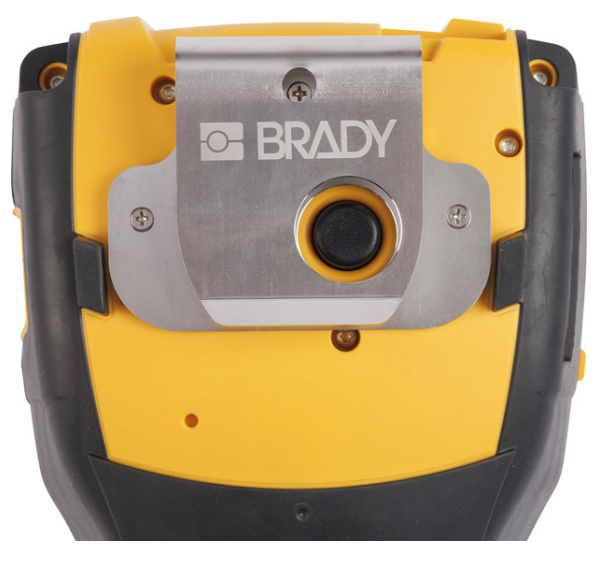

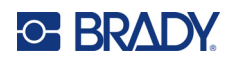

#### <span id="page-27-0"></span>**Opći rad**  $\boldsymbol{3}$

Ovo poglavlje sadržava informacije o općem radu pisača.

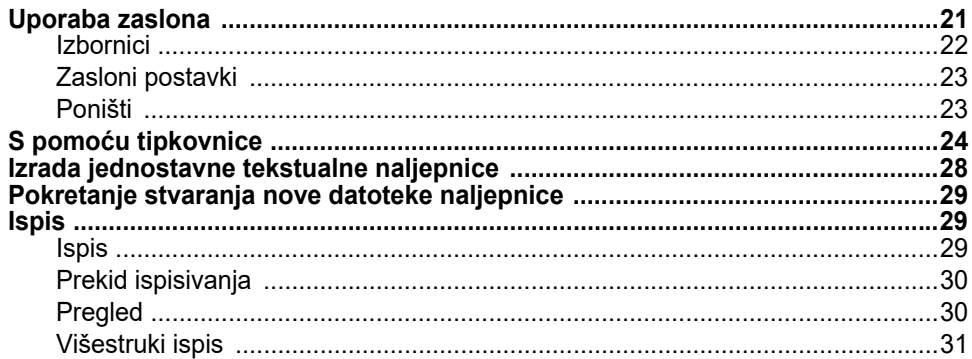

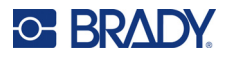

# <span id="page-28-1"></span><span id="page-28-0"></span>**Uporaba zaslona**

Koristite se zaslonom pisača za stvaranje naljepnica, konfiguriranje postavki i provjeru statusa, među ostalim funkcijama. Dodirnite zaslon prstom kako biste izvršili odabir.

Na zaslonu se prikazuje prikaz postavljenog spremnika (ili posljednjeg poznatog spremnika) u odgovarajućoj boji. Zaslon prikazuje jednu po jednu naljepnicu. Za naljepnice s više područja prikazuje se samo jedno područje odjednom. S pomoću pretpregleda pogledajte sva područja odjednom. Pogledajte ["Pregled" na stranici 30.](#page-37-1)

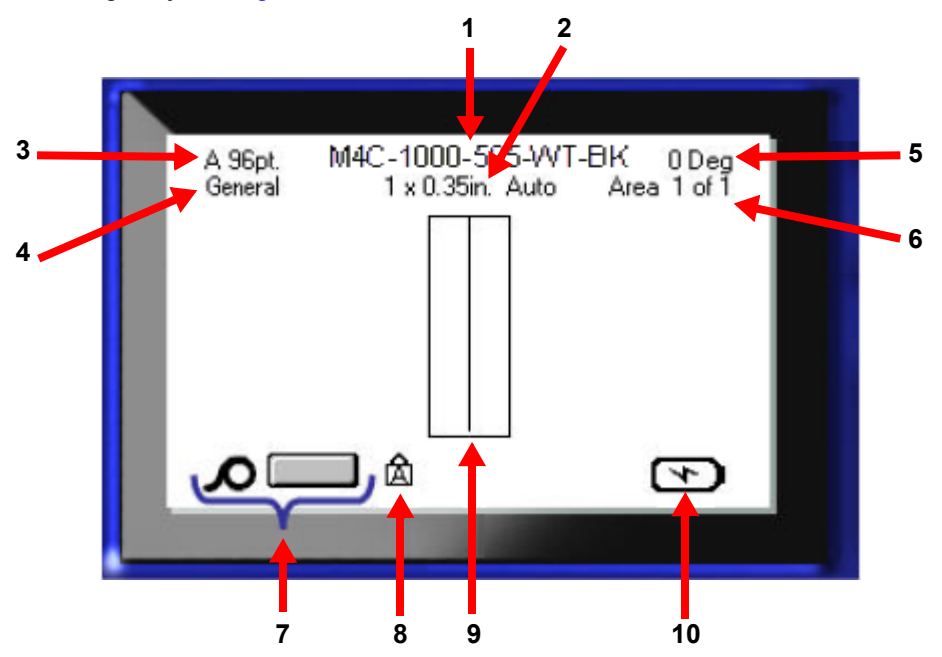

- 1. **Spremnik.** Broj dijela postavljenog spremnika.
- 2. **Veličinu naljepnice.** Riječ *Automatski* nakon veličine naljepnice označava da je spremnik neprekidnih naljepnica (za razliku od naljepnica prethodno određene veličine) postavljen da automatski prilagođava veličinu sadržaja naljepnice.
- 3. Veličina fonta. Slovo "A" označava da je postavljeno na Automatski. Pogledajte ["Veli](#page-42-3)čina [fonta" na stranici 35.](#page-42-3)
- 4. **Vrsta naljepnice.** Pisač pruža alate za uređivanje naljepnica za određene namjene, kao što su oznaka žice, priključni blokovi i bočice. Pogledajte [Poglavlje 5: Vrste naljepnica](#page-60-2).
- 5. **Rotacija.** Stupnjevi rotacije naljepnice. Pogledajte ["Rotacija" na stranici 41.](#page-48-1)
- 6. **Broj područja.** Ukupan broj područja na naljepnici i područje koje se trenutačno uređuje. Pogledajte ["Naljepnice i podru](#page-45-2)čja" na stranici 38.
- 7. **Razina zaliha.**
- 8. **Velika slova.** Ovaj je simbol vidljiv kada su uključena velika slova.
- 9. **Pokazivač.** Označava mjesto umetanja za unos podataka.
- 10. **Preostala razina napunjenosti baterije.**

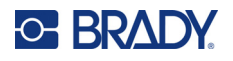

#### <span id="page-29-0"></span>**Izbornici**

Izbornici omogućuju pristup kontrolama kao što su postavke pisača, postavke naljepnica, font i tako dalje. Koristite se plavim tipkama na tipkovnici za otvaranje izbornika. Pogledajte ["S pomo](#page-31-0)ću [tipkovnice" na stranici 24.](#page-31-0)

Izbornici se otvaraju na dnu zaslona. Podizbornici otvaraju se okomito, iznad odabira glavnog izbornika. Odabrani izbornici su tamnije sive boje. Slika u nastavku prikazuje izbornik *Font*.

M4C-1000-422 A 96pt. 0 Deg 1 x 0.35in, Auto Area 1 of 1 **3.** Odabrana stavka u podizborniku. 42pt 45pt **2.** Podizbornici prikazuju se okomito 51<sub>pt</sub> iznad stavke glavnog izbornika.55pt **Bold** Italic Underline **1.** Glavni izbornik prikazuje se na dnu. Size

**Za odabir stavki na izborniku:** Koristite se navigacijskim tipkama za kretanje kroz izbornik. Kada je

željena opcija označena, pritisnite  $\left\Vert \leftarrow\right\Vert$ . Za više informacija pogledajte "S pomoću tipkovnice" na [stranici 24.](#page-31-0)

Za zatvaranje izbornika bez izmjena: Pritisnite tipku za brisanje ulijevo **Karanja iz kupa** 

Možda ćete trebati više puta pritisnuti tipku za brisanje ulijevo da biste izašli iz svih izbornika.

Umjesto toga, pritisnite  $FN + \leftarrow$  CLEAR za izlazak iz svih izbornika.

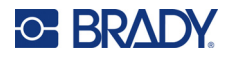

#### <span id="page-30-2"></span><span id="page-30-0"></span>**Zasloni postavki**

Sljedeće upute prikazuju kako komunicirati s opcijama za odabir na upravljačkim zaslonima.

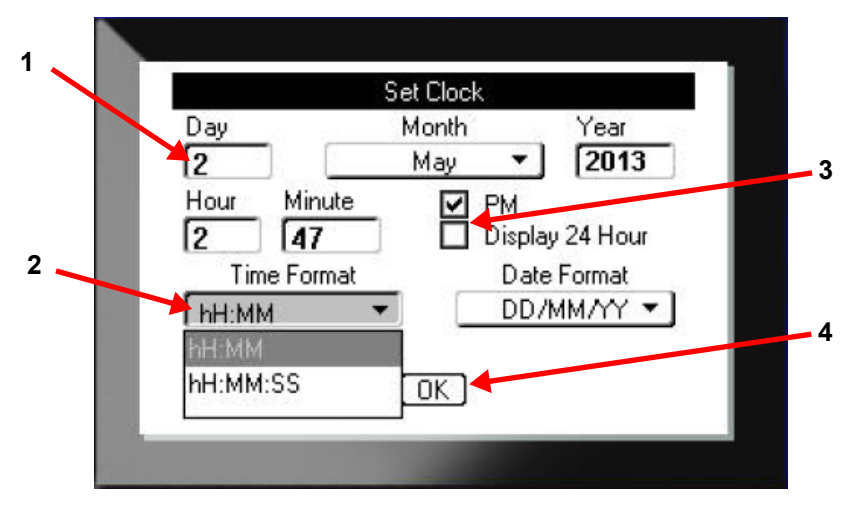

Koristite se navigacijskim tipkama kako biste se pomicali između postavki i označite željenu postavku.

- 1. Za unos podataka upišite putem tipkovnice i zatim pritisnite .
- 2. Za odabir s popisa
	- Upotrijebite navigacijske tipke za isticanje popisa i zatim pritisnite  $(\leftarrow)$  za proširivanje popisa.
	- Upotrijebite navigacijske tipke za odabir i zatim ponovno pritisnite
- 3. Kako biste odabrali ili izbrisali označeni okvir, upotrijebite navigacijske tipke za isticanje okvira,

a zatim pritisnite

4. Za spremanje promjena, koristite se tipkama za navigaciju kako biste označili tipku **OK** na

zaslonu i zatim pritisnite .

Za više pojedinosti o upotrebi tipkovnice za odabir pogledajte odjeljak "S pomoću tipkovnice" na [stranici 24.](#page-31-0)

#### <span id="page-30-1"></span>**Poništi**

Za izlazak iz izbornika ili zaslona za postavljanje bez izmjena, pritisnite tipku za brisanje

ulijevo  $\leftarrow$  CLEAR Pritiskanjem tipke za brisanje ulijevo tijekom izvršavanja funkcije izaći ćete iz trenutačne funkcije zaslona. Možda ćete morati tipku za brisanje ulijevo pritisnuti nekoliko puta kako biste potpuno napustili funkciju.

# <span id="page-31-1"></span><span id="page-31-0"></span>**S pomoću tipkovnice**

Većina tipki ima dvije funkcije, naznačene na tipki u bijeloj i narančastoj boji. Za izvršavanje funkcije u bijeloj boji samo pritisnite tipku. Za izvršavanje funkcije (ili upisivanje znaka) u narančastoj boji pritisnite FN i zatim pritisnite tipku.

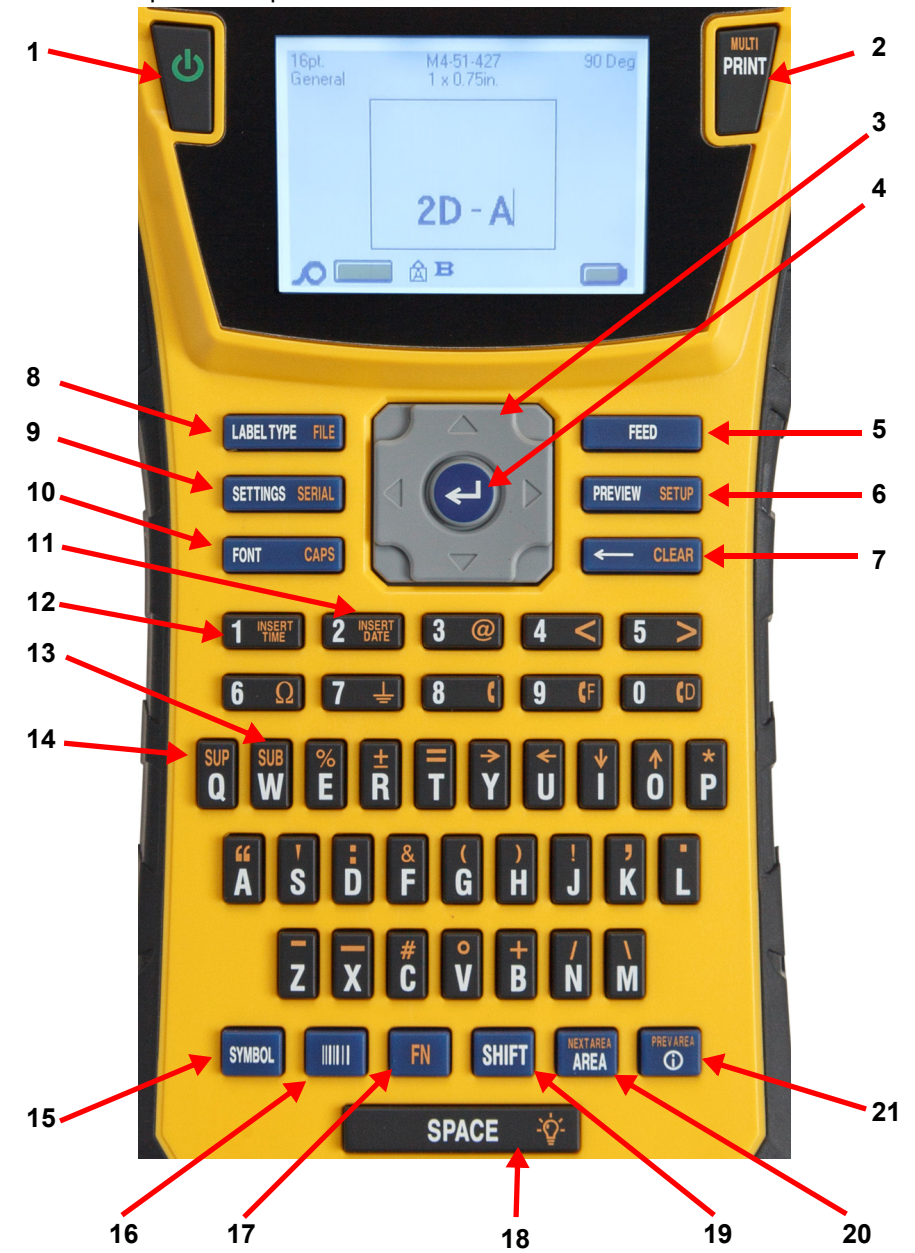

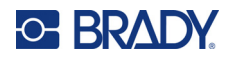

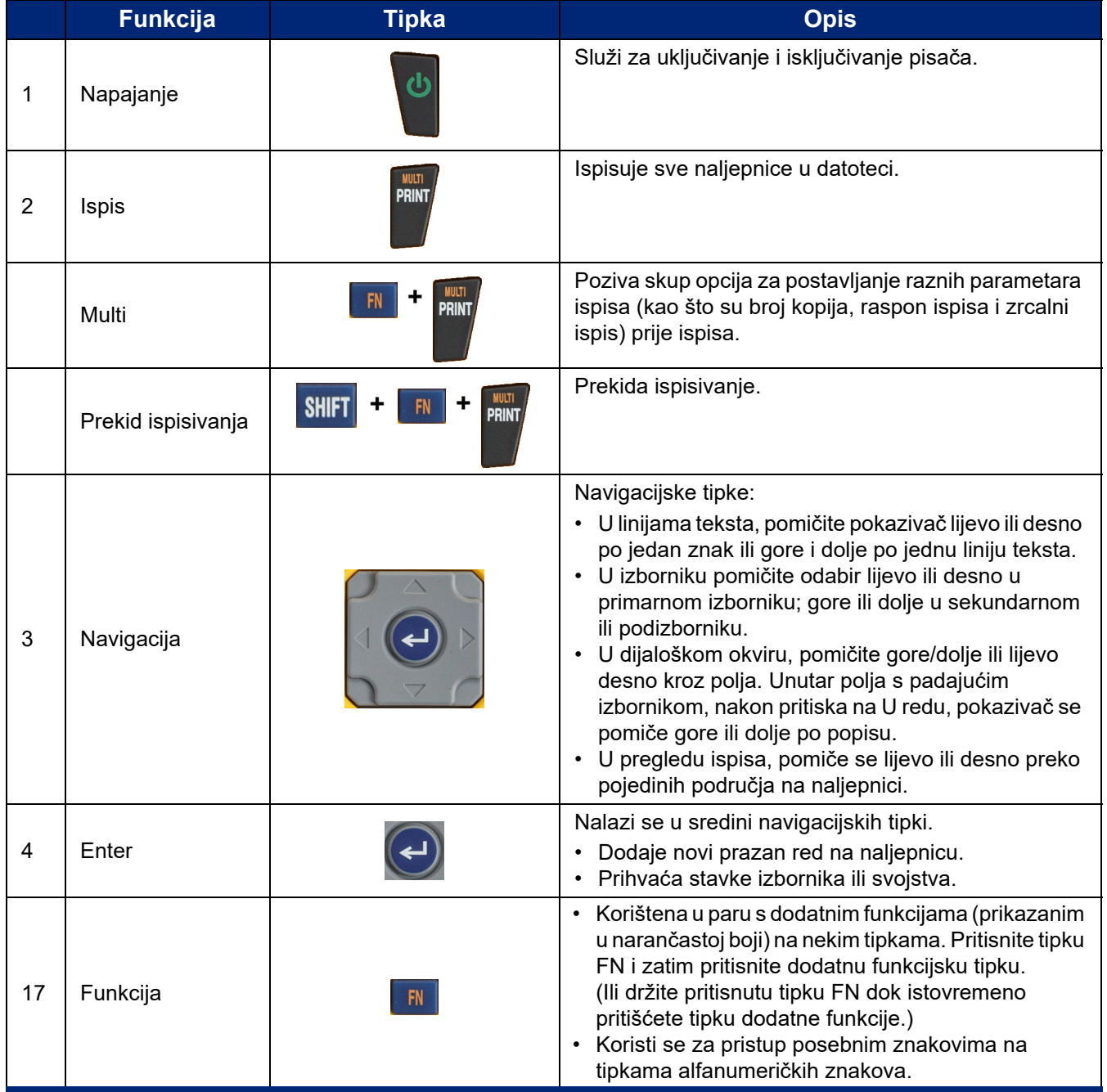

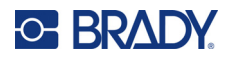

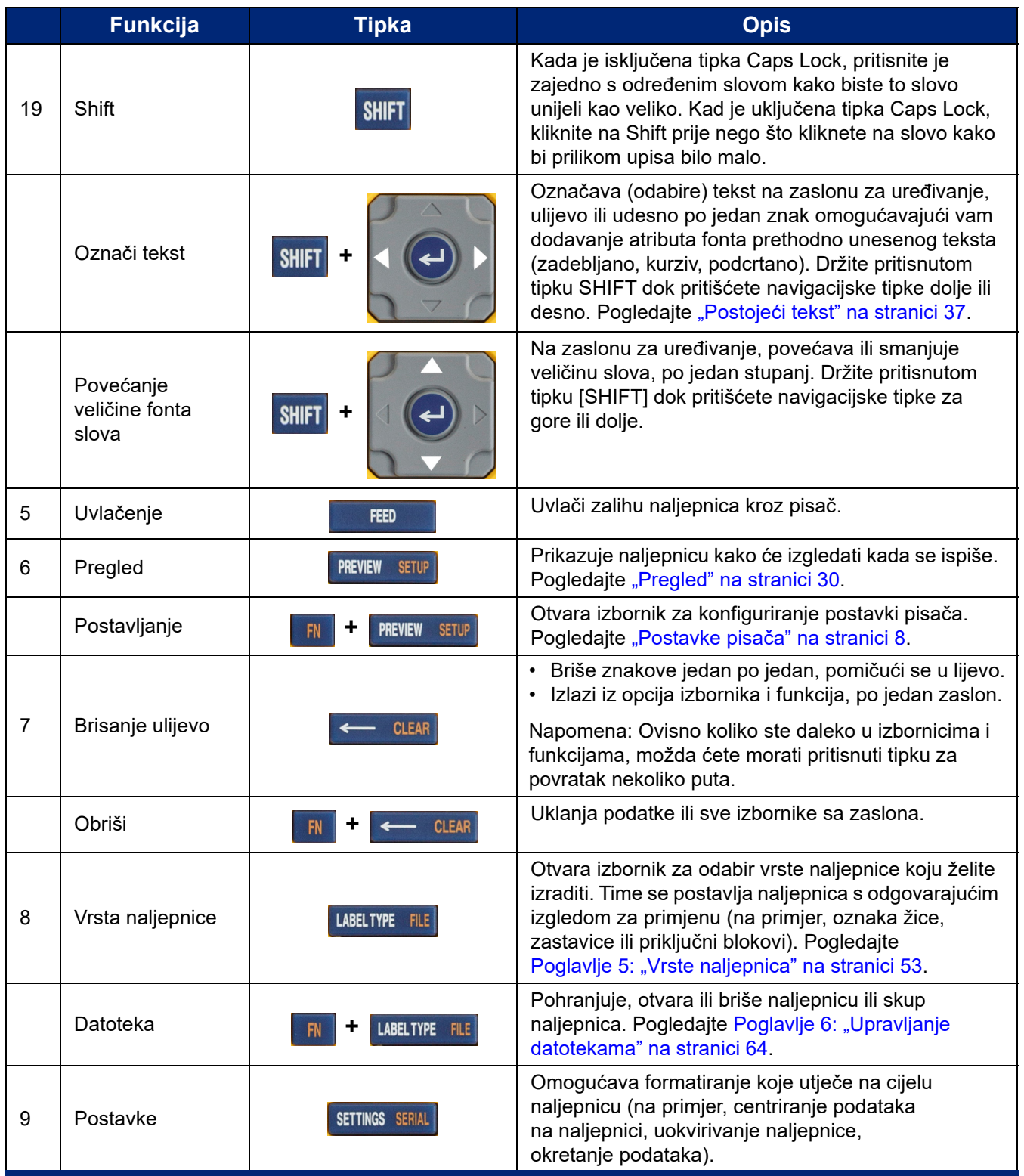

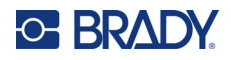

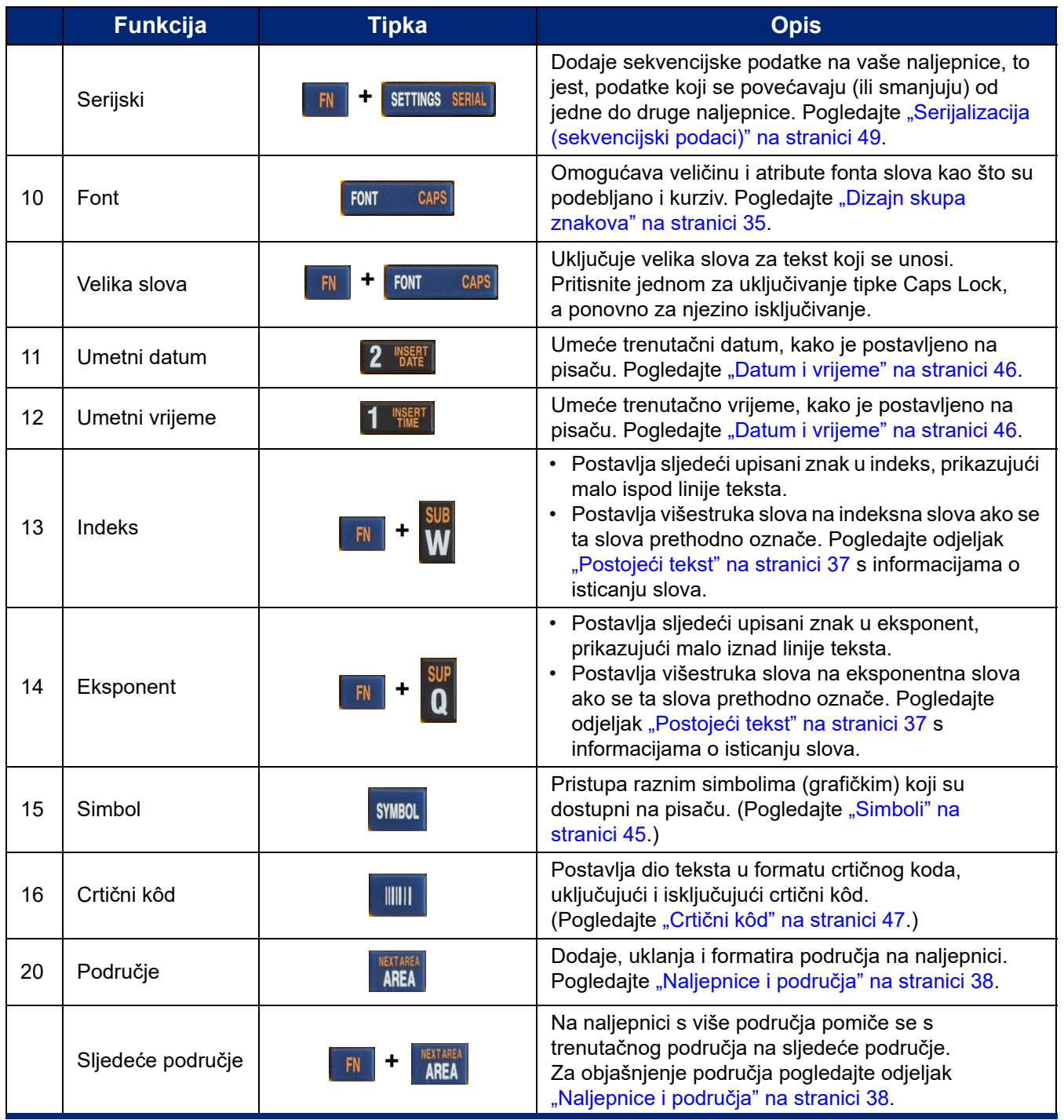

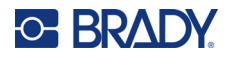

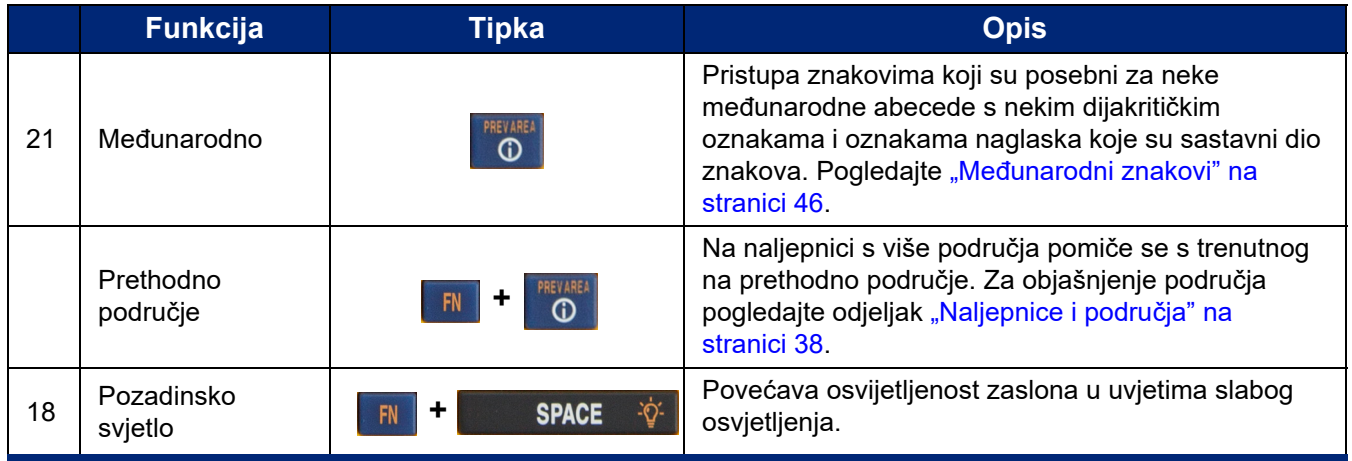

# <span id="page-35-0"></span>**Izrada jednostavne tekstualne naljepnice**

U ovom je odjeljku opisana izrada naljepnice s tekstom uz minimalno oblikovanje, koristeći osnovne tehnike uređivanje i ispisivanja naljepnice. Detaljnije informacije potražite u dijelu Poglavlje 4: Uređ[ivanje naljepnica na pisa](#page-40-1)ču počevši na [stranica 33](#page-40-1).

**Napomena:** Pisač također pruža jednostavno postavljanje za mnoge specifične vrste naljepnica, kao što su oznake žica ili naljepnice za priključni blok. Pogledajte dio Poglavlje 5: [Vrste naljepnica](#page-60-2) počevši na [stranica 53.](#page-60-2)

#### **Za stvaranje naljepnice samo s tekstom:**

- 1. Provjerite je li spremnik napunjen i je li napajanje uključeno.
- 2. Provjerite je li odabrana vrsta naljepnice *Općenito*. Pogledajte gornji lijevi kut zaslona. Ako ne piše *Općenito*, učinite sljedeće.
	- a. Pritisnite tipku **Label Type**.
	- b. Strelicama lijevo i desno na navigacijskim tipkama označite **Općenito**.

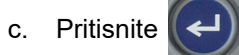

Na zaslonu se prikazuje slika naljepnice. Trepereća okomita crta je pokazivač i to je početna točka za svaku naljepnicu koju stvarate korištenjem pisača.

3. Upišite željeni tekst.

Pokazivač se pomiče na zaslonu kako unosite podatke. Primijenjen je standardni font, kao što je definirano u postavkama pisača. Pogledajte ["Postavke fonta" na stranici 10.](#page-17-1)

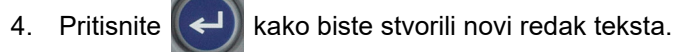

5. Želite li umetnuti, izbrisati ili formatirati tekst, pogledajte odjeljak "Uređivanje teksta" na [stranici 34](#page-41-4) i ["Oblikovanje teksta" na stranici 35.](#page-42-5)
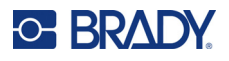

## **Pokretanje stvaranja nove datoteke naljepnice**

Nakon uređivanja datoteke naljepnice, naljepnice ostaju na zaslonu. Morate izbrisati postojeću datoteku prije pokretanja nove.

#### **Za pokretanje izrade nove datoteke naljepnice:**

- 1. Po želji spremite trenutačnu naljepnicu. Pogledajte ["Spremanje naljepnica izra](#page-71-0)đenih na pisač[u" na stranici 64](#page-71-0).
- 2. Pritisnite  $\mathbb{R}$  +  $\leftarrow$  CLEAR **+**
- 3. Odaberite **Očisti sve** i pritisnite  $\left(\begin{array}{c} \leftarrow \end{array}\right)$ . Pisač prikazuje poruku koja potvrđuje da želite izbrisati naljepnicu s radne površine.
- 4. Pritisnite  $\left(\leftarrow\right)$  da biste izbrisali naljepnicu s radne površine kako biste mogli započeti s novom naljepnicom. Time se ne briše spremljena datoteka. Ako ste spremili naljepnice, spremljena datoteka i dalje postoji.
- 5. Unesite podatke za sljedeću datoteku naljepnice ili tipkom *LABEL TYPE* odaberite drugu vrstu naljepnice.

## **Ispis**

Postoji nekoliko scenarija za ispisivanje putem pisača M410.

- Izradite naljepnicu na pisaču i ispisujte iz uređivača. Pogledajte ["Ispis" na stranici 29.](#page-36-0)
- Napravite naljepnicu u programu Brady Workstation i ispišite je. Pogledajte pomoć u aplikaciji Brady Workstation.
- Spremite datoteke naljepnica u pisač da biste ih ispisali poslije.

U sljedećim su odjeljcima opisane tipke za ispis na pisaču.

### <span id="page-36-0"></span>**Ispis**

Za informacije o ispisivanju iz softvera na računalu pogledajte dokumentaciju softvera.

Za informacije o postavljanju i povezivanju i pogledajte odjeljak "Softver za kreiranje naljepnica" [na stranici 11](#page-18-0) i ["Povezivanje pisa](#page-19-0)ča" na stranici 12.

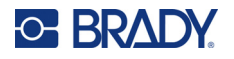

#### **Za ispis naljepnice koja je otvorena na pisaču:**

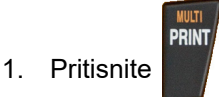

2. Kada se prikaže poruka za izrezivanje naljepnice, povucite polugu rezača do kraja prema naprijed.

Poruka za izrezivanje naljepnice ostaje na zaslonu dok se naljepnica u potpunosti ne izreže.

**Napomena:** Ako ručno izbrišete poruku za izrezivanje naljepnice i nastavite s ispisom, djelomično izrezana naljepnica uzrokovat će zaglavljivanje. Pobrinite se da je naljepnica u potpunosti izrezana prije nego što ponovno pokušate s ispisom

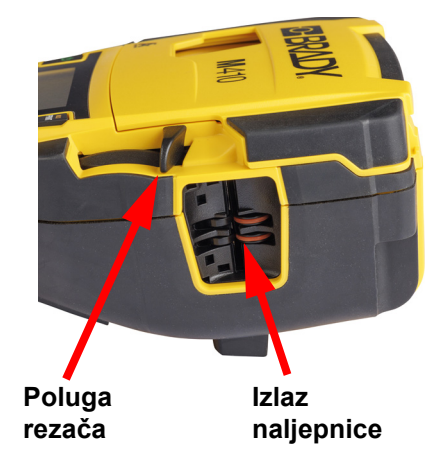

3. Otvor za izlaz naljepnice sadrži gumene hvataljke koje drže naljepnicu na mjestu nakon izrezivanja kako ne bi ispala. Lagano gurnite naljepnicu dalje od izlaza naljepnice.

Ispisivanje se odvija u pozadini, što znači da možete nastaviti uređivanje ili stvaranje novih naljepnica na vašoj aplikaciji za naljepnice dok se datoteka ispisuje.

### **Prekid ispisivanja**

Ako se zadatak ispisa prekine, primjerice kada ponestane naljepnica ili vrpci ili kada otvorite spremnik, sustav će automatski prekinuti zadatak ispisa i prikazat će poruku. Slijedite upute sa zaslona za nastavak ispisivanja.

#### **Za namjerno prekidanje ispisivanja:**

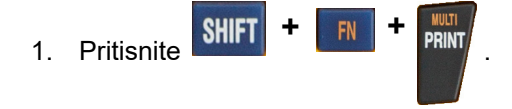

## <span id="page-37-0"></span>**Pregled**

S pomoću pregleda pregledajte datoteku naljepnice prije ispisa.

#### **Za pregled naljepnice:**

**Pritisnite PREVIEW** SETUP

#### **Klizite kroz naljepnice:**

- Ako je naljepnica preduga da bi se u cijelosti prikazala na zaslonu, upotrijebite navigacijske tipke za lijevo i desno za pomicanje po naljepnici.
- Ako postoji više naljepnica ili područja, upotrijebite navigacijske tipke za gore i dolje za pomicanje po naljepnicama.

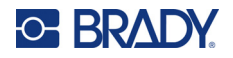

#### **Ispisivanje izravno iz pregleda:**

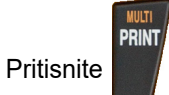

**Izlaz iz pregleda i povratak na zaslon za uređivanje:**

 $\cdot$  Pritisnite  $\leftarrow$  CLEAR

### **Višestruki ispis**

Višestruki ispis omogućuje ispis više primjeraka ili ispis niza naljepnica umjesto svih naljepnica u datoteci.

#### **Za upotrebu opcije višestrukog ispisa:**

**+**

1. Pritisnite . Prikazuje se zaslon *Višestruki ispis*.

- 2. Odaberite stavke. Za pomoć pri upotrebi zaslona pogledajte odjeljak "Zasloni postavki" na [stranici 23.](#page-30-0)
	- **Broj kopija:** Unesite željeni broj kopija.
	- **Raspon ispisa:** Odaberite polje **Od** i unesite broj prve naljepnice koju treba ispisati. odaberite polje **Do** i unesite broj zadnje naljepnice koju treba ispisati.
	- **Razvrstaj:** Razvrstavanje određuje redoslijed kojim će se ispisivati više kopija svake naljepnice. Na primjer, pretpostavimo da ste postavili broj kopija na tri i imate pet naljepnica u datoteci.

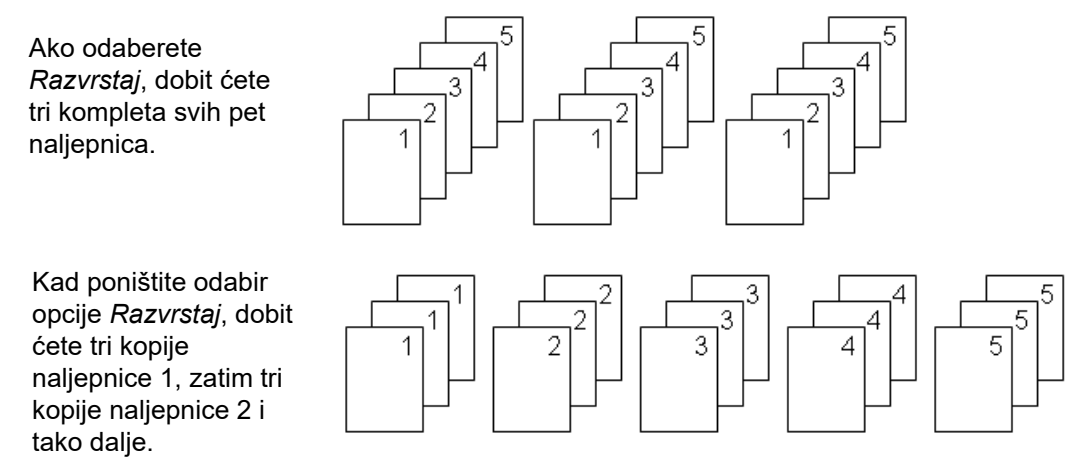

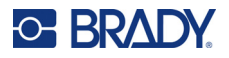

• **Zrcaljeni ispis:** Funkcija Zrcaljeni ispis uzima sve podatke o naljepnici i okreće ih kako bi se izradila zrcaljena slika. Zrcaljenje se prikazuje samo na ispisanoj naljepnici. Zrcaljeni ispis odnosi se na cijelu naljepnicu; ne možete zrcaliti podatke u pojedinačnom području.

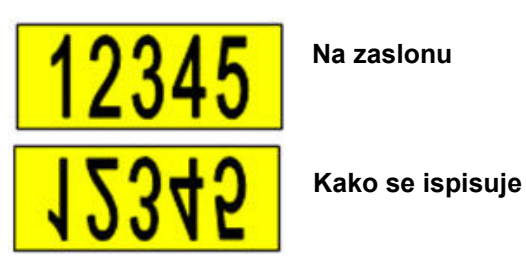

• **Separator:** (Dostupno ovisno o spremniku i vrsti naljepnice.) Da biste odvojili različite naljepnice na zalihi neprekidnih naljepnica, dodajte separator tako da ga odaberete iz

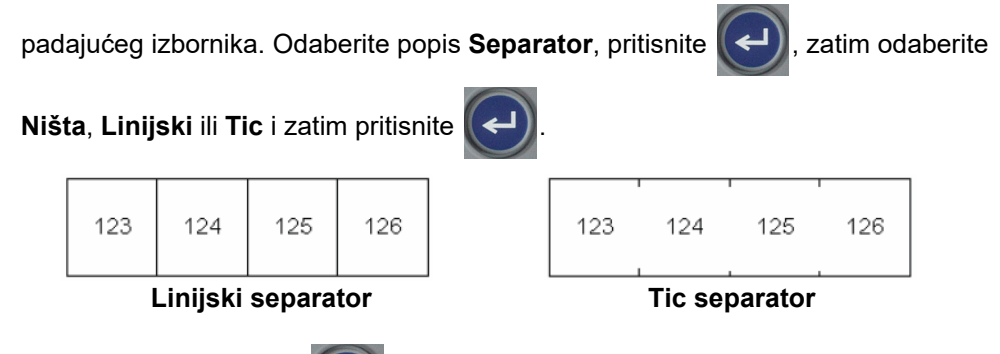

3. Odaberite **U redu** i pritisnite  $\left(\leftarrow\right)$ . Počinje ispisivanje naljepnica.

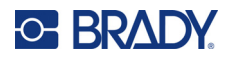

### <span id="page-40-0"></span>Uređivanje naljepnica na pisaču 4

U ovom poglavlju obrađena je vrsta naljepnice Općenito i dane su informacije o sljedećim zadacima uređivanja i oblikovanja.

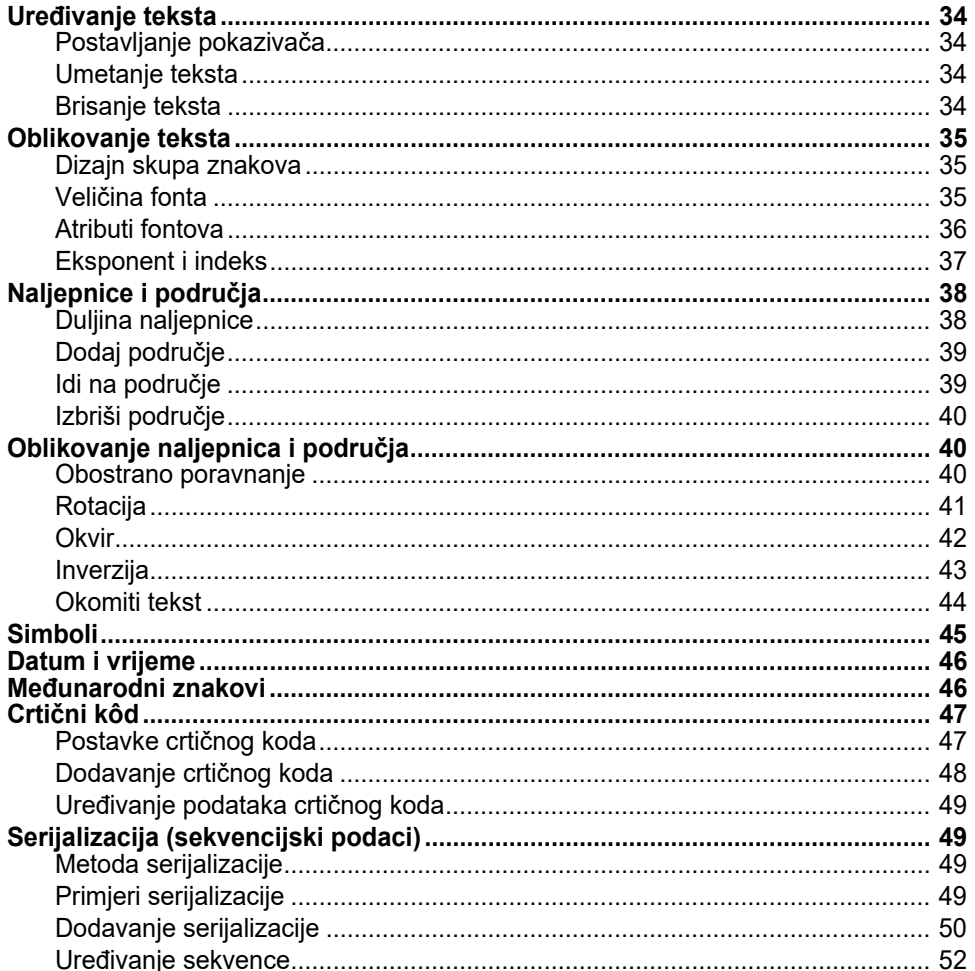

Napomena: Za informacije o izradi naljepnica za određene primjene, kao što su oznake cijevi ili sigurnosne naljepnice, pogledajte Poglavlje 5: "Vrste naljepnica" na stranici 53.

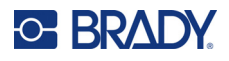

## <span id="page-41-0"></span>**Uređivanje teksta**

Ako želite promijeniti sadržaj ili format naljepnice, uredite podatke prije ispisivanja.

## <span id="page-41-1"></span>**Postavljanje pokazivača**

Pokazivač je okomita linija koja označava položaj na naljepnici gdje će se unositi tekst ili drugi podaci. Pogledajte ["Uporaba zaslona" na stranici 21](#page-28-0).

Za postavljanje pokazivača pri uređivanju teksta koristite se navigacijskim tipkama. Pogledajte "S pomoć[u tipkovnice" na stranici 24](#page-31-0).

### <span id="page-41-2"></span>**Umetanje teksta**

#### **Za umetanje dodatnog teksta unutar linije teksta:**

- 1. Navigacijskim tipkama namjestite pokazivač na mjesto gdje trebate umetnuti tekst.
- 2. Unesite tekst. Postojeći podaci koji se nalaze desno od pokazivača pomiču se udesno kako bi napravili mjesto za uneseni tekst.
	- Ako je odabrana fiksna veličina fonta, kada se dođe do kraja retka, više se neće moći umetati

podatke. Za dodavanje više podataka pritisnite  $\left(\leftarrow\right)$  za prelazak u drugi redak ili smanjite

veličinu fonta. (Za postavljanje zadane vrste i veličine fonta pogledajte odjeljak "Postavke fonta" [na stranici 10](#page-17-0). Za promjenu atributa ili veličine fonta za redak teksta, pogledajte odjeljak "Velič[ina fonta" na stranici 35](#page-42-2) ili ["Atributi fontova" na stranici 36](#page-43-0).)

• Ako je veličina fonta postavljena na *Automatski*, dodavanjem podataka u redak teksta veličina fonta automatski se smanjuje dok se ne dostigne najmanja veličina fonta. Kada se dosegne maksimalno ograničenje znakova, prikazuje se poruka pogreške. Kako biste

uklonili poruku o pogrešci, pritisnite  $\left| \leftarrow \right|$  CLEAR

Pritisnite  $(\leftrightarrow)$  kako biste stvorili novi redak teksta.

## <span id="page-41-3"></span>**Brisanje teksta**

**Za brisanje znakova jedan po jedan:** 

- 1. Postavite pokazivač desno od krajnjeg desnog znaka koji želite izbrisati. Pogledajte ["Postavljanje pokaziva](#page-41-1)ča" na stranici 34.
- 2. Pritisnite  $\leftarrow$  CLEAR više puta dok se ne uklone svi znakovi koje želite izbrisati.

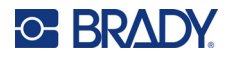

#### **Za brisanje svih podataka na naljepnici ili naljepnicama:**

1. Pritisnite  $\begin{array}{|c|c|c|c|c|c|}\n\hline\n\text{FNI} & \text{HII} & \text{HII} & \text{Ponudit} & \text{ce van se sljedeće opcije.}\n\hline\n\end{array}$ **+**

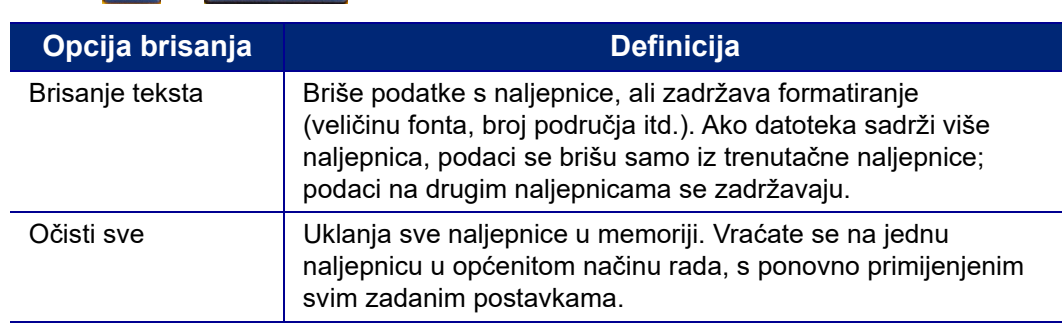

2. Odaberite željenu opciju i pritisnite

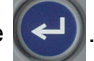

3. Ako ste odabrali funkciju *Očisti sve*, prikazat će se poruka kojom će se zatražiti potvrda

odabira. Odaberite **Da** u poruci i pritisnite .

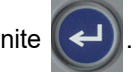

Ako ne želite izbrisati naljepnice, pritisnite  $\left| \leftarrow \right|$  CLEAR za poništavanje funkcije Očisti sve. Vratit ćete se na zaslon s netaknutim svim naljepnicama.

## <span id="page-42-0"></span>**Oblikovanje teksta**

Formati znakova i redaka, koji se nazivaju atributima, mijenjaju izgled fonta, poput veličine, masnog tiskanja (podebljavanja), ukošavanja (kurziva), podcrtavanja te proširivanja ili sažimanja teksta. Mnoge od njih možete postaviti kao zadane u izborniku *POSTAVLJANJE*, ali ih možete promijeniti na pojedinačnim naljepnicama ili recima.

### <span id="page-42-1"></span>**Dizajn skupa znakova**

Dizajn skupa znakova (stil fonta) određuje se u izborniku za postavljanje i primjenjuje se na cijelu naljepnicu. Odnosno, dizajn skupa znakova ne može se promijeniti na pojedinačnim recima ili područjima naljepnice. Pogledajte ["Postavke fonta" na stranici 10](#page-17-0).

### <span id="page-42-3"></span><span id="page-42-2"></span>**Veličina fonta**

Veličina fonta primjenjuje se na cijeli pojedinačni redak podataka i mjeri se veličinom točke ili milimetrima, što se određuje funkcijom Postavljanje.

Ako se veličina promijeni prije unosa podataka, svi podaci u trenutačnim i sljedećim recima preuzimaju novu veličinu fonta do sljedeće promjene veličine fonta. Promjena veličine fonta na prethodno unesenim podacima mijenja veličinu na cijelom retku, bez obzira na to gdje se kursor nalazi u retku. Međutim, veličina fonta neće se promijeniti na sljedećim recima prethodno unesenih podataka. Morate promijeniti veličinu fonta na svakom pojedinom retku prethodno unesenih podataka.

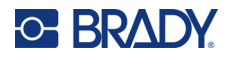

#### **Za promjenu veličine odabranog fonta:**

- 1. Postavite pokazivač na redak teksta za koji želite promijeniti veličinu. Pogledajte "Postavljanje pokazivač[a" na stranici 34.](#page-41-1)
- 2. Pritisnite FONT CAPS

U skočnom izborniku prikazuju se dostupne veličine fonta za postavljenu zalihu naljepnica.

- 3. U izborniku **Veličina** odaberite željenu veličinu fonta.
	- **Prilagođeno:** Za ručni unos veličine odaberite **Prilagođeno**. Najveći/najmanji raspon prikazuju se ispod polja za unos. Ako premašite te vrijednosti, prikazat će se pogreška.
	- **Automatski:** Da biste automatski mijenjali veličinu teksta dok tipkate, odaberite **Automatski**. Automatska veličina počinje se primjenjivati od najveće veličine fonta koja odgovara naljepnici.

Kada redak teksta dosegne rub naljepnice, smanjuje se dok ne pritisnete  $(\leftrightarrow)$  ili dok se ne

dostigne minimalna veličina fonta. Kod primjene automatske promjene veličine i višestrukih redova teksta svi reci na naljepnici zadržat će istu veličinu. Automatska veličina zadana je postavka za sve naljepnice i označena je kao slovo "A" u gornjem lijevom kutu zaslona.

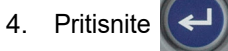

**Prečac:** Možete povećati ili smanjiti veličinu fonta po jednu veličinu odjednom navigacijskim tipkama. Držite tipku Shift i neprestano pritišćite navigacijsku tipku za gore ili dolje dok ne dođete do željene veličine fonta.

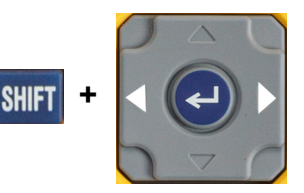

## <span id="page-43-0"></span>**Atributi fontova**

Atributi fonta (**podebljano**, *kurziv*, podcrtano, prošireno ili sažeto) mogu se primijeniti na čitav redak teksta ili na pojedinačne znakove unutar retka teksta. Atributi se mogu uključiti prije ili nakon unosa teksta ili nakon što je tekst već unesen.

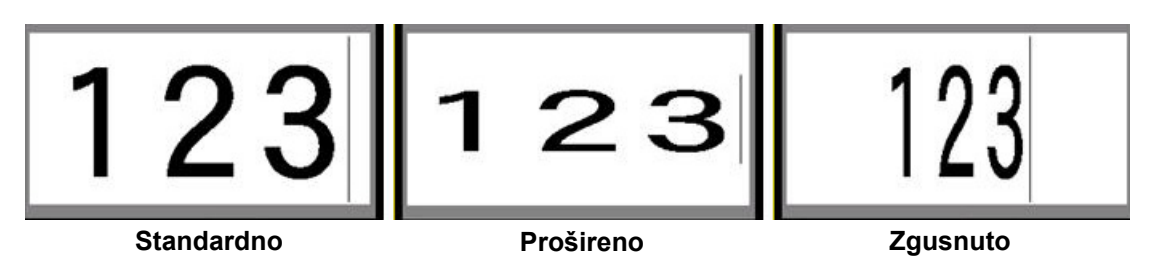

#### *Novi tekst*

**Da biste atribut uključili prije unosa teksta:**

- 1. Postavite pokazivač na mjesto na koje treba primijeniti atribut.
- 2. Pritisnite FONT CAPS
- 3. Odaberi željeni atribut, zatim odaberite **Uključi** (za podebljano, kurziv i podcrtano). Za prošireno odaberite postotak manji od 100; za sažeto odaberite postotak veći od 100.

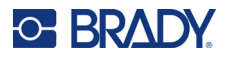

- 4. Pritisnite .
- 5. Unesite tekst na koji želite primijeniti atribut.
- 6. Ako želite nastaviti upisivati bez atributa, ponovno pritisnite FONT cars i isključite atribut. Za prošireni ili sažeti tekst, promijenite postotak na 100 % da biste se vratili na normalan tekst.

Kod primjene atributa na tekst tijekom njegovog unosa atribut se zadržava sve dok ga se ne isključi ili dok se ne pomaknete na novo područje.

#### *Postojeći tekst*

#### **Kako biste primijenili atribut na prethodno uneseni tekst:**

1. Odaberite tekst na koji želite primijeniti atribut.

Držite **SHIFT** dok pomičete pokazivač s pomoću navigacijskih tipki preko znakova na koje želite primijeniti atribut.

**Napomena:** Označavanje se primjenjuje samo na jedan redak. Nije moguće istovremeno označiti više redaka.

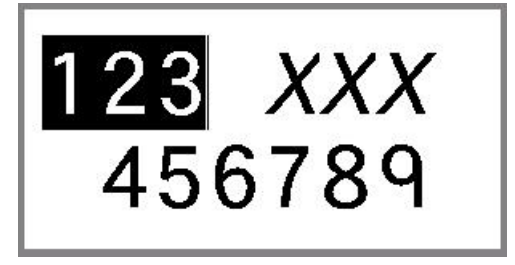

- 2. Pritisnite FONT CAPS
- 3. Odaberite atribut te odaberite **Uključi** (podebljano, kurziv i podcrtano) ili postotak proširenog ili sažetog teksta.

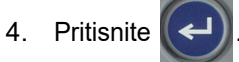

Atribut će se primijeniti na sav označeni tekst.

Kako biste poništili označavanje znakova, pritisnite bilo koju navigacijsku tipku.

#### **Kako biste uklonili atribut prethodno primijenjen na neki tekst:**

Ponovite korake za primjenu atributa, no umjesto toga odaberite **Isključi***.*

### <span id="page-44-0"></span>**Eksponent i indeks**

Eksponent smješta znak malo iznad retka unosa, a indeks malo ispod. Prikazani znak eksponenta i indeksa malo je manji od uobičajenih znakova u retku. Funkcije eksponenta i indeksa nalaze se na numeričkoj tipkovnici. Pritiskom na jednu od tih tipki taj se format primjenjuje na sljedeći znak koji se unosi. Funkcija se isključuje odmah nakon upisivanja znaka, nakon čega se nastavlja s uobičajenim unosom znakova u redak.

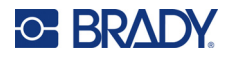

#### **Za primjenu funkcije eksponenta ili indeksa na pojedini znak:**

1. Postavite pokazivač na redak za tekst na mjesto ne kojem želite prikazati znak eksponenta ili indeksa.

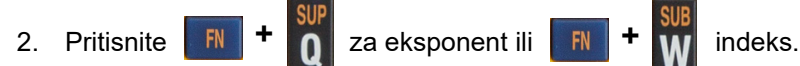

3. Upišite znak kojeg želite prikazati kao eksponent ili indeks.

Samo znak koji se upiše neposredno nakon pritiska tipke eksponenta ili indeksa će se prikazati kao eksponent ili indeks.

#### **Za primjenu funkcije eksponenta ili indeksa na više znakova:**

- 1. Unesite znakove koje želite staviti u eksponent ili indeks.
- 2. Postavite pokazivač na početak niza znakova koje želite prikazati kao eksponent ili indeks.
- 3. Držite **SHIFT** dok pomičete pokazivač navigacijskim tipkama preko znakova koje želite prikazati kao eksponent ili indeks. Time će se označiti znakovi.
- 4. Pritisnite **FN** + **n** za eksponent ili FN + **W** indeks.

## <span id="page-45-0"></span>**Naljepnice i područja**

Područja se koriste za primjenu različitih vrsta oblikovanja (kao što su poravnanje, rotacija i okviri) na različite dijelove pojedine naljepnice. Područja se mogu dodati samo na zalihu neprekidnih naljepnica u načinu rada automatske duljine (pogledajte odjeljak ["Duljina naljepnice" ispod\)](#page-45-1). No, oblikovanje područja može se primijeniti i na naljepnice prethodno određene veličine s prethodno definiranim područjima.

**Napomena:** Na naljepnicu s više područja nije moguće postaviti fiksnu duljinu područja. Veličina područja temelji se na količini unesenih podataka i njihovoj veličini fonta.

## <span id="page-45-1"></span>**Duljina naljepnice**

Funkcija Automatska duljina zadana je postavka za zalihu neprekidnih naljepnica. Kad je duljina postavljena na *Automatski*, naljepnica će biti onoliko duga koliko je potrebno za smještaj unesenih podataka, do najviše 99 cm (39 inča). No možete postaviti i fiksnu duljinu za naljepnicu. Za svaku naljepnicu datoteke može se postaviti različita duljina.

**Napomena:** Za više informacija o promjeni mjerne jedinice za duljinu pogledajte odjeljak ["Jedinice" na stranici 9.](#page-16-0)

#### **Promjena duljine naljepnice:**

- 1. Pritisnite **SETTINGS SERIAL**
- 2. Odaberite **Duljina**, a zatim **Fiksna**. Funkcija *Duljina* nije dostupna ako upotrebljavate zalihu naljepnica prethodno određene veličine.

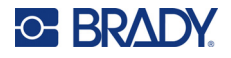

3. Unesite željenu duljinu naljepnice u polje.

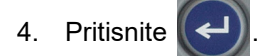

## <span id="page-46-0"></span>**Dodaj područje**

Spremnik mora sadržavati neprekidne naljepnice (za razliku od naljepnice prethodno određene veličine) i duljina mora biti postavljena na *Automatski*. Veličina naljepnice naznačena je na vrhu zaslona. Pogledajte ["Uporaba zaslona" na stranici 21](#page-28-0).

**Napomena:** Područja se mogu dodati i izbrisati samo na spremnicima s neprekidnim naljepnicama.

**Za dodavanje područja na naljepnicu:**

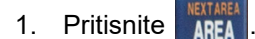

2. Odaberite **Dodaj**.

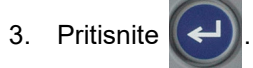

Novo područje se dodaje na kraju postojećih područja, a njegov će se broj prikazati u gornjem desnom kutu zaslona. Veličina fonta korištena u prvom retku prethodnog područja prenijet će se na novo područje. Za kretanje između područja pogledajte odjeljak "Idi na područ[je" na stranici 39.](#page-46-1)

Na zaslonu za uređivanje prikazuje se samo trenutačno područje. S pomoću pregleda ispisa pregledajte cijelu naljepnicu.

## <span id="page-46-2"></span><span id="page-46-1"></span>**Idi na područje**

**Kako biste prešli na drugo područje na naljepnici s više područja:**

- 1. Pritisnite **AREA**
- 2. Odaberite **Idi na**, a zatim unesite broj željenog područja.
- 3. Pritisnite

### *Tipke prečaca*

- Pritisnite  $\|\mathbf{F}\|$  +  $\|\mathbf{F}\|$  za prijelaz na sljedeće područje na naljepnici s više postavljenih područja. **+**
- Pritisnite  $\mathbf{F}$  +  $\mathbf{F}$ <sup>nitika</sup> za prijelaz na prethodno područje na naljepnici s više postavljenih područja. **+**

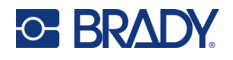

## <span id="page-47-0"></span>**Izbriši područje**

**Napomena:** Područja se mogu dodati i izbrisati samo na spremnicima s neprekidnim naljepnicama.

#### **Za brisanje područja:**

- 1. Idite do područja koje želite izbrisati. Pogledajte "Idi na područ[je" na stranici 39.](#page-46-1)
- 2. Pritisnite **ARFA**
- 3. Odaberite **Izbriši**.
- 4. Prikazat će se poruka o potvrdi. Pritisnite  $\left(\leftarrow\right)$  da biste potvrdili ili  $\leftarrow$  CLEAR otkazali.

## <span id="page-47-2"></span><span id="page-47-1"></span>**Oblikovanje naljepnica i područja**

### **Obostrano poravnanje**

Poravnanje se odnosi na raspoređivanje podataka unutar granica (margina) naljepnice ili područja. Postoje dvije vrste poravnanja: vodoravno i okomito. Vodoravno poravnanje (V. poravnanje) poravnava podatke između lijeve i desne granice naljepnice ili područja, a okomito (O. poravnanje) poravnava podatke između gornje i donje granice naljepnice ili područja. Poravnanje se primjenjuje na naljepnicu ili područje. Ne može se primjenjivati po recima.

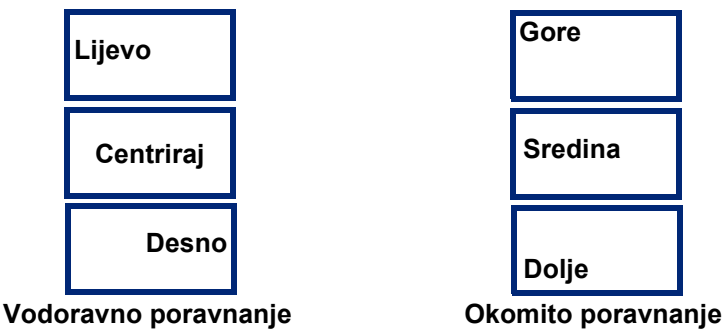

#### **Kako biste primijenili obostrano poravnanje:**

- 1. Ako naljepnica ima više područja, idite na područje koje želite poravnati. Pogledajte "Idi na područ[je" na stranici 39.](#page-46-1)
- 2. Otvorite naljepnicu ili izbornik područja.
	- Za naljepnicu pritisnite **SETTINGS SERIAL**
	- Za područje pritisnite **ARFA**
- 3. Odaberite **V. poravnanje** ili **O. poravnanje**.

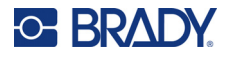

- 4. Odaberite željeno vodoravno ili okomito poravnanje.
- 5. Pritisnite .

Svaki redak s podacima na naljepnici ili u području poravnat će se prema odabranoj opciji. Na različita područja na jednoj naljepnici mogu se primijeniti različita poravnavanja.

### <span id="page-48-0"></span>**Rotacija**

Rotacija okreće podatke na naljepnici ili u području u smjeru suprotno kazaljci sata u koracima od 90°. Rotacija utječe na sve podatke na naljepnici ili u području.

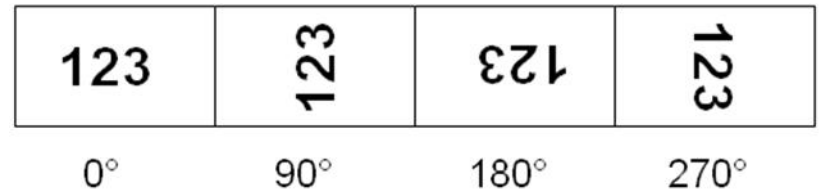

Ako se rotacija primjenjuje zasebno na svako područje, ne možete je primijeniti na cjelokupnu naljepnicu.

Podaci se ne mogu okretati na po redovima. Kod dodavanja novog područja rotacija je ista kao i prethodno područje.

#### **Rotiranje podataka:**

- 1. Ako naljepnica ima više područja, idite na područje koje želite rotirati. Pogledajte "Idi na područ[je" na stranici 39.](#page-46-1)
- 2. Otvorite naljepnicu ili izbornik područja.
	- Za naljepnicu pritisnite settings SERIAL
	- Za područje pritisnite **ARFA**
- 3. Odaberite **Rotiraj** i odaberite stupanj rotacije.
- 4. Pritisnite

Ako je veličina fonta postavljena na *Automatski*, rotirani podaci automatski se podešavaju u skladu s novom orijentacijom naljepnice. Međutim, ako upotrebljavate fiksnu veličinu fonta, rotirani podaci možda neće stati na naljepnicu. Ako se to dogodi, prikazuje se poruka o pogrešci koja označava da rotirani tekst neće stati. Funkcija rotiranja poništava se i podaci se ne rotiraju. Kako biste izbrisali

poruku o pogrešci pritisnite  $\leftarrow$  CLEAR

Rotacija se ne odražava na zaslonu za uređivanje, iako je stupanj rotacije prikazan u gornjem lijevom kutu zaslona. Za prikaz stvarne rotacije, upotrijebite ["Pregled" na stranici 30.](#page-37-0)

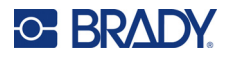

### <span id="page-49-0"></span>**Okvir**

Okvir (granica) može se dodati području ili naljepnici, no ne i redu teksta. Na naljepnici s više područja možete imati različite okvire ili možete izostaviti okvire na pojedinačnim područjima. Također možete staviti okvir na naljepnicu koja sadržava okvire područja.

**Napomena:** Okviri se mogu staviti samo na neprekidne naljepnice, a ne na naljepnice prethodno određene veličine.

#### **Za dodavanje okvira:**

- 1. Ako naljepnica ima više područja, idite na područje koje želite uokviriti. Pogledajte "Idi na područ[je" na stranici 39.](#page-46-1)
- 2. Otvorite naljepnicu ili izbornik područja.
	- Za naljepnicu pritisnite **SETTINGS SERIAL**
	- Za područje pritisnite
- 3. Odaberite **Okvir** i odaberite vrstu okvira.

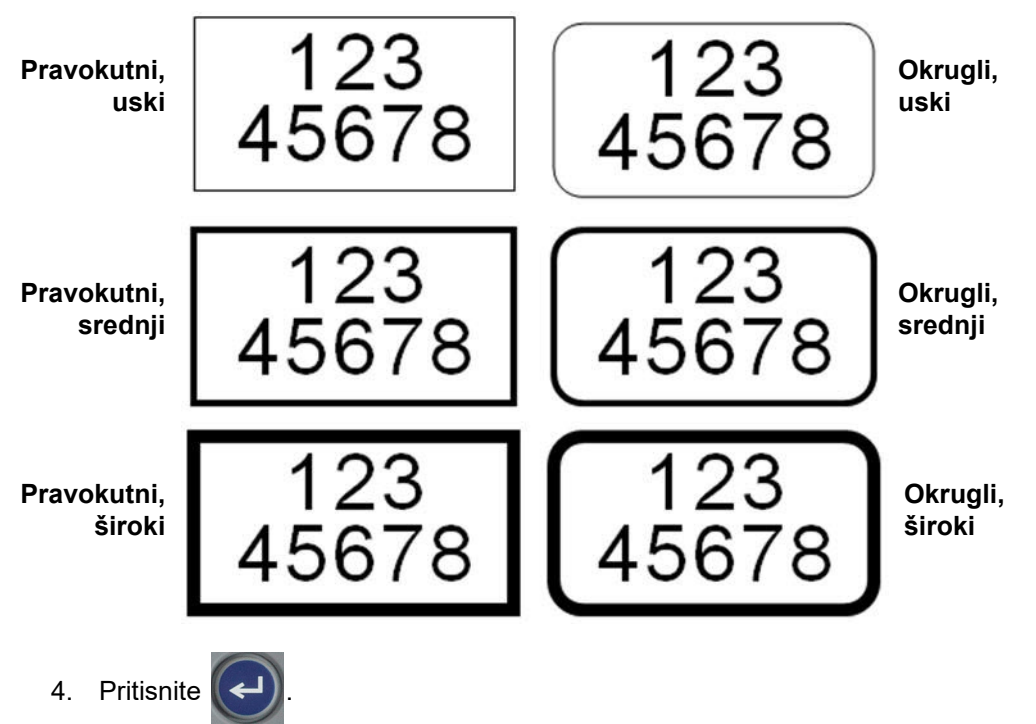

Okviri se ne prikazuju na zaslonu za uređivanje. S pomoću funkcije pregleda ispisa pregledajte okvire na naljepnici ili području. Pogledajte ["Pregled" na stranici 30.](#page-37-0)

**Napomena:** Okviri se ne prikazuju od ruba do ruba, no mogu izgledati malo pomaknuti od ruba naljepnice.

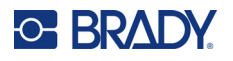

#### **Kako biste uklonili okvir:**

- 1. Otvorite naljepnicu ili područje koje sadrži okvir.
- 2. Otvorite naljepnicu ili izbornik područja.
	- Za naljepnicu pritisnite **SETTINGS SERIAL**
	- Za područje pritisnite **AREA**
- 3. Odaberite **Okvir***,* i zatim **Ništa**.
- 4. Pritisnite

### <span id="page-50-0"></span>**Inverzija**

Funkcijom Inverzija zamjenjuju se boje prednjeg plana i pozadine podataka na naljepnici na temelju boje vrpce i zalihe naljepnica u spremniku. Primjerice, crna slova na žutoj podlozi nakon primjene obrtanja ispisat će se kao žuta slova na crnoj podlozi.

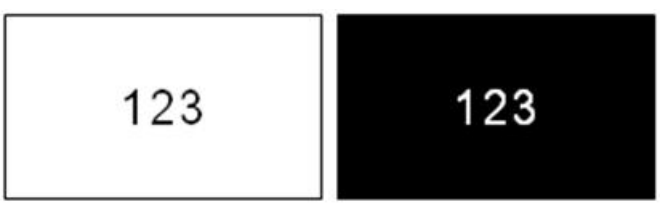

Možete primijeniti inverzno oblikovanje na područja ili naljepnice. Kod dodavanja drugog područja primjenjuje se obrnuti status funkcije.

**Napomena:** Ova je značajka dostupna samo kada spremnik sadrži zalihu neprekidnih naljepnica. Inverzija se ne može primijeniti na crtični kôd ili pojedinačni redak teksta.

#### **Za primjenu ili uklanjanje inverznog oblikovanja na naljepnici ili području:**

- 1. Dok je pokazivač na naljepnici ili području, otvorite izbornik naljepnice ili područja.
	- Za naljepnicu pritisnite **SETTINGS SERIAL**
	- Za područje pritisnite **AREA**
- 2. Idite do opcije **Inverzija***,* i zatim odaberite **Uključeno** ili **Isključeno**.
- 3. Pritisnite .

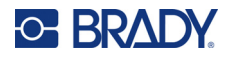

## <span id="page-51-0"></span>**Okomiti tekst**

Kod okomitog teksta svaki znak se spušta u redak ispod prethodnog znaka.

Primjer: Riječ "ŽICA" kao okomiti tekst prikazuje se ovako:

Ž I C A

Okomiti tekst može se primijeniti samo na područje ili naljepnicu. Ne može se primjenjivati po recima.

#### **Kako biste okomito oblikovali tekst:**

- 1. Ako naljepnica ima više područja, idite na područje koje želite formatirati. Pogledajte "Idi na područ[je" na stranici 39.](#page-46-1)
- 2. Otvorite naljepnicu ili izbornik područja.
	- Za naljepnicu pritisnite **SETTINGS SERIAL**
	- Za područje pritisnite **AREA**
- 3. Idite do opcije **Okomito***,* i zatim odaberite **Uključeno**.
- 4. Pritisnite  $(\leftrightarrow)$ . Tekst se prikazuje okomito.

#### **Za uklanjanje opcije okomitog teksta, namjestite tekst u normalan, vodoravni format:**

- 1. Dok je pokazivač na naljepnici ili području, otvorite izbornik naljepnice ili područja.
	- Za naljepnicu pritisnite **SETTINGS SERIAL**
	- Za područje pritisnite **AREA**
- 2. Idite do opcije **Okomito***,* i zatim odaberite **Isključeno**. Tekst se ponovno poravnava prema definiranim formatima.

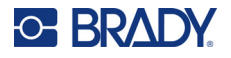

 $\frac{1}{2}$ <br> $\frac{2}{3}$ <br> $\frac{6}{7}$ 

#### *Više okomitih redaka teksta*

Ako postoji više od jednog retka teksta, sljedeći reci prikazat će se okomito, desno od prvog retka teksta.

**Napomena:** Ako se vodoravno i okomito poravnanje postavi prije primjene okomitog oblikovanja, ono se prenosi na okomite retke teksta.

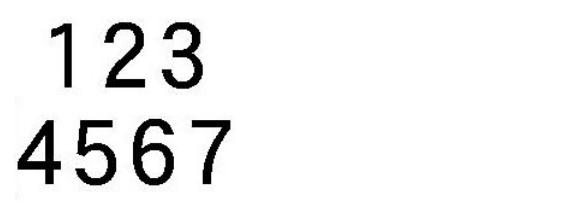

Više redova, prije primjene okomitog teksta Više redova, nakon primjene okomitog teksta **(automatsko postavljanje veličine) (automatsko postavljanje veličine)**

#### *Pogreške s okomitim tekstom*

Ako je crtični kôd u redu teksta koji treba namjestiti okomito, ili ako se visina naljepnice ne može

prilagoditi okomitom namještanju teksta, prikazat će se poruka greške. Pritisnite  $\left| \leftarrow \right|$  CLEAR za

brisanje poruke o pogrešci. Program za uređivanje prikazat će zatim tekst u prvobitnom formatu, bez primjene opcije okomitog teksta.

## <span id="page-52-0"></span>**Simboli**

Pisač M410 sadrži stotine simbola koji se mogu upotrebljavati za razne primjene. Dostupne su sljedeće kategorije simbola:

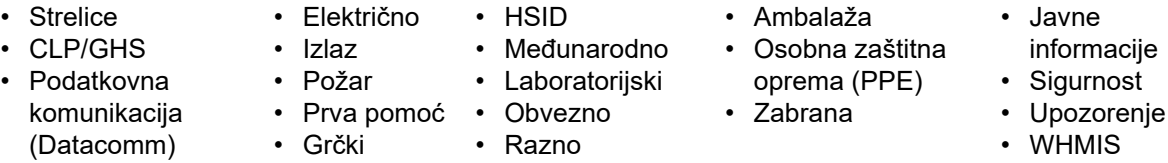

Za slike svih simbola koje sadrži pisač pogledajte [Dodatak A](#page-84-0): ["Simboli" na stranici 77](#page-84-0).

#### **Kako biste dodali simbol na naljepnicu:**

- 1. Postavite pokazivač na mjesto na kojem želite prikazati simbol.
- 2. Pritisnite SYMBOL
- 3. Idite na kategoriju simbola i pritisnite

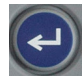

Prikazat će se rešetka simbola. Neke rešetke su duge i možda ćete sve simbole moći pregledati samo pomicanjem.

4. Odaberite željeni simbol.

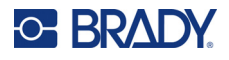

5. Pritisnite

Simbol će se prikazati u trenutačno korištenoj veličini fonta.

#### **Kako biste uklonili simbol s naljepnice:**

- 1. Postavite pokazivač s desne strane simbola.
- 2. Pritisnite  $\leftarrow$  CLEAR

## <span id="page-53-0"></span>**Datum i vrijeme**

Pisač će umetnuti trenutačni datum ili vrijeme s pomoću trenutačne vrijednosti sata sustava u vrijeme ispisa i format datuma i vremena definiran u funkciji Postavljanje. (Za više informacija pogledajte ["Vrijeme i datum" na stranici 8.](#page-15-0))

#### **Za umetanje trenutačnog datuma ili vremena na svaku naljepnicu:**

- 1. Postavite pokazivač na mjesto na naljepnici na koje želite umetnuti datum ili vrijeme.
- 2. Pritisnite ili . **+ +**

Datum ili vrijeme prikazuju format na zaslonu za uređivanje (na primjer mm/dd/gg ili HH: MM). Trenutačni datum ili vrijeme pregledajte s pomoću funkcije pregleda ispisa (pogledajte odjeljak ["Pregled" na stranici 30](#page-37-0)).

## <span id="page-53-1"></span>**Međunarodni znakovi**

Pisač M410 sadrži stotine međunarodno priznatih znakova zajedno s dijakritičkim znakovima.

#### **Kako biste dodali međunarodni znak na naljepnicu:**

- 1. Postavite pokazivač na mjesto na kojem želite postaviti međunarodni znak.
- 2. Pritisnite tipku *međunarodno* za otvaranje popisa znakova.

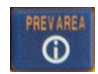

- 3. Navigacijskim tipkama pomaknite se kroz popis znakova dok ne pronađete željeni znak. Također možete pritisnuti slovo na tipkovnici da biste preskočili na taj odjeljak popisa znakova.
- 

4. Odaberite znak i pritisnite  $(\leftrightarrow)$ . Znak će se prikazati u trenutačno korištenoj veličini fonta.

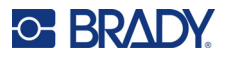

## <span id="page-54-0"></span>**Crtični kôd**

Crtični kodovi se generiraju u skladu s industrijskim standardom simbologije. Standardni crtični kôd sastavljen je od okomitih crta (traka) i razmaka različitih debljina, ovisno o unesenom tekstu. Može sadržavati i "ljudima čitljiv tekst". Ljudima čitljiv tekst odnosi se na unesene podatke koji čine crtični kôd. Budući da ne možemo čitati crte i razmake, možemo prikazati stvarni tekst koji sačinjava prikaz crtičnog koda.

Elementima s crtičnim kodovima može se mijenjati veličina samo okomito (visina). Širina crtičnog koda temelji se na podacima i upotrebi simbola te se ne može mijenjati. No neke širine crtičnih kodova (ovisno o upotrijebljenoj simbologiji) mogu se mijenjati mijenjanjem proporcija i zbijenosti crtičnog koda.

Crtični kôd se može prikazati u istom retku s drugim podacima (tekstom ili simbolima). Za crtični kôd nije potreban zaseban prostor. Podaci crtičnog koda u istom retku s tekstom neće se ispisati preko teksta koji se već nalazi u retku, već će biti smješteni do njega. Bilo koji tekst u istoj liniji crtičnog koda poravnat će se s osnovnom linijom crtičnog koda.

### <span id="page-54-1"></span>**Postavke crtičnog koda**

Prije unosa crtičnog koda odredite simbole i svojstva crtičnog koda koji će se koristiti.

**Napomena:** Dodatne vrste crtičnih kodova podržane su u softveru Brady Workstation.

#### **Pristupanje postavkama crtičnog koda:**

- 1. Pritisnite SETTINGS SERIAL
- 2. Idite na izbornik **Crtični kôd** i pritisnite  $\leq$  . (Za pomoć pri kretanju pogledajte odjeljak

["Izbornici" na stranici 22](#page-29-0).)

- 3. Unesite željenu postavku. Za informacije o upotrebi zaslona pogledajte odjeljak "Zasloni [postavki" na stranici 23](#page-30-1).
	- **Simbologija:** Ovo je najviše polje u gornjem lijevom dijelu. Postavite vrstu crtičnog koda koji želite upotrijebiti na naljepnici. Pisač podržava kôd 128 i kôd 39.
	- **Visina** (ili **Maks. visina**)**:** Visina crtičnog koda može se razlikovati od najmanje 2,54 mm (0,1 inča) do najviše 30,48 mm (1,2 inča).
	- **Ljudima čitljiv tekst:** Ljudima čitljiv tekst odnosi se na unesene podatke koji čine crtični kôd. Budući da ne možemo čitati crte i razmake, možemo prikazati stvarni tekst koji sačinjava crtični kôd. Tekst koji mogu čitati ljudi može se smjestiti iznad ili ispod simbola crtičnog koda ili možete odabrati da se ne prikazuje.

Ako odaberete prikazati ljudima čitljiv tekst, postaje dostupno polje za veličinu teksta. Odaberite veličinu za ljudima čitljiv tekst crtičnog koda.

- **Širina:** To mijenja debljinu traka i prostore unutar crtičnog koda, čime se produljuje ili skraćuje crtični kôd. Postavite širinu, u pikselima (točkama), najuže trake crtičnog koda.
- **Omjer:** Omjer crtičnog koda odnos je uskih elemenata i širokih elemenata, gdje su elementi crte i praznine.

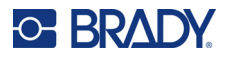

- **Kontrolna znamenka:** Kontrolna znamenka upotrebljava se za pogrešnu detekciju crtičnog koda. Sadrži jednu znamenku izračunatu iz drugih znamenki crtičnog koda. Kvačica u okviru *Kontrolna znamenka* uključuje funkciju. Ovo je polje dostupno samo za crtične kodove koda 39.
- 4. Kada završite, odaberite **U redu** na zaslonu i zatim pritisnite .

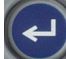

5. Pritisnite  $\leftarrow$  CLEAR kako biste izašli iz izbornika.

## <span id="page-55-0"></span>**Dodavanje crtičnog koda**

Tipka Crtični kod prebacuje između crtičnog koda i teksta. Pritisnite jednom za uključivanje, a ponovno za isključivanje.

#### **Za dodavanje crtičnog koda:**

- 1. Pobrinite se da su simbologija i postavke crtičnog koda onakvi kakve želite. Pogledajte "Postavke crtič[nog koda" na stranici 47](#page-54-1).
- 2. Namjestite pokazivač tamo gdje želite dodati crtični kôd. Pogledajte ["Postavljanje pokaziva](#page-41-1)ča" [na stranici 34](#page-41-1).
- 3. Pritisnite  $\|$   $\|$   $\|$
- 4. Unesite vrijednost crtičnog koda. Crtični kôd prikazan je na zaslonu dok se unose podaci.
	- a. Upišite vrijednost. Na slici ispod prikazan je crtični kôd postavljen unutar retka teksta s čitljivim tekstom ispod crtičnog koda.

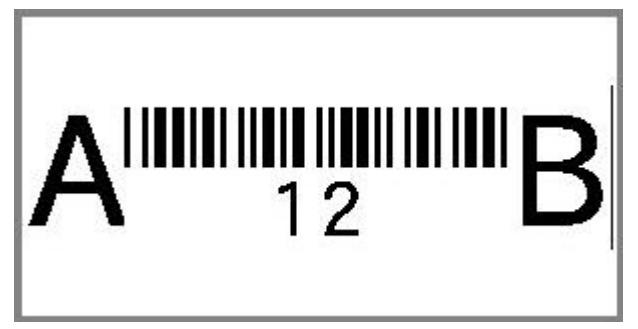

Ako je ljudima čitljiv tekst postavljen na *Ništa*, vrijednost crtičnog koda pojavit će se u sredini crtičnog koda dok ga unosite, ali neće biti vidljivi nakon što završite.

b. Kad završite s unosom crtičnog koda, pritisnite **in algem ili druge** badati tekst ili druge

elemente na naljepnicu kao i obično.

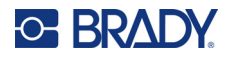

## <span id="page-56-0"></span>**Uređivanje podataka crtičnog koda**

#### **Uređivanje podatke crtičnog koda:**

- 1. Namjestite pokazivač na crtični kôd. Automatski se uključuje način rada s crtičnim kodom.
- 2. Uredite tekst crtičnog koda.

Način rada s crtičnim kodom automatski se isključuje kada prijeđete zadnji znak u crtičnom kodu ili

kada dodirnete U redu i pritisnete .

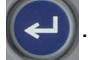

## <span id="page-56-4"></span><span id="page-56-1"></span>**Serijalizacija (sekvencijski podaci)**

Serijalizacija (ili nizanje) automatski dodaje niz uzastopnih brojeva ili slova na naljepnice. Funkcija serijskih podataka sukcesivno smješta sljedeći broj ili slovo po redu prema definiranom redoslijedu na svaku naljepnicu. Broj izrađenih naljepnica određuje vrijednost sekvence koju unesete.

Sekvenca se može kombinirati s drugim podacima na naljepnici. Svi podaci prikazani na naljepnici koji uključuju sekvencu ponavljat će se na svakoj naljepnici uz sekvencijske podatke.

## <span id="page-56-2"></span>**Metoda serijalizacije**

Serijalizacija ima alfanumerički oblik, s brojevima od 0 do 9 i slova od A do Z. Serijalizacija može biti jednostavna ili povezana, s najviše dvije sekvence po naljepnici.

**Napomena:** Serijalizirane podatke možete ugraditi u crtični kôd.

Serijalizacija se sastoji od Početne vrijednosti, Završne vrijednosti te Povećanja. Početna vrijednost može biti broj, slovo ili kombinacija brojeva i slova kojima započinje slijed serijalizacije. Završna vrijednost točka je završetka sekvence.

Povećanje je vrijednost koja se dodaje prethodnom broju u sekvenci kako bi se dobio sljedeći broj sekvence. (Ne može postojati vrijednost povećanja 0.) Primjerice, početna vrijednost 1, završna vrijednost 25 i povećanje 4 rezultirat će slijedom 1, 5, 9, 13, 17, 21, 25.

## <span id="page-56-3"></span>**Primjeri serijalizacije**

#### *Jednostavan primjer*

U jednostavnoj serijalizaciji sekvenca prolazi cijelim rasponom brojeva (od 0 do 9) ili slova (od A do Z), pri čemu se upotrebljava po jedan broj/slovo za svaku naljepnicu.

#### **Primjer:**

Poč. vrijednost: 1 Završna vrijednost: 10 Povećanje: 1 Rezultat: 1, 2, 3, 4, 5, 6, 7, 8, 9, 10

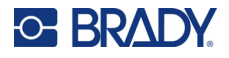

#### *Jednostavan alfanumerički primjer*

Možete kombinirati slova i brojke u jednostavnoj serijalizaciji. Kada krajnje desno slovo početne vrijednosti dostigne maksimalnu vrijednost (9, Z), odmah će se povećati lijevo slovo, a desno slovo vraća se na minimalnu vrijednost (0, A)

#### **Primjer:**

Poč. vrijednost: A1 Završna vrijednost: D4 Povećanje: 1 Rezultat: A1…A9, B0…B9, C0…C9, D0...D4

#### *Napredno, neovisni primjer*

U serijalizaciji s više sekvenci, pri čemu drugi skup vrijednosti NE ovisi o prvom skupu (tj. NIJE odabran okvir *Povezano*), dvije se sekvence povećavaju slijedno i međusobno neovisno.

**Primjer:** Dvije sekvence koje se neovisno povećavaju:

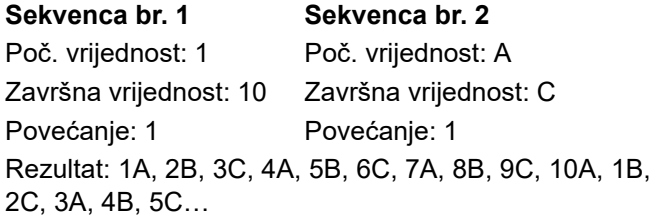

#### <span id="page-57-1"></span>*Napredno, ovisni primjer*

U "povezanoj" serijalizaciji s više sekvenci (odabran je okvir *Povezano*) drugi skup vrijednosti ovisi o prvom skupu. Druga sekvenca zadržava početnu vrijednost dok se ne dovrši prva sekvenca, nakon čega prelazi na sljedeću vrijednost.

**Primjer:** Dvije sekvence koje se ovisno povećavaju.

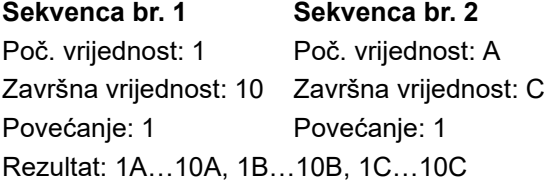

### <span id="page-57-2"></span><span id="page-57-0"></span>**Dodavanje serijalizacije**

#### **Dodavanje serijalizacije naljepnicama:**

- 1. Namjestite pokazivač na naljepnicu na kojoj želite prikazati serijalizaciju.
- 2. Pritisnite **FN** + SETTINGS SERIAL

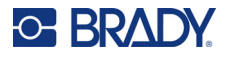

- 3. Unesite vrijednosti za sekvencu.
	- U polju **Poč. vrijednost** unesite početnu vrijednost sekvence. Ako je početna vrijednost veća od završna vrijednost, nizovi će se automatski povećavati.
	- U polju **Završna vrijednost** unesite završnu vrijednost sekvence.
	- U polje **Povećanje** unesite iznos za povećanje svake vrijednosti u sekvenci. Na primjer, sekvenca koja započinje s 1 s povećanjem od 2 daje: 1, 3, 5, 7, 9 i tako dalje.
- 4. Za jednostavnu sekvencu dodirnite **U redu**, pritisnite  $\left(\leftarrow\right)$  i gotovi ste. Ako želite dodati

drugu sekvencu, nastavite. Preostali koraci rezultiraju jednom složenom sekvencom na naljepnicama. Da bi se te dvije sekvence pojavile na različitim mjestima na naljepnici, pogledajte odjeljak ["Za dodavanje više sekvenci prikazanih na razli](#page-58-0)čitim mjestima na [naljepnici:" na stranici 51.](#page-58-0)

- 5. Odaberite okvir **Dodaj sekvencu 2**.
- 6. U odjeljku *Sekvenca br. 2* unesite **početnu vrijednost**, **završnu vrijednost** i **povećanje**.
- 7. Ako želite da se vrijednosti povećavaju ovisno, kao što je opisano u odjeljku "Napredno, ovisni [primjer" na stranici 50](#page-57-1), odaberite **Povezano**.
- 

8. Odaberite **U redu** i pritisnite  $\left(\leftarrow\right)$ . Sekvenca se postavlja na naljepnice.

**Napomena:** Povezane sterilizacije ne moraju se prikazati na istom mjestu na naljepnici. Mogu biti na različitim mjestima unutar naljepnice. Pogledajte upute u nastavku.

#### <span id="page-58-0"></span>**Za dodavanje više sekvenci prikazanih na različitim mjestima na naljepnici:**

- 1. Namjestite pokazivač na mjesto na naljepnici na kojem želite prikazati prvu sekvencu.
- 2. Pritisnite **FN** + SETTINGS SERIAL
- 3. Unesite vrijednosti za prvu sekvencu.
	- U polju **Poč. vrijednost** unesite početnu vrijednost sekvence. Ako je početna vrijednost veća od završna vrijednost, nizovi će se automatski povećavati.
	- U polju **Završna vrijednost** unesite završnu vrijednost sekvence.
	- U polje **Povećanje** unesite iznos za povećanje svake vrijednosti u sekvenci. Na primjer, sekvenca koja započinje s 1 s povećanjem od 2 daje: 1, 3, 5, 7, 9 i tako dalje.
- 

4. Odaberite **U redu** i pritisnite  $\left(\leftarrow\right)$  za povratak na zaslon za uređivanje.

- 5. Na zaslonu za uređivanje prijeđite na sljedeće mjesto sekvence (položaj pokazivača) na naljepnici.
- 6. Pritisnite **| FN + SETTINGS SERIAL** Vrijednosti iz prve sekvence već su popunjene.
- 7. Odaberite okvir **Dodaj sekvencu 2**.
- 8. U sekvenci br. 2 unesite početne i završne vrijednosti za tu sekvencu, kao i povećanje.
- 9. Odaberite **U redu** i pritisnite

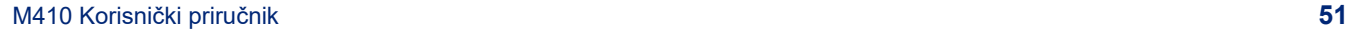

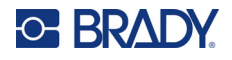

## <span id="page-59-0"></span>**Uređivanje sekvence**

Možete promijeniti vrijednosti serijalizacije nakon određivanja sekvence.

**Uređivanje vrijednosti sekvence:**

1. Pritisnite **FN** + SETTINGS SERIAL

Na zaslonu se prikazuju trenutačne vrijednosti sekvence.

- 2. Odaberite polja vrijednosti koja želite promijeniti i unesite nove vrijednosti.
- 3. Kada ste spremni, odaberite **U redu** i pritisnite .

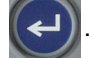

#### **Za brisanje sekvence:**

U uređivaču, s pokazivačem desno od vrijednosti u sekvenci, pritisnite  $\leftarrow$  CLEAR

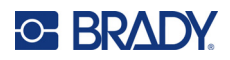

# <span id="page-60-0"></span>**5 Vrste naljepnica**

Vrste naljepnica imaju predloške koji usmjeravaju i upravljaju izgledom za specifične primjene. Neke vrste naljepnica trebaju posebne zalihe naljepnica. Za odabir vrste naljepnice pritisnite

LABELTYPE FILE i pogledajte odjeljke u nastavku za detalje.

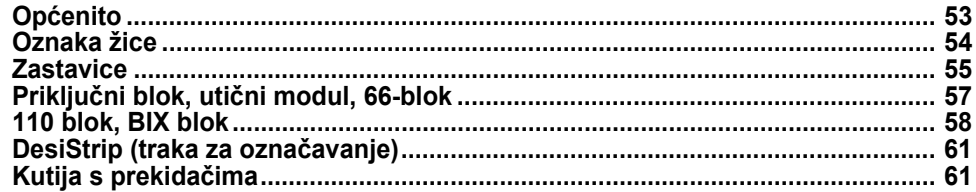

Ovisno o vrsti naljepnice, prikazuje se podizbornik ili dijaloški okvir za prikupljanje informacija za automatsko formatiranje specifične vrste naljepnice.

Naziv specifične vrste naljepnice koja se upotrebljava prikazan je u gornjem lijevom kutu zaslona, ispod veličine fonta. Pogledajte ["Uporaba zaslona" na stranici 21](#page-28-0).

## <span id="page-60-1"></span>**Općenito**

Vrsta naljepnice *Općenito* sadrži standardne funkcije i formate koji se upotrebljavaju za većinu općenitih naljepnica, ali ne pruža predloške kao druge vrste naljepnica.

Ako ste radili s drugom vrstom naljepnice i želite vratiti opću naljepnicu, slijedite sljedeće korake.

#### **Za odabir općenite naljepnice:**

- 1. Pritisnite LABELTYPE FILE
- 2. S pomoću navigacijskih tipki odaberite **Općenito**.

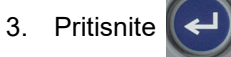

Pogledajte dio [Poglavlje 4:](#page-40-0) Uređ[ivanje naljepnica na pisa](#page-40-0)ču počevši na [stranica 33](#page-40-0) za upute o upotrebi alata za uređivanje za kategoriju naljepnica *Općenito*.

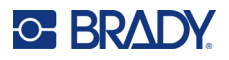

## <span id="page-61-0"></span>**Oznaka žice**

Vrsta naljepnice *oznaka žice* namijenjena je za ponavljanje unesenih podataka cijelom dužinom naljepnice. Podaci se ponavljaju maksimalni broj puta, ovisno o veličini fonta i odabranoj dimenziji žice.

Zalihe naljepnica prethodno određene veličine, samoljepljivih ili neprekidnih naljepnica mogu se upotrebljavati za naljepnice oznake žice.

#### **Za stvaranje naljepnice oznake žice:**

- 1. Pritisnite LABELTYPE FILE
- 2. Odaberite **Oznaka žice**.

Za neprekidne naljepnice odaberite mjerač i duljinu oznake žice. Za naljepnice prethodno određene veličine nisu potrebni dodatni odabiri.

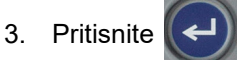

4. Unesite podatke.

Podaci se ponavljaju duž naljepnice oznake žice koliko god to dopušta duljina naljepnice i korištena veličina fonta. Što je font manji, to se podaci više puta ponavljaju. Font je postavljen na Automatski prema zadanoj postavci, ali možete ga promijeniti. Pogledajte "Veličina fonta" [na stranici 35](#page-42-3).

$$
\begin{array}{|c|c|}\n\hline\n & 12345 \\
 & 12345 \\
 & 12345 \\
 & 12345 \\
 & 12345 \\
 & 12345 \\
\hline\n\end{array}
$$

Ako pritisnete  $(\Box)$  za početak novog retka teksta, prostor se oslobađa ispod svakog retka

ponavljanih podataka i počinje ponavljati sljedeći redak teksta dok ga unosite.

$$
\begin{array}{c|c}\n 12345 \\
 61 \\
 12345 \\
 6\n\end{array}
$$

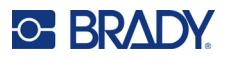

## <span id="page-62-0"></span>**Zastavice**

Naljepnica u obliku zastavice omotava se oko žice ili kabela sa spojenim krajevima kako bi se oblikovala zastavica. Vrsta naljepnice u obliku zastavice namijenjena je za rad s neprekidnim naljepnicama ili sa specifičnim naljepnicama prethodno određene veličine s više područja.

**Izrada naljepnice u obliku zastavice:**

- 1. Pritisnite LABELTYPE FILE
- 

2. Odaberite **Zastavice** i pritisnite  $\left(\leftarrow\right)$ . Na pisaču se prikazuje zaslon postavki za zastavice.

3. Odaberite željeni izgled. Idite na krug iznad slike željenog izgleda i pritisnite

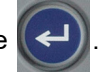

4. Ako je postavljena zaliha neprekidnih naljepnica, idite na polje **Duljina zastavice** i unesite duljinu zastavice (dio koji sadrži tekst). (*Duljina zastavice* nije dostupna za naljepnice prethodno određene veličine.)

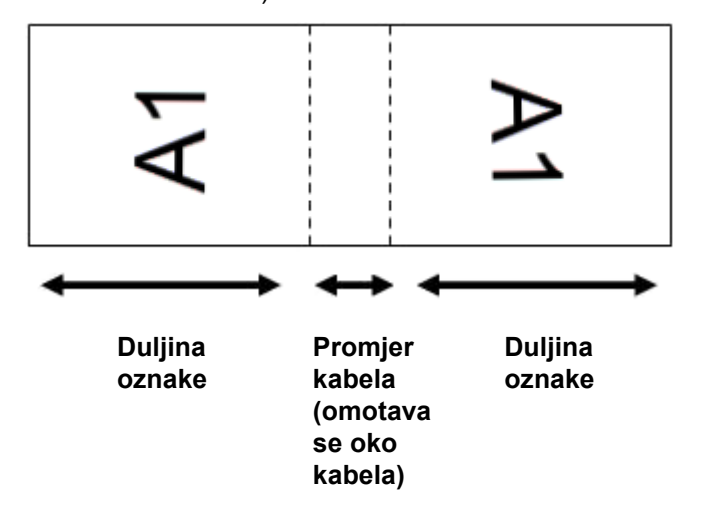

5. Idite na polje **Promjer kabela** i unesite promjer žice ili kabela na koji će se postaviti zastavica. (*Promjer kabela* nije dostupan za naljepnice prethodno određene veličine.)

Raspon promjera kabela je od 0,25 do 8 inča. Unosom promjera žice ili kabela sustav automatski izračunava dodatnu duljinu naljepnice kako bi se omogućilo potpuno omatanje žice ili kabela dodatnim materijalom naljepnice koji je preostao za zastavicu.

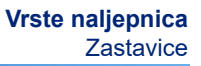

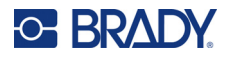

- ᠵ ᠇ ΓA ſΑ ⋖ ⋖ ⊣ R ᠵ IA  $A<sub>1</sub>$ ⊄ ⊣  $\sim$ ſΑ ۲A ⋖ ⋖ ᠵ 22 ΓA A2 ⋖ Izvorni izgled | Primijenjena rotacija
- 6. Po želji rotirajte podatke. Dostupni izgledi orijentiraju tekst paralelno sa žicom ili kabelom. Ako želite da se tekst zarotira za 90°, odaberite potvrdni okvir **Rotiraj**.

7. Kada završite, idite na **U redu** i pritisnite .

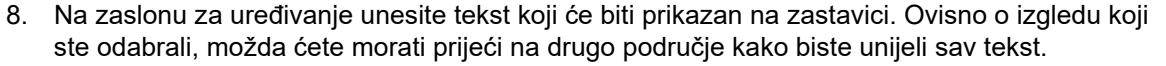

- Ako odabrani izgled postavlja isti tekstni element na obje strane zastavice, pisač će automatski duplicirati uneseni tekst za drugo područje uz rotiranje sukladno s prethodno definiranim izgledom.
- Ako odabrani izgled upotrebljava različit tekst na svakoj strani zastavice, unesite tekst u prvo područje, a zatim prijeđite na drugo područje i unesite tekst. Gornji desni dio dodirnog zaslona

označava koje je područje trenutačno vidljivo. Upotrijebite i tipke

**+**

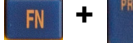

za kretanje između područja. Pogledajte "Idi na područ[je" na stranici 39.](#page-46-2)  $\Omega$ 

9. Pritisnite PREVIEW SETUP kako biste pregledali naljepnice prije ispisivanja.

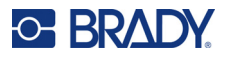

## <span id="page-64-0"></span>**Priključni blok, utični modul, 66-blok**

Vrsta naljepnica *Priključni blok*, *Utični modul* i *66-blok* osmišljene su za uporabu s neprekidnim naljepnicama. Ako nije postavljen spremnik s neprekidnim naljepnicama, te vrste naljepnica neće biti prikazane u izborniku.

**Za stvaranje naljepnica priključni blok, utični modul i 66-blok:**

- 1. Pritisnite LABELTYPE FILE
- 2. Odaberite **priključni blok**, **utični modul** ili **66-blok** i pritisnite .

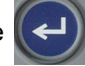

Na pisaču se prikazuje izbornik s postavkama za naljepnice priključni blok, utični modul ili 66-blok. Sve tri vrste imaju iste postavke.

3. Ako namjeravate postaviti sekvencu za unos podataka, odaberite **Serijaliziraj** kako biste

stavili kvačicu u okvir za opcije i pritisnite  $(\leftrightarrow)$ . Ako ćete ručno unijeti podatke, neka okvir

ostane prazan.

- 4. Idite na polje **Ponavljanje terminala** i unesite veličinu razmaka između svakog terminala (minimalno 0,5 cm (0,20 inča)). Vodeća nula i decimalni zarez su vam zadani, pa samo unesite dvije znamenke nakon decimalnog zareza.
- 5. Idite na polje **Broj terminala** i unesite broj terminala na bloku za koji je namijenjena naljepnica. Ovo polje nije dostupno ako ste odabrali *Serijaliziraj*. U tom slučaju vrijednosti sekvence određuju broj naljepnica koje treba stvoriti.
- 6. Idite na izbornik **Separator** i pritisnite  $\left(\leftarrow\right)$ . Odaberite *Ništa, Tic* ili *Linijski* da biste označili

podjelu između naljepnica i zatim pritisnite .

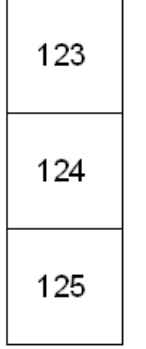

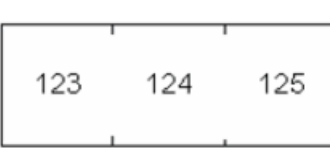

Linijski separator, okomita orijentacija Tic separator, vodoravna orijentacija

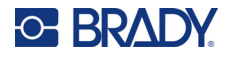

7. Idite na popis **Orijentacija**, pritisnite , odaberite **Okomita** ili **Vodoravna** i zatim ponovno

pritisnite  $\left(\leftarrow\right)$ . Pogledajte gore.

8. Kada završite, odaberite **U redu** i pritisnite .

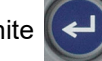

- 9. Ako se označi okvir opcije *Serijaliziraj*, prikazat će se zaslon s postavkama za sekvencu.
	- a. Postavite sekvencu ili sekvence.

Za upute o postavljanju sekvence pogledajte odjeljak ["Dodavanje serijalizacije" na](#page-57-2)  [stranici 50.](#page-57-2) Za informacije o serijalizaciji pogledajte odjeljak "Serijalizacija (sekvencijski [podaci\)" na stranici 49](#page-56-4).

b. Odaberite **U redu** i pritisnite

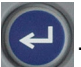

Broj priključnih blokova izrađen je kao područja na jednoj naljepnici sa znakovima serijalizacije koji su prikazani u svakom području.

- 10. Ako serijalizacija nije korištena, uređivač se otvara na području 1. Unesite podatke za svako područje. Za pomoć pri kretanju kroz područja pogledajte odjeljak ["Idi na podru](#page-46-2)čje" na [stranici 39.](#page-46-2)
- 11. Pritisnite PREVIEW SETUP kako biste pregledali naljepnicu prije ispisivanja. Koristite se navigacijskim tipkama za gore i dolje kako biste se pomicali kroz područja na naljepnici.

## <span id="page-65-0"></span>**110 blok, BIX blok**

*110 blok* i *Bix-blok* upotrebljavaju zalihe neprekidnih naljepnica širine 15,9 ili 12,1 mm (0,625 ili 0,475 inča).

Vrsta naljepnice 110 blok temelji se na korisnički odabranim konfiguracijama para s duljinom naljepnice koja je određena odabranom vrstom para. Visina naljepnice koristi dodijeljenu visinu naljepnica 110 blok od 12,1 mm (0,475 inča). Duljina naljepnice 110 blok je 190,5 mm (7,5 inča) uz ukupnu duljinu trake od 200,7 mm (7,9 inča). Broj i oblikovanje područja temelji se na konfiguraciji para i odabranoj serijalizaciji.

Informacije o predlošku Bix blok slične su 110 bloku uz neke promjene visine i duljine trake. Visina naljepnice koristi dodijeljenu visinu dijela Bix blok od 15,9 mm (0,625 inča). Duljina naljepnice Bix blok je 157,5 mm (6,2 inča) uz ukupnu duljinu trake od 167,6 mm (6,6 inča).

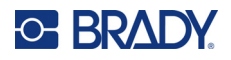

#### **Za izradu naljepnica 110 blok ili Bix blok:**

- 1. Pritisnite LABELTYPE FILE
- 2. Odaberite 110 blok ili Bix blok i pritisnite  $\left(\leftarrow\right)$ . Na pisaču se prikazuje zaslon postavki za

naljepnice 110 blok ili Bix blok. (Za informacije o kretanju po zaslonu postavki pogledajte ["Zasloni postavki" na stranici 23.](#page-30-1))

3. U polju **Vrsta bloka**, na padajućem popisu odaberite konfiguraciju para koju želite upotrijebiti. U primjenama 110- i Bix blok broj kreiranih područja temelji se na odabranoj konfiguraciji para. Automatski se dodaju okomite i vodoravne crte separatora.

Sljedeći primjer prikazuje područja koja se temelje na odabranoj *vrsti bloka* (2 para, 3 para, 4 para, 5 parova ili prazno). Prazna traka formatira se kao dvostruka područja koja pokrivaju punu ispisivu duljinu trake.

#### **2 para**

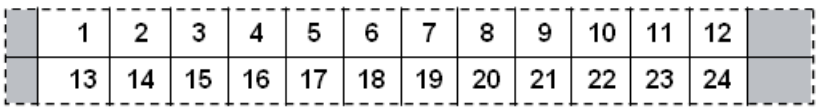

**3 para**

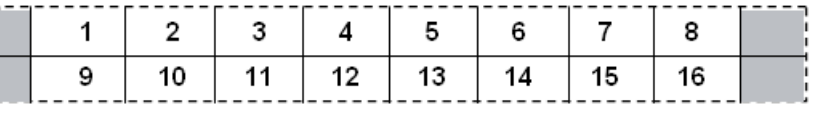

#### **4 para**

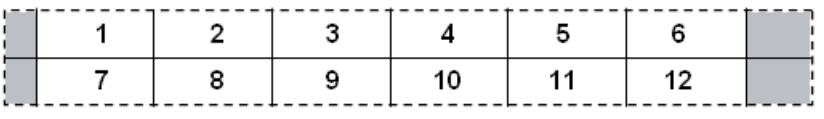

#### **5 para**

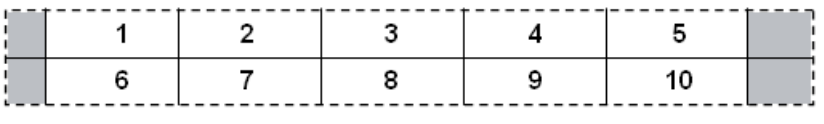

#### **Prazno**

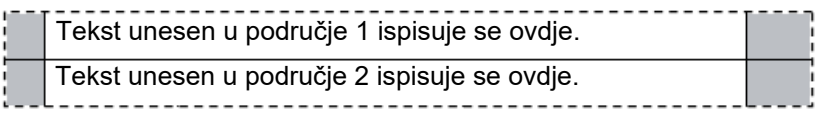

- 4. U polju **Vrsta sekvence**, s padajućeg popisa odaberite ako i kako želite dodati sekvencijske podatke na naljepnicu.
	- Ako je odabrano **Ništa**, područja su prazna i možete zasebno unijeti podatke u svako područje trake.
	- **Vodoravna** povećanja od jednog broja za svako područje na temelju početne vrijednosti.

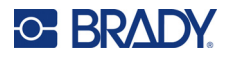

• U serijalizaciji **tipa Hrbat** krajnje lijevo područje na svakoj traci ispisuje se s dva broja. Prvi je broj poravnat ulijevo, drugi je broj poravnat udesno. Sva druga područja ispisuju se s jednim desno poravnatim brojem.

#### **2 para: Ništa**

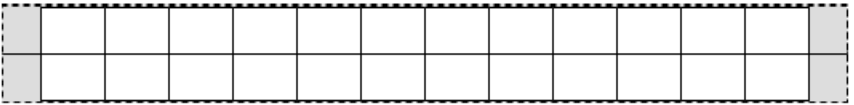

#### **2 para: Vodoravno**

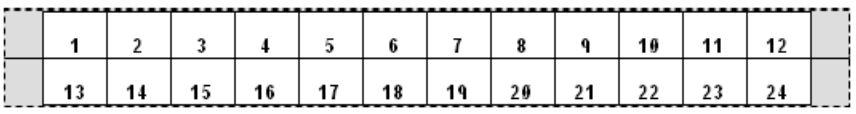

#### **2 para: Hrbat**

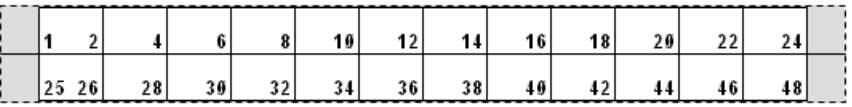

- 5. U polju **Početna vrijednost** (izuzev kada je odabrano *Ništa* u polju *Vrsta sekvence*), unesite prvi broj sekvence.
- 6. U polju **Broj traka** unesite broj traka (naljepnica) koje treba napraviti i odabranoj konfiguraciji bloka.
- **Napomena:** Ako se podaci serijaliziraju, dodatne trake nastavit će serijalizaciju od zadnjeg broja prethodne trake. Primjer: Pri zahtijevanju dviju traka vodoravne konfiguracije 2 para, prva traka sadržavat će vrijednosti 1 – 24, a druga traka brojeve 25 – 48.
- 7. Kada završite, odaberite **U redu** i pritisnite .

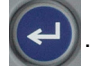

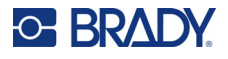

## <span id="page-68-0"></span>**DesiStrip (traka za označavanje)**

DesiStrip (traka za označavanje) je papirnata naljepnica za prednje ploče koja se može staviti preko tipki telefona ili sklopki u kutiji s prekidačima, itd.

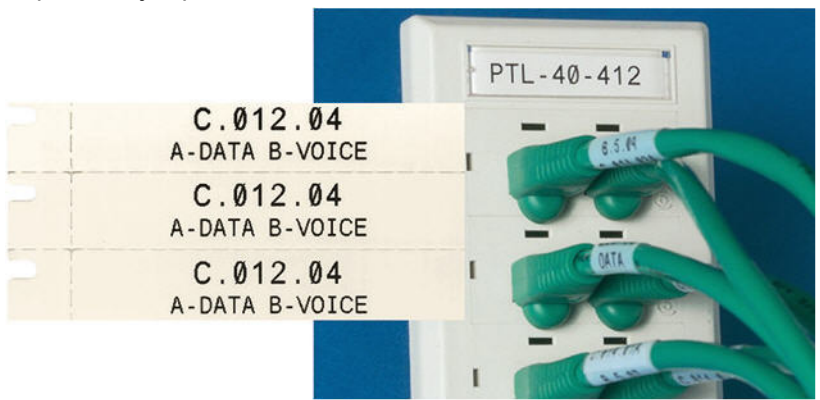

#### **Izrada naljepnice DesiStrip:**

- 1. Pritisnite LABELTYPE FILE
- 2. Odaberite **DesiStrip** i pritisnite .
- 3. Unesite duljinu pojedine trake.

**Savjet:** Možete upisati cijeli broj, uključujući decimalni zarez ili možete upisati samo tri znamenke i pisač će vam pružiti decimalni zarez. Primjerice, upišite 2 0 0 da biste dobili 2,00. Upišite 0 5 0 da biste dobili 0,50.

4. Odaberite **U redu** i pritisnite  $\leq$ 

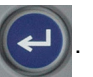

## <span id="page-68-1"></span>**Kutija s prekidačima**

Prekidači su obično razmješteni u dva stupca ili duž jednog reda, ovisno o geografskom području. Položaji prekidača označeni su brojem slijeva na desno ili odozgo prema dolje, ovisno o orijentaciji naljepnice. Ovaj sustav označavanja brojevima je univerzalan je kod raznih konkurentnih proizvođača ploča s prekidačima.

#### **Izrada naljepnica za kutije s prekidačima:**

- 1. Pritisnite LABELTYPE FILE
- 2. Odaberite **Kutija s prekidačima** i pritisnite  $\left(\leftarrow\right)$ . Na pisaču se prikazuje zaslon postavki za

naljepnice za kutiju s prekidačima.

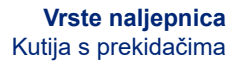

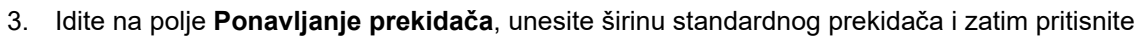

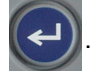

O BRAL

**Savjet:** Možete upisati cijeli broj, uključujući decimalni zarez ili možete upisati samo tri znamenke i pisač će vam pružiti decimalni zarez. Primjerice, upišite 2 0 0 da biste dobili 2,00. Upišite 0 5 0 da biste dobili 0,50.

4. Idite na polje **Broj prekidača**, unesite broj prekidača koje treba označiti naljepnicom i zatim

pritisnite .

Time se dobiva jedna neprekidna traka, odvojena širinom *Ponavljanja prekidača*.

5. Ako prekidači imaju različite brojeve polova, idite na **Broj varijabilnih polova** i pritisnite

kako biste kvačicom označili okvir za odabir te opcije. Pisač upotrebljava i broj polova

za izračun udaljenosti između prekidača kako bi se osigurao precizan razmak. Jednopolni prekidač zauzima samo jedno mjesto u strujnoj ploči, a dvopolni zauzima dva mjesta.

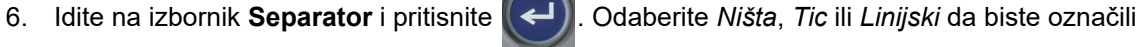

podjelu između naljepnica i zatim pritisnite .

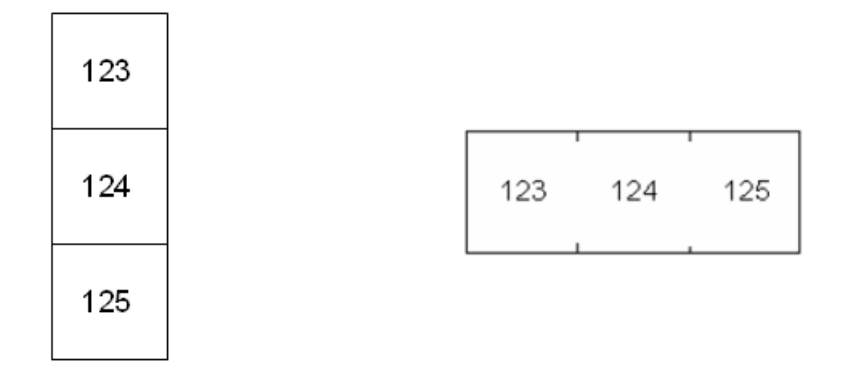

Linijski separator, okomita orijentacija Tic separator, vodoravna orijentacija

7. Idite na popis **Orijentacija**, pritisnite  $\left(\leftarrow\right)$ , odaberite **Okomita** ili **Vodoravna** i zatim ponovno

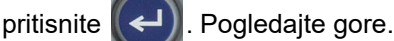

8. Kada završite, odaberite **U redu** i pritisnite  $\left(\leftarrow\right)$ . Ako broj varijabilnih polova nije odabran,

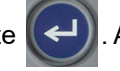

preskočite korak [11.](#page-70-0)

Ako je odabrana stavka *Broj varijabilnih polova*, prikazuje se zaslon broja polova za kutiju s prekidačima. Zadani broj polova svakog prekidača je 1.

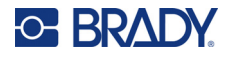

- 9. Za svaki prekidač upišite broj polova.
- 10. Kada završite, odaberite **U redu** i pritisnite .

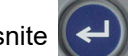

<span id="page-70-0"></span>11. Na zaslonu za uređivanje unesite jedinstvene podatke koji će biti prikazani na naljepnici svakog prekidača.

Svakom prekidaču dodijeljeno je područje, s brojem naljepnica dodijeljenih prema definiranom broju prekidača. Broj područja označen je u gornjem desnom kutu dodirnog zaslona.

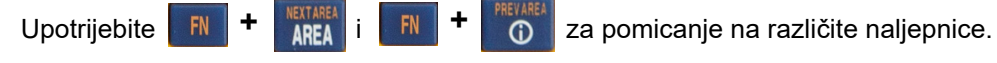

12. Pritisnite PREVIEW SETUP kako biste pregledali naljepnicu prije ispisivanja.

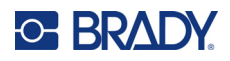

# **6 Upravljanje datotekama**

Naljepnica se može spremiti kao datoteka kako bi se kasnije mogla otvoriti i ponovno koristiti. Slijedite upute u ovom odjeljku za spremanje, otvaranje i brisanje datoteka.

## <span id="page-71-0"></span>**Spremanje naljepnica izrađenih na pisaču**

Možete spremiti naljepnice kao interne ili vanjske datoteke.

- Interne datoteke spremaju se izravno na pisač.
- Vanjske datoteke spremaju se na vanjski uređaj, kao što je USB pogon.

### **Standardi imenovanja datoteka**

Kako biste izradili datoteku na pisaču M410, datoteci se mora pridodati naziv. Nazivi mogu sadržavati i do 20 znakova, koji mogu biti slova, brojke i razmaci.

Kod izrade datoteke imajte na umu sljedeće pravilo: Ne možete imati dvije datoteke istog naziva. Ako smjestite u isti prostor dvije datoteke istog naziva, novija datoteka će prebrisati prethodnu datoteku tog naziva. Razlika u samo jednom znaku naziva omogućit će izradu različite datoteke i prethodna se neće prebrisati.

### **Mape**

Za bolje organiziranje vaših podataka, stavite slične datoteke naljepnica u mape. Slične datoteke mogu sadržavati sve naljepnice za određeni projekt ili sve datoteke koje upotrebljavaju istu zalihu naljepnica ili određene primjene naljepnica. Upute za izradu ili odabir mape nalaze se u uputama za spremanje datoteke u nastavku.

### **Spremanje datoteke**

**Kako biste spremili naljepnice kao datoteku:**

- 1. Pritisnite  $\mathbb{F}N$  + LABELTYPE FILE **+**
- 2. Odaberite **Spremi** i zatim pritisnite .

Dijaloški okvir lokacije memorije prikazan je SAMO ako je vanjski izvor spojen na pisač.
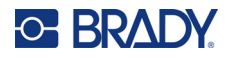

- 3. Ako je na pisač priključen USB pogon, pisač pita gdje spremiti datoteku.
	- Odaberite **Interno** za izravno spremanje na pisač.
	- Odaberite **Vanjski** za spremanje na spojeni vanjski izvor.
	- Nakon odabira pritisnite  $\left\Vert \leftarrow\right\Vert$

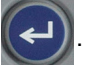

- 4. Otvara se zaslon *Spremi datoteku*. U tom trenutku možete izraditi novu mapu u koju ćete smjestiti datoteku, odabrati postojeću mapu ili jednostavno spremiti datoteku bez organiziranja u mapu.
	- **Za spremanje datoteke bez spremanja u mapu:** Uz označenu stavku *<Nova datoteka>*

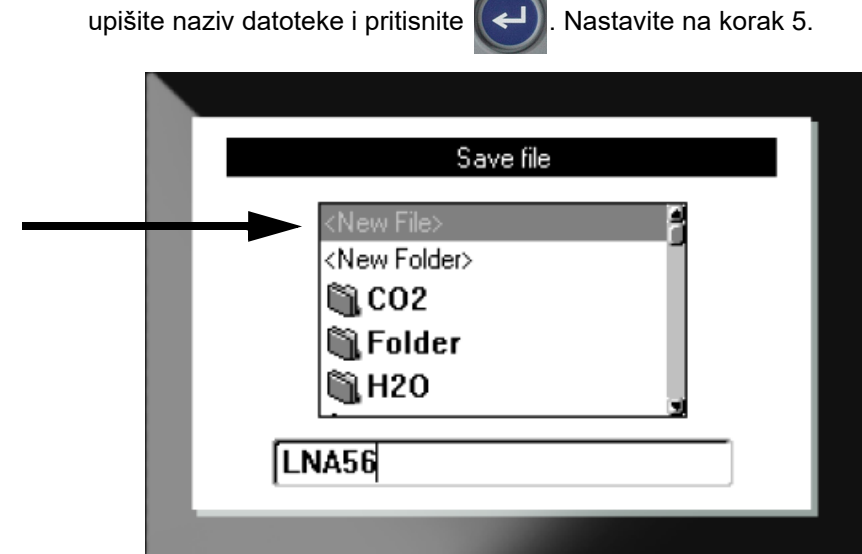

- **Izrada mape:**
	- a. Uz označenu stavku *<Nova mapa>* upišite naziv mape i pritisnite .

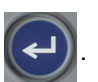

b. Odaberite **Prethodna mapa** i pritisnite

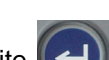

- c. Odaberite mapu koju ste upravo izradili i pritisnite .
- d. Uz označenu stavku *<Nova datoteka>* upišite naziv datoteke i pritisnite . Nastavite na korak [5](#page-73-0).

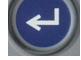

• **Za odabir postojeće mape:**

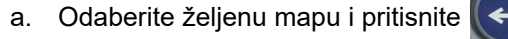

b. Uz označenu stavku *<Nova datoteka>* upišite naziv datoteke i pritisnite .

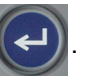

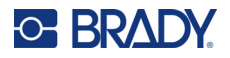

- <span id="page-73-0"></span>5. Ako naziv već postoji, prikazat će se poruka s pitanjem želite li postojeće datoteku s tim nazivom zamijeniti novom.
	- Za zamjenu postojeće datoteke odaberite

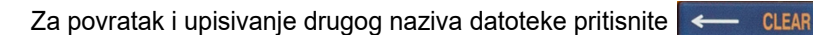

### *Zatvaranje datoteke*

Kada se datoteka spremi, vratit ćete se na zaslon za uređivanje na kojemu će spremljena datoteka još uvijek biti prikazana.

#### **Kako biste uklonili datoteku sa zaslona:**

- 1. Pritisnite  $\begin{array}{|c|c|c|c|c|}\n\hline\n\text{FN} & \text{+} & \text{---} & \text{CLEAR}\n\end{array}$ **+**
- 2. Odaberite **Očisti sve** i pritisnite (← ). Pisač prikazuje poruku koja potvrđuje da želite izbrisati naljepnicu s radne površine.
- 3. Pritisnite  $\left(\leftarrow\right)$  da biste izbrisali naljepnicu s radne površine kako biste mogli započeti s novom naljepnicom. Time se ne briše spremljena datoteka. (Ako se predomislite i želite urediti postojeću naljepnicu, pritisnite  $\leftarrow$  CLEAR .)

# **Otvaranje datoteke**

#### **Za otvaranje spremljene datoteke:**

- 1. Pritisnite FN + LABELTYPE **+**
- 2. Odaberite **Otvori** i pritisnite .
- 3. Odaberite mjesto datoteke i pritisnite  $\left(\leftarrow\right)$ . Prikazuje se popis prethodno spremljenih mapa i datoteka.
	- Odaberite **Interno** ako je datoteka pohranjena na pisaču.
	- Odaberite **Vanjsko** ako je datoteka pohranjena na USB-u. Pobrinite se da USB pogon priključen u ulaz za USB.
- 4. Ako je datoteka pohranjena u mapu, idite na željenu mapu i pritisnite

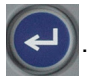

5. Idite na željenu datoteku i pritisnite

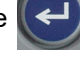

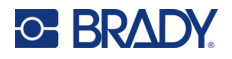

Na zaslonu se može prikazivati samo jedna po jedna datoteka. Ako pri otvaranju spremljene datoteke zaslon za uređivanje sadrži druge podatke, zatražit će se da spremite podatke prije nego što se sve ukloni sa zaslona. Ako želite spremiti prikazane podatke, pozvat će se funkcija Spremi i moći ćete podacima dati naziv datoteke prije nego što se u uređivaču prikaže zatražena datoteka za otvaranje.

Kod otvaranja datoteke, ako pohranjeni podaci ne stanu na postavljenu zalihu naljepnica, prikazat će se poruka. Iako ne morate koristiti točno onaj spremnik koji je korišten pri spremanju datoteke, morate upotrijebiti spremnik koji može preuzeti podatke u datoteci koja se otvara. Ne možete otvoriti datoteke za neprekidne naljepnice dok su instalirane naljepnice prethodno određene veličine i obrnuto.

# **Brisanje datoteke**

Radna površina ne mora biti očišćena prije brisanja datoteke. Datoteka se može izbrisati dok se prikazuju i drugi podaci na zaslonu.

#### **Kako biste izbrisali prethodno spremljenu datoteku:**

- 1. Pritisnite  $\begin{array}{|c|c|c|c|c|c|}\n\hline\n\text{FN} & \text{H} & \text{LABEL TYPE} \\
\hline\n\end{array}$ **+**
- 2. Odaberite **Izbriši** i pritisnite .
- 3. Odaberite mjesto datoteke i pritisnite  $\left(\leftarrow\right)$ . Prikazuje se popis prethodno spremljenih mapa i datoteka.

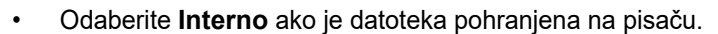

- Odaberite **Vanjsko** ako je datoteka pohranjena na USB-u. Pobrinite se da USB pogon priključen u ulaz za USB.
- 4. Ako je datoteka pohranjena u mapu, idite na željenu mapu i pritisnite

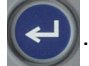

5. Idite na željenu datoteku i pritisnite  $(\leftrightarrow)$ . Prikazat će se poruka o potvrdi brisanja.

- 6. Pritisnite  $\left(\leftarrow\right)$  da biste izbrisali datoteku. Datoteka se uklanja iz sustava i više nije dostupna za upotrebu.
- **Napomena:** Mape se brišu isto kao i datoteke, no mape trebaju biti prazne kako bi se mogle obrisati.

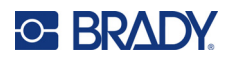

# **7 Održavanje**

# **Instaliranje nadogradnje firmvera**

Nadogradnje firmvera (softver sustava pisača) dostupne su online.

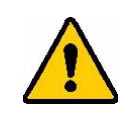

OPREZ! Nemojte prekidati napajanje pisača tijekom nadogradnje.

#### **Za nadogradnju firmvera:**

- 1. Koristite se USB kabelom da biste pisač povezali na računalo s internetskom vezom.
- 2. Na računalu idite na web-stranicu tehničke podrške za svoju regiju. Pogledajte ["Tehni](#page-3-0)čka [podrška i registracija" na stranici iv](#page-3-0).
- 3. Pronađite ažuriranja firmvera.
- 4. Pronađite najnoviju nadogradnju firmvera za M410.
- 5. Preuzmite firmver.
- 6. Spremite preuzetu datoteku .msi na računalo.
- 7. Dvaput kliknite datoteku .msi.
- 8. Slijedite poruke na zaslonu.
- 9. Nakon završetka instalacije pokrenite uslužni program za ažuriranje.
	- a. Otvorite izbornik Start u sustavu Windows.
	- b. Proširite mapu **Brady Corp**.
	- c. Kliknite **M410 Firmware Update Utility** (Uslužni program za ažuriranje firmvera M410).
- 10. Slijedite poruke za povezivanje pisača M410 s računalom, uključite pisač i kliknite na tipku **Ažuriranje pisača M410** u uslužnom programu za ažuriranje.
- 11. Isključite i uključite pisač kako bi se ažuriranje moglo primijeniti.

# **Čišćenje pisača**

Čišćenje pisača poboljšat će kvalitetu ispisa i čitljivost. Poboljšava i izvedbu, vijek trajanja, pouzdanost i performanse pisača.

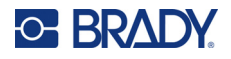

# **Zaslon**

#### **Kako biste očistili zaslon:**

- 1. Lagano navlažite meku (neabrazivnu) krpu izopropilnim alkoholom ili upotrijebite prethodno navlažen vatirani štapić dostupan u kompletu za čišćenje Brady PCK-6.
- 2. Nježno obrišite zaslon dok ne bude čist.
- 3. Obrišite višak izopropilnog alkohola suhom, mekom (neabrazivnom) krpom.

# <span id="page-76-0"></span>**Glava za ispis i platen valjak**

#### **Za čišćenje glave za ispis i platen valjka:**

1. Pritisnite gumb za uključivanje/isključivanje kako biste isključili pisač.

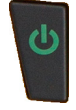

2. Uklonite spremnik. Pogledajte ["Umetanje spremnika" na stranici 12.](#page-19-0)

**Napomena:** Pobrinite se da je ručica za zaključavanje u otključanom položaju (na lijevo). Ako nije, nećete moći pristupiti glavi za ispis.

- 3. Lagano navlažite štapić koji ne ostavlja dlačice izopropilnim alkoholom ili upotrebljavajte prethodno navlažene štapiće za čišćenje (PCK-6). Preporučujemo uporabu prethodno navlaženih štapića, broj dijela PCK-6 tvrtke Brady, jer ne ostavljaju dlačice, dok izopropilni alkohol ne sadržava aditive.
- 4. Lagano obrišite glavu za ispis.

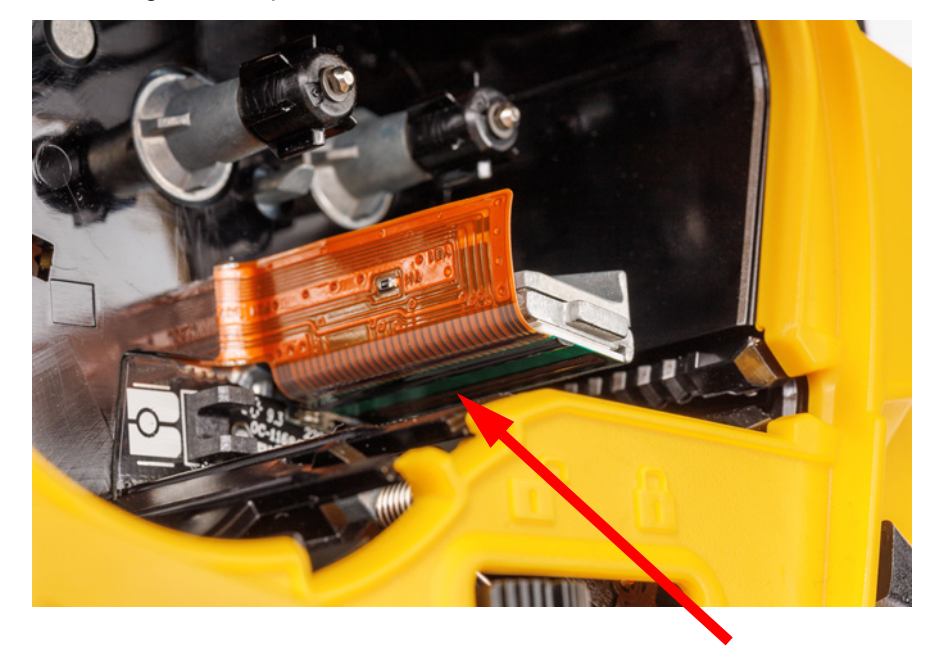

5. Kliznim pokretom postavite ručicu za zaključavanje u zaključani položaj da biste pristupili platen valjku.

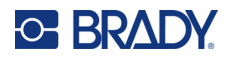

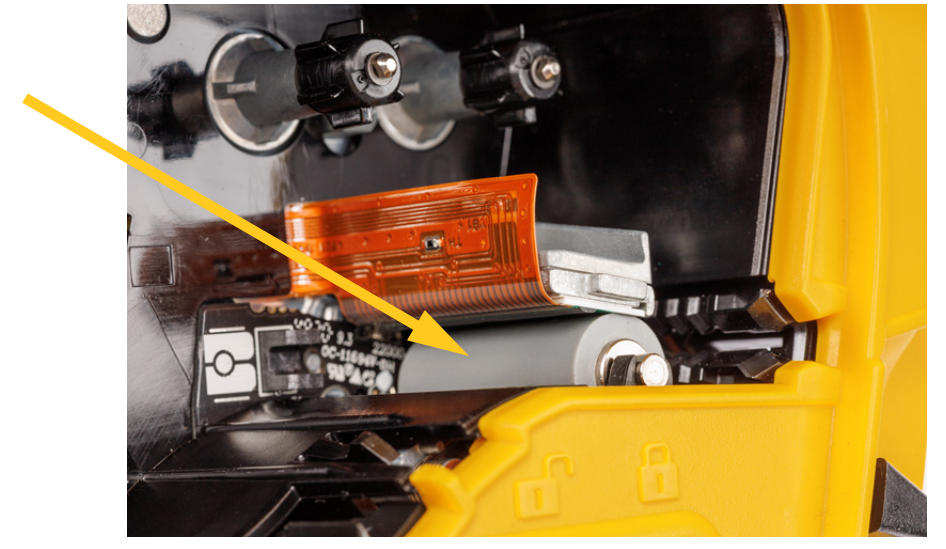

6. S pomoću čistog navlaženog štapića lagano obrišite platen valjak.

# **Senzor**

Ostaci na senzoru mogu uzrokovati pomak pozicije ispisa na naljepnicama prethodno određene veličine.

#### **Za čišćenje senzora položaja:**

1. Pritisnite gumb za uključivanje/isključivanje kako biste isključili pisač.

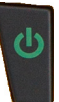

- 2. Uklonite spremnik. Pogledajte ["Umetanje spremnika" na stranici 12.](#page-19-0)
- 3. Očistite ostatke sa senzora limenkom komprimiranog zraka ili štapićem koji ne ostavlja dlačice.

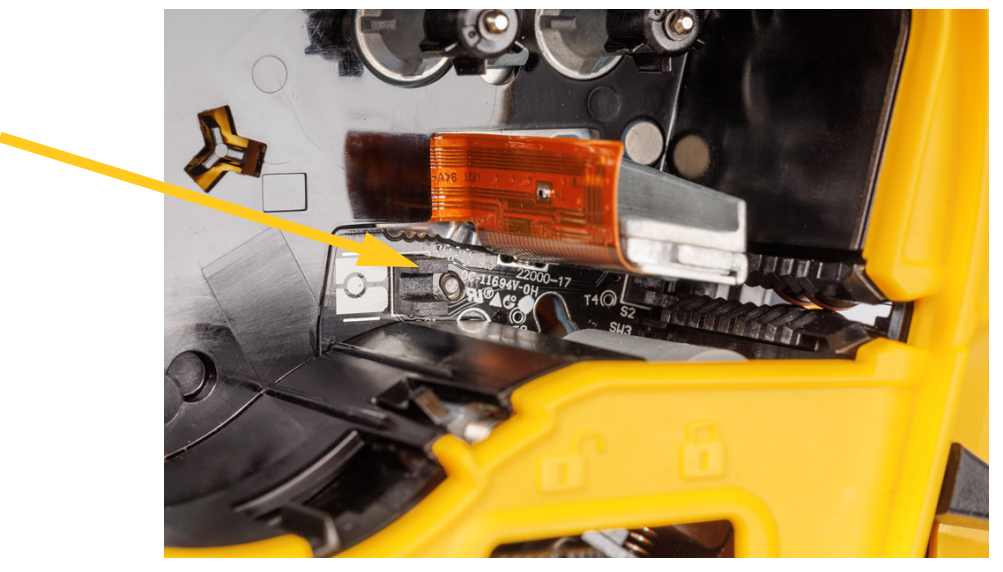

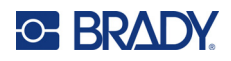

# **8 Rješavanje problema**

Upotrijebite sljedeće tablice za rješavanje problema i dijagnosticiranje mogućih problema s izvedbom vašeg pisača. Ako predložena korektivna radnja ne djeluje, obratite se grupi za tehničku podršku tvrtke Brady. Pogledajte "Tehnič[ka podrška i registracija" na stranici iv.](#page-3-0)

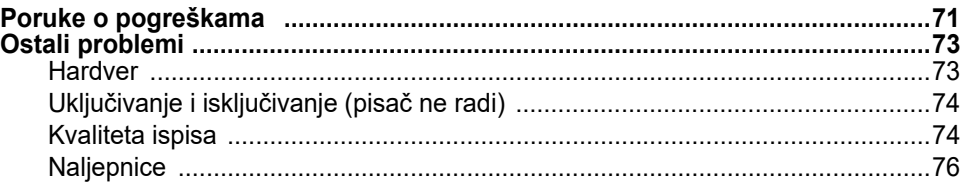

# <span id="page-78-0"></span>**Poruke o pogreškama**

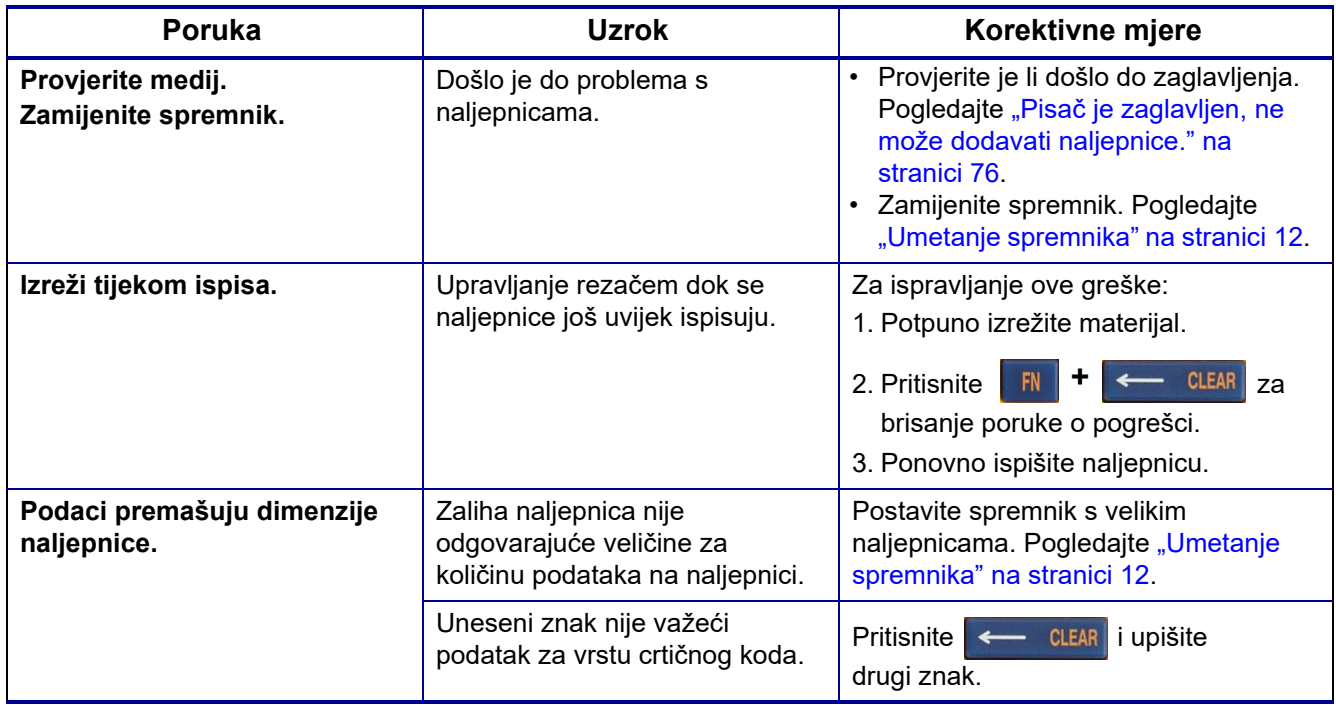

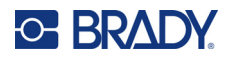

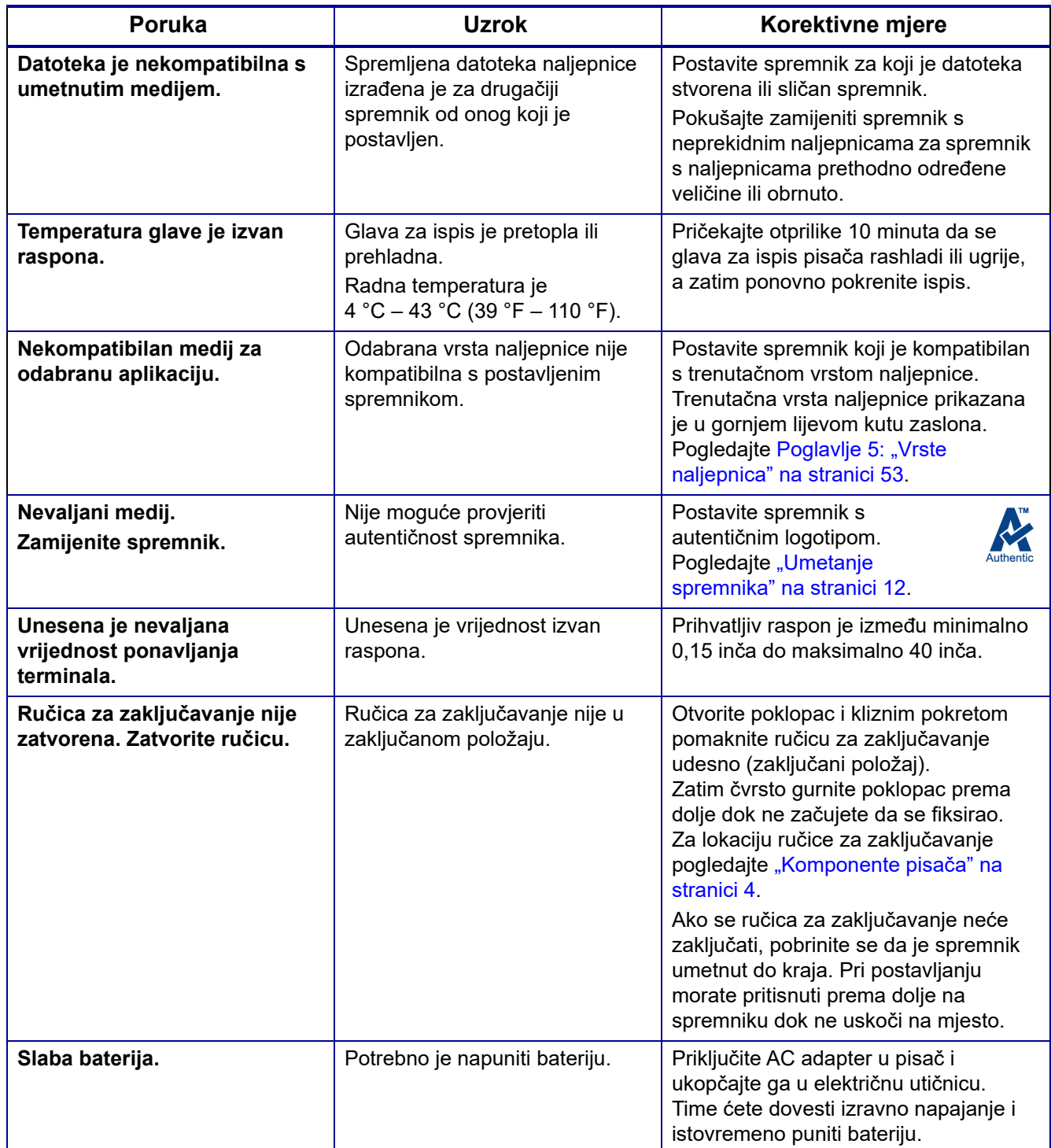

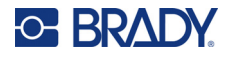

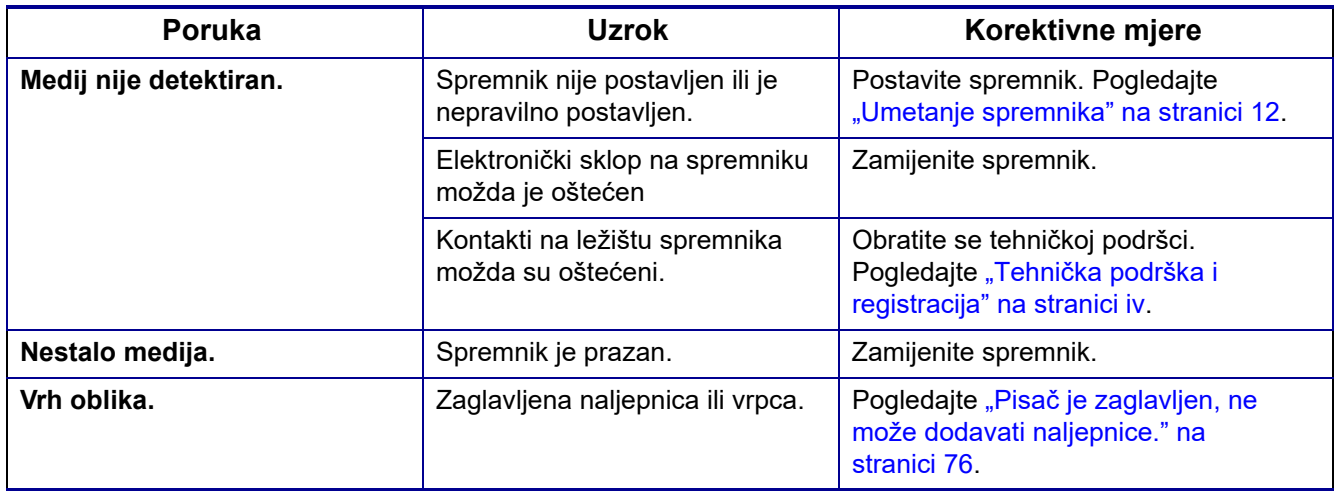

# <span id="page-80-1"></span><span id="page-80-0"></span>**Ostali problemi**

# **Hardver**

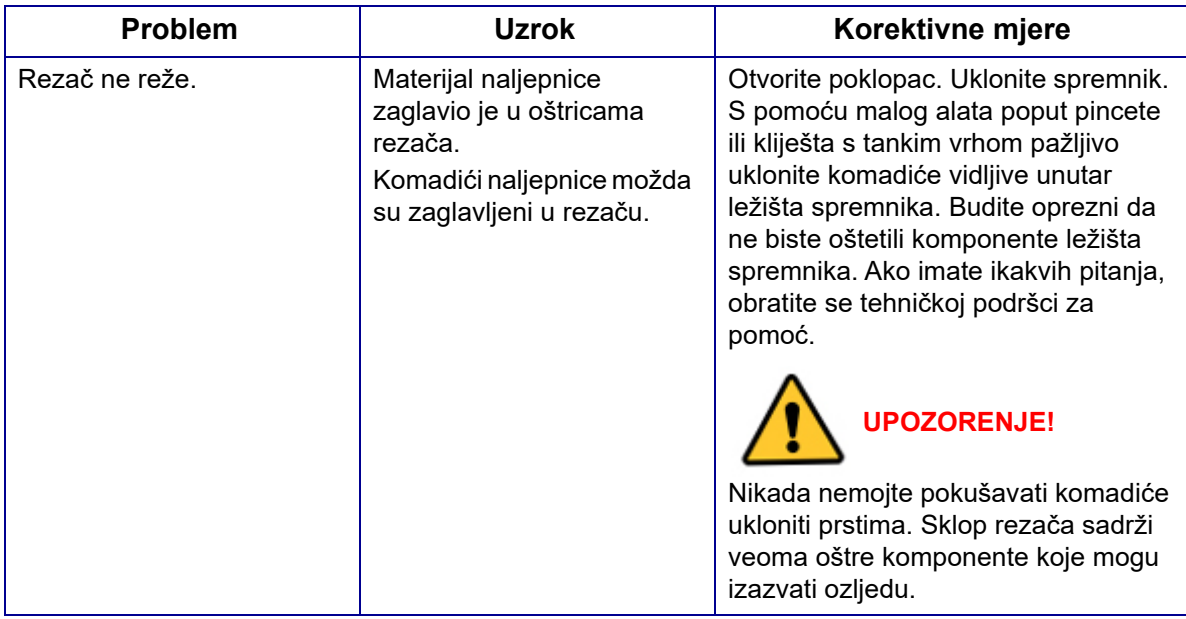

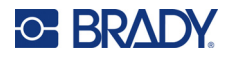

# <span id="page-81-0"></span>**Uključivanje i isključivanje (pisač ne radi)**

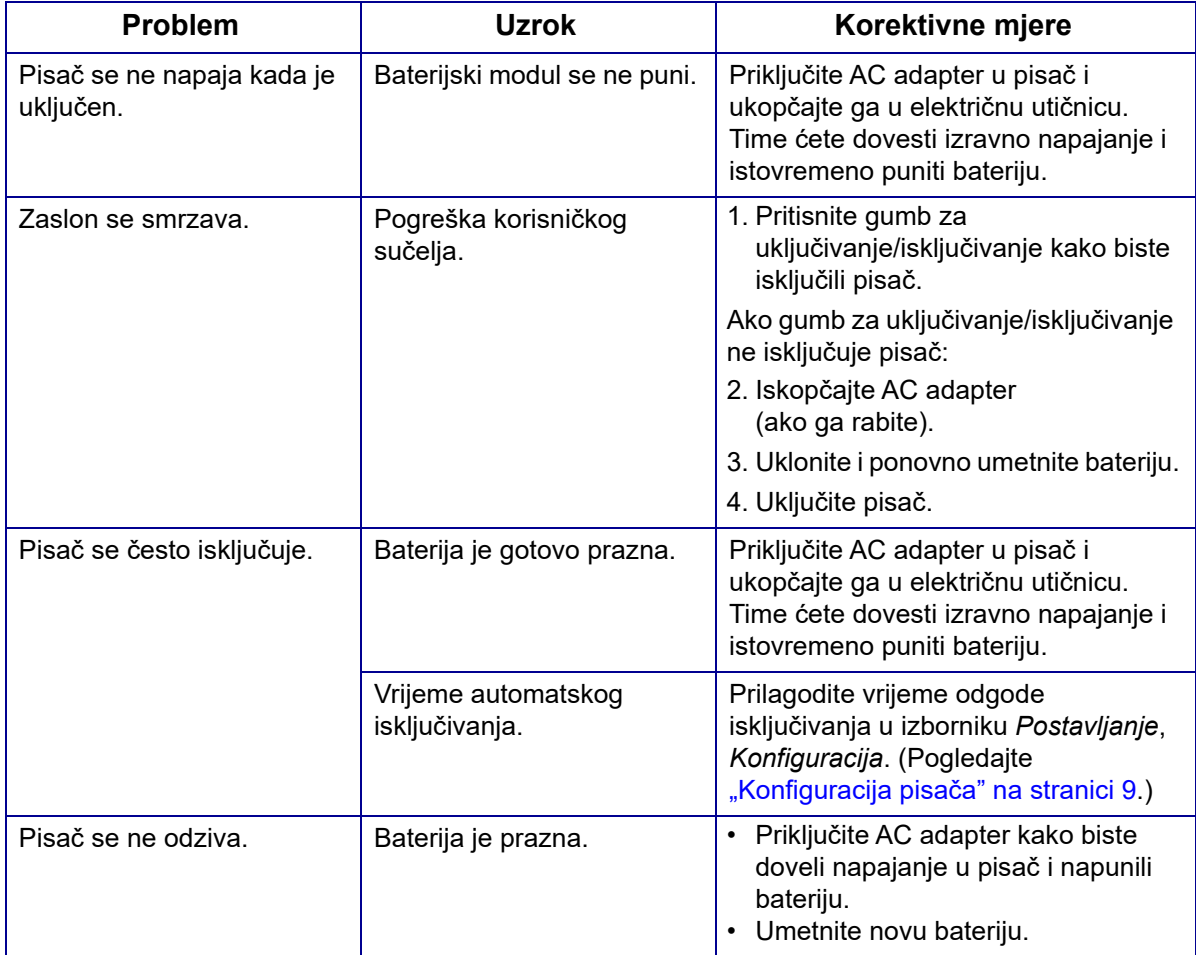

# <span id="page-81-1"></span>**Kvaliteta ispisa**

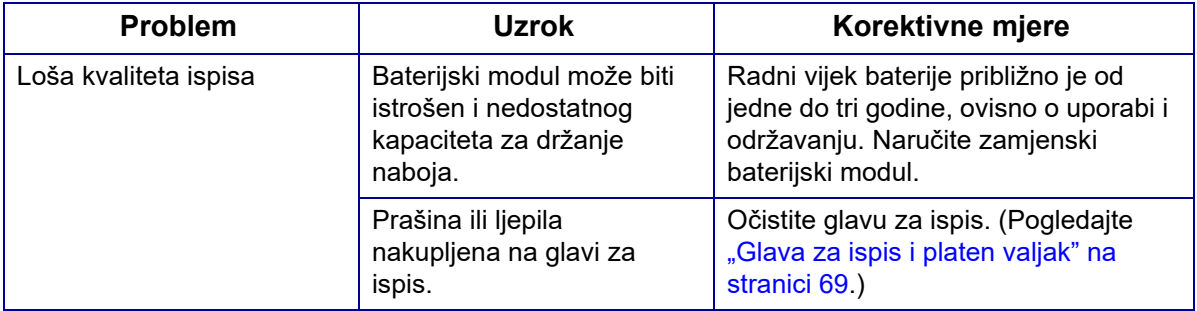

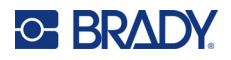

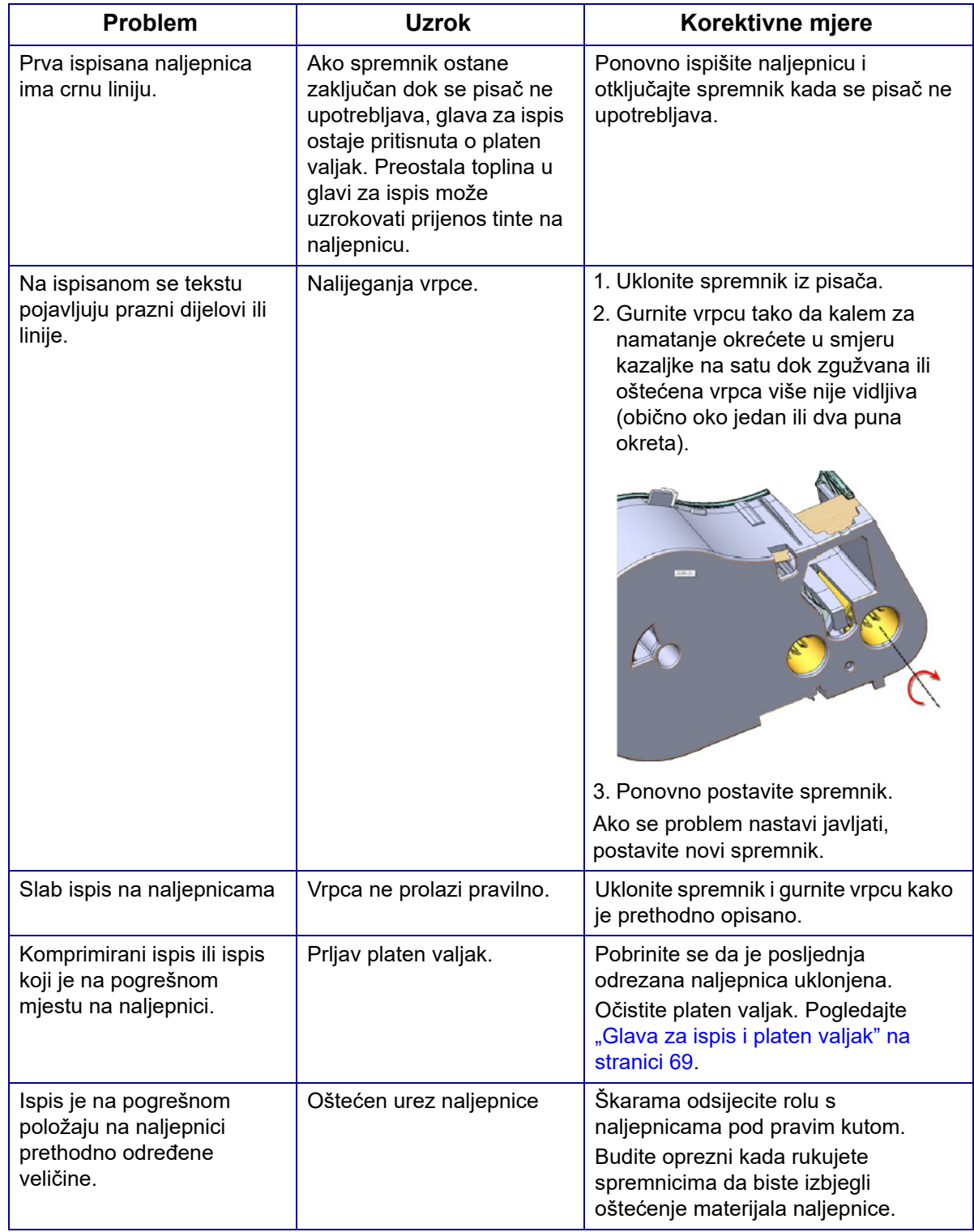

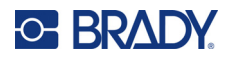

# <span id="page-83-0"></span>**Naljepnice**

<span id="page-83-1"></span>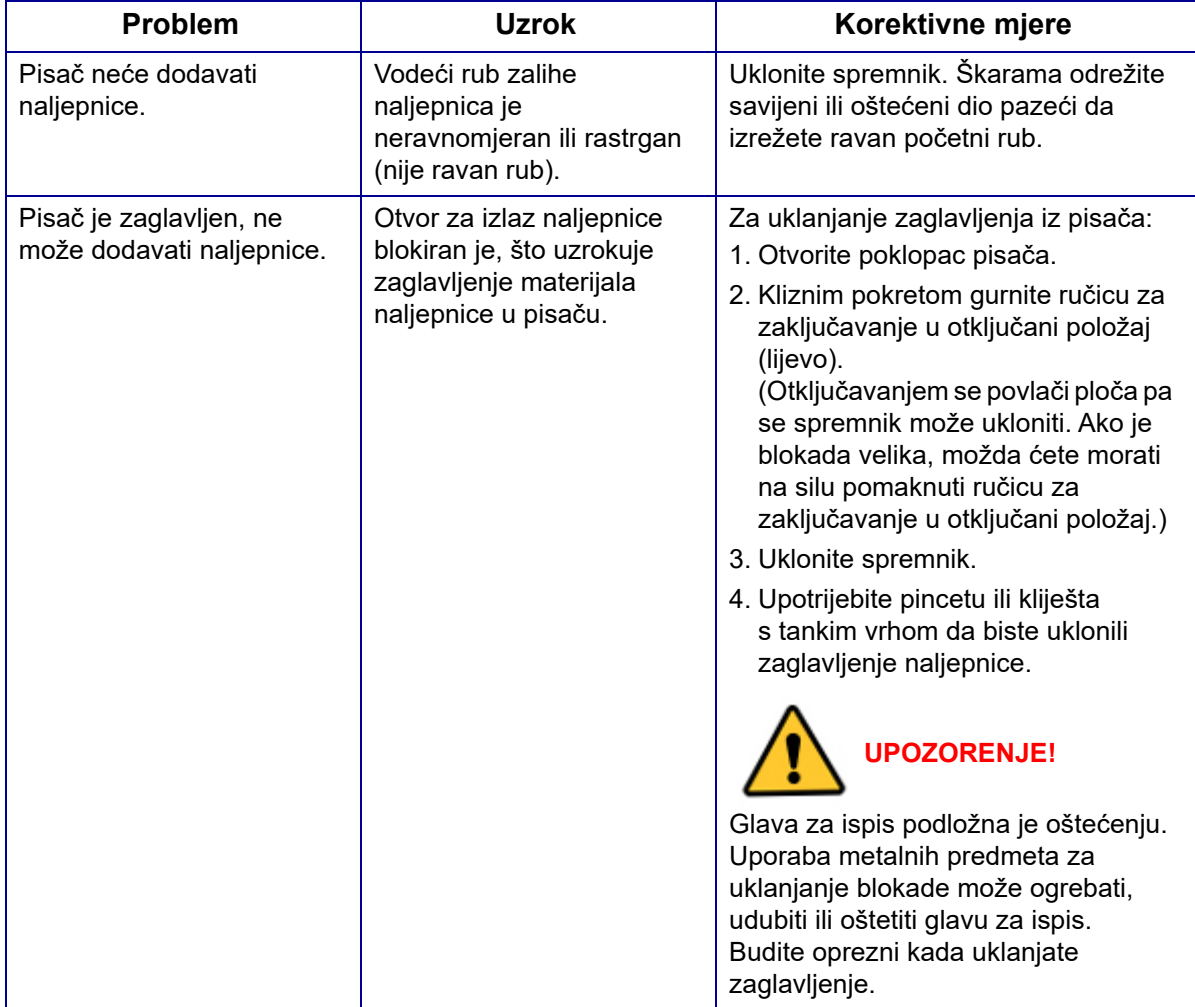

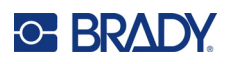

# **A Simboli**

Simboli svih omogućenih primjena dostupni su za uporabu na svakoj naljepnici, neovisno o vrsti primjene/naljepnice koja se upotrebljava. Pogledajte odjeljak ["Simboli" na stranici 45](#page-52-0) za informacije o primjeni simbola na naljepnicama.

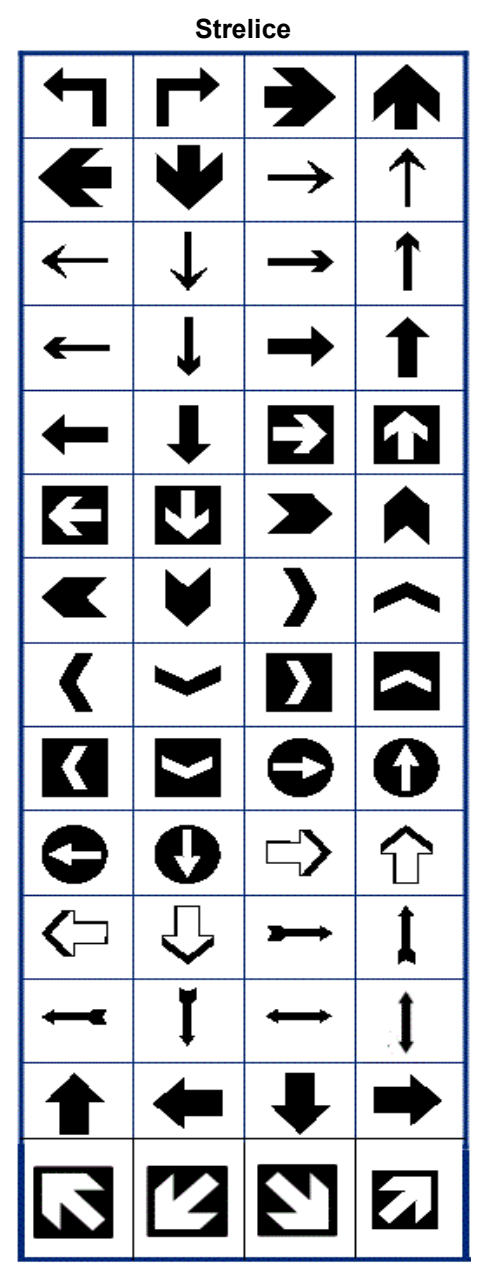

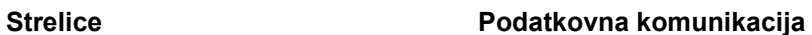

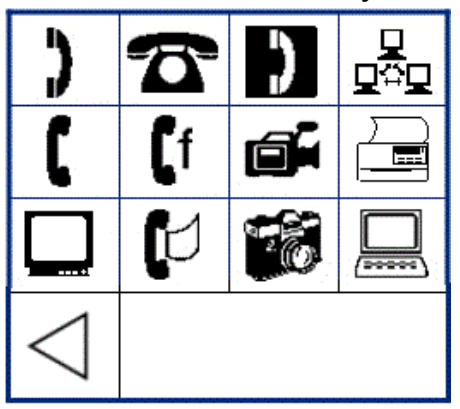

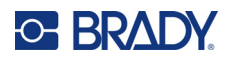

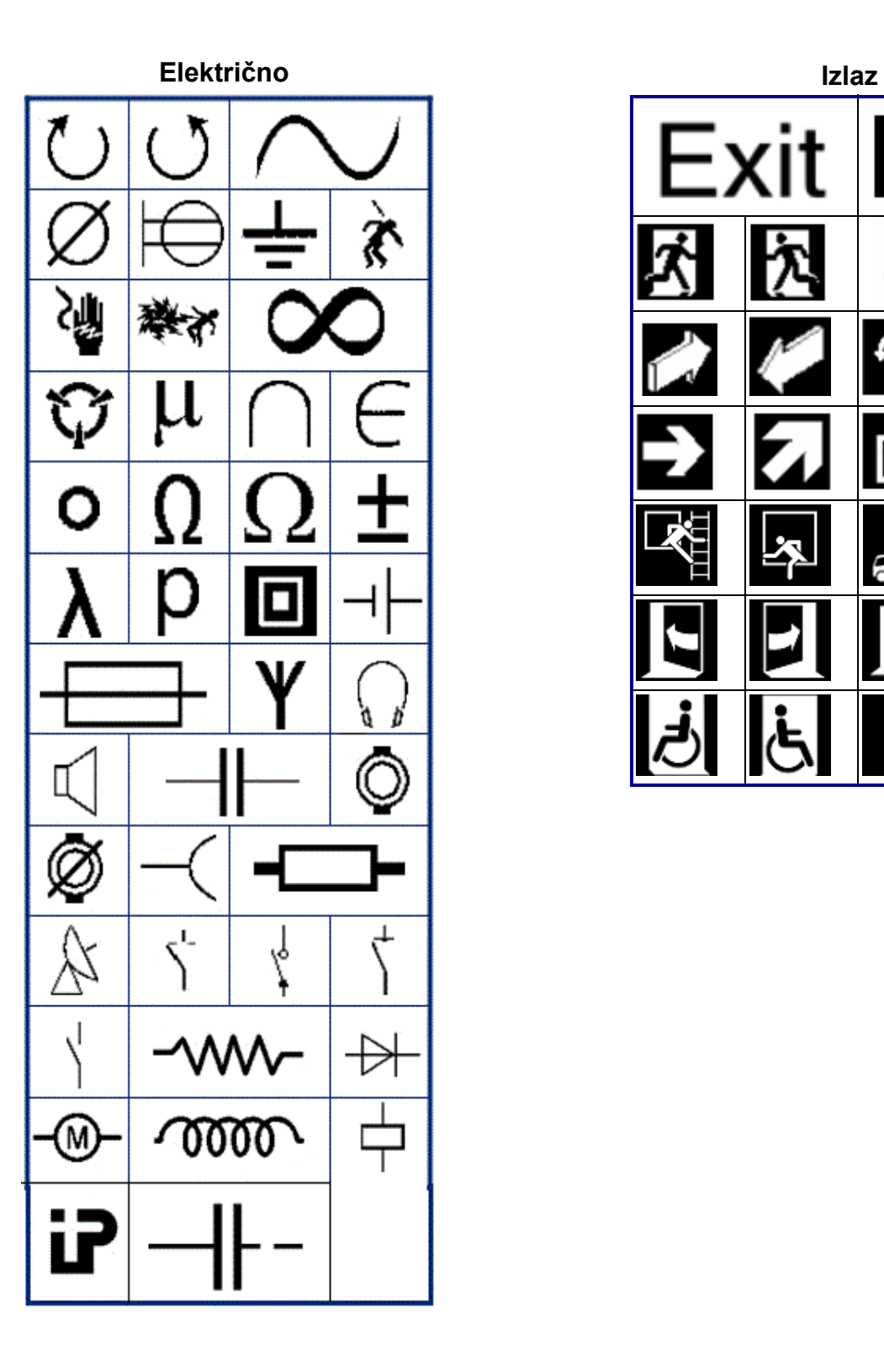

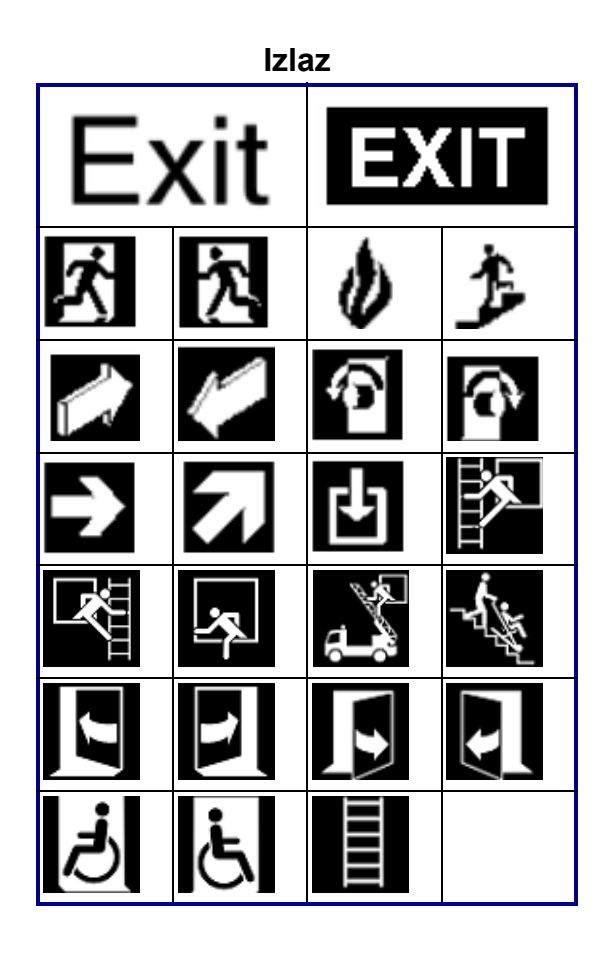

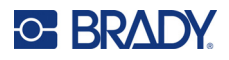

#### **Požar**

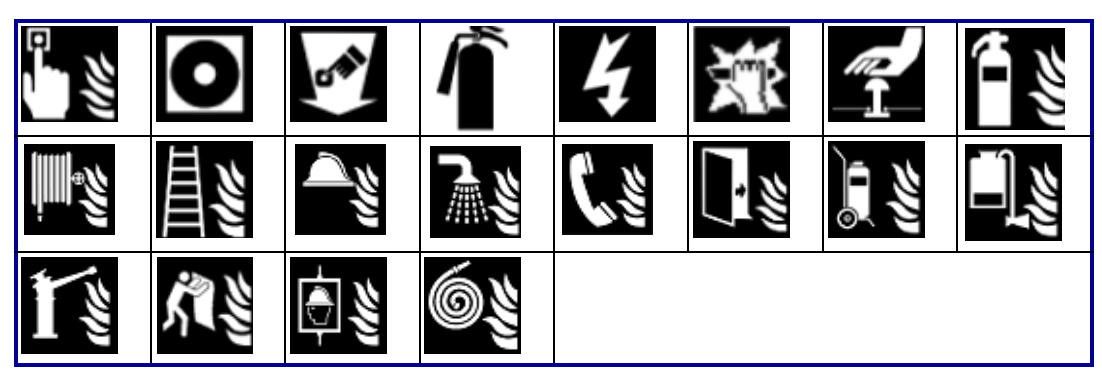

# **Prva pomoć**

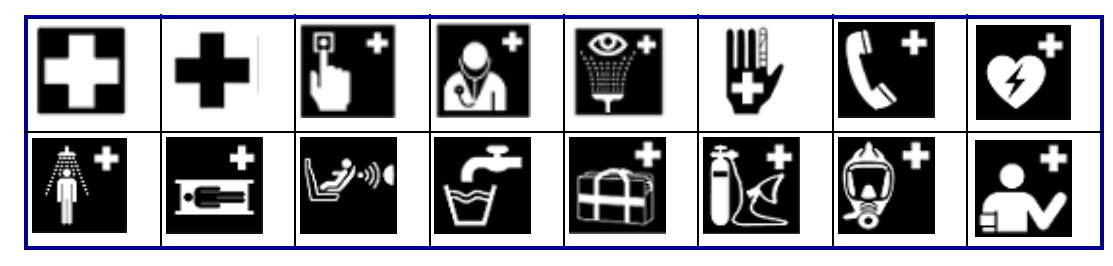

# **CLP/GHS Grčki**

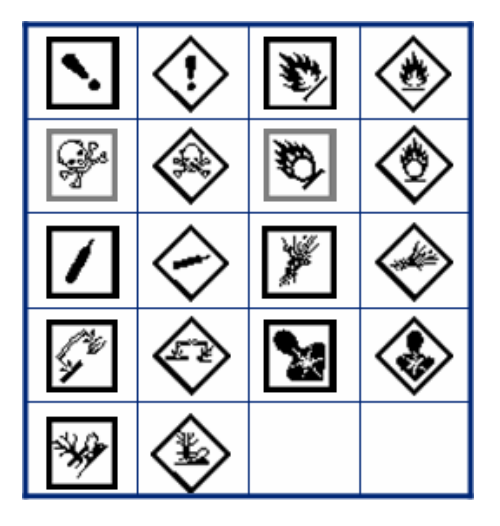

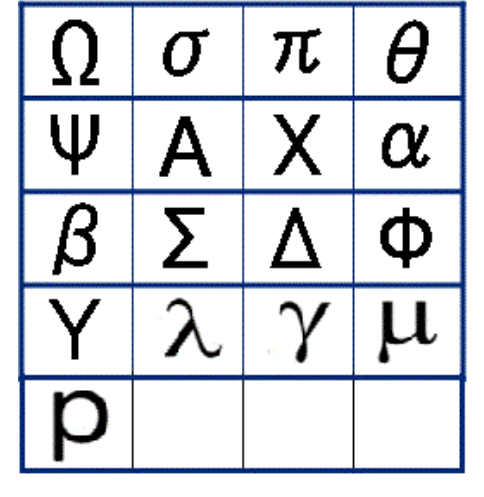

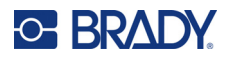

| SSS<br>DE_CONvection Smy | ***                | ≝        | $\circledcirc$ |  |
|--------------------------|--------------------|----------|----------------|--|
| $rac{1}{\sqrt{2}}$       | $\frac{1}{\delta}$ | 维密库<br>٠ | <u> 导</u>      |  |
| ⋓                        | <b>mana</b>        |          | 狮              |  |
| 薹                        | 5                  | 多少       | B              |  |
| К                        | Ō.                 | $\circ$  | $\binom{8}{0}$ |  |
| (∘∘)                     | $\ddot{\cdot}$     | 0        | €              |  |
| $\frac{5}{5}$            |                    |          |                |  |

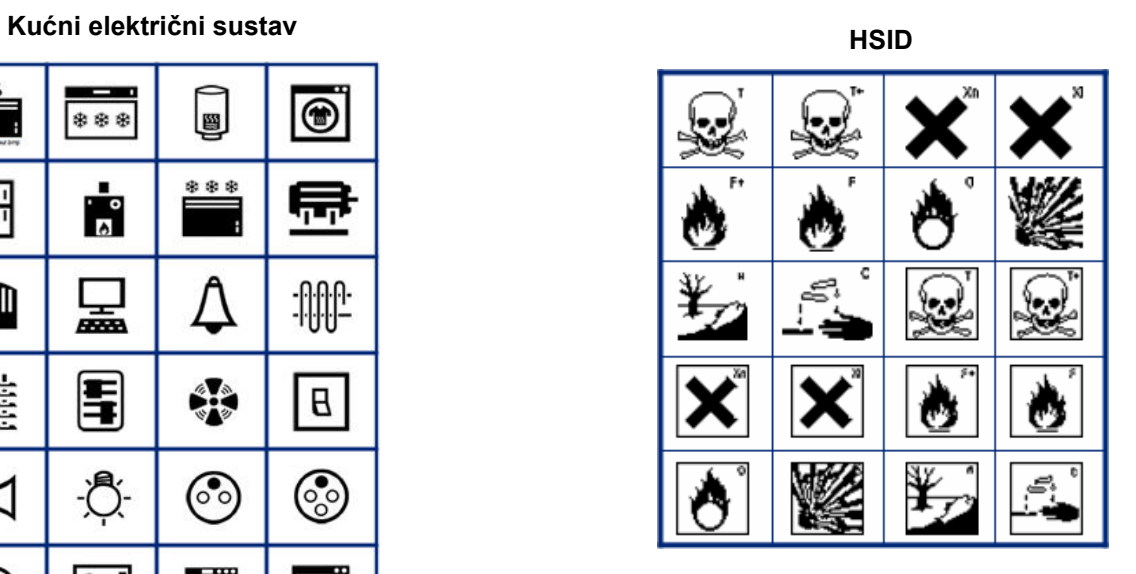

### **Međunarodno**

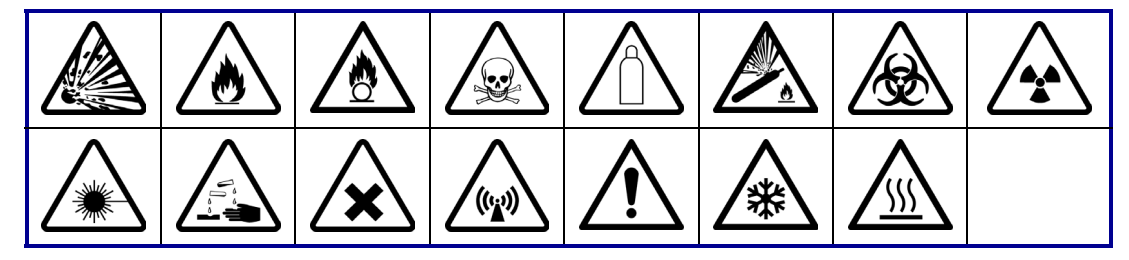

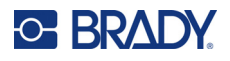

**Laboratorijski**

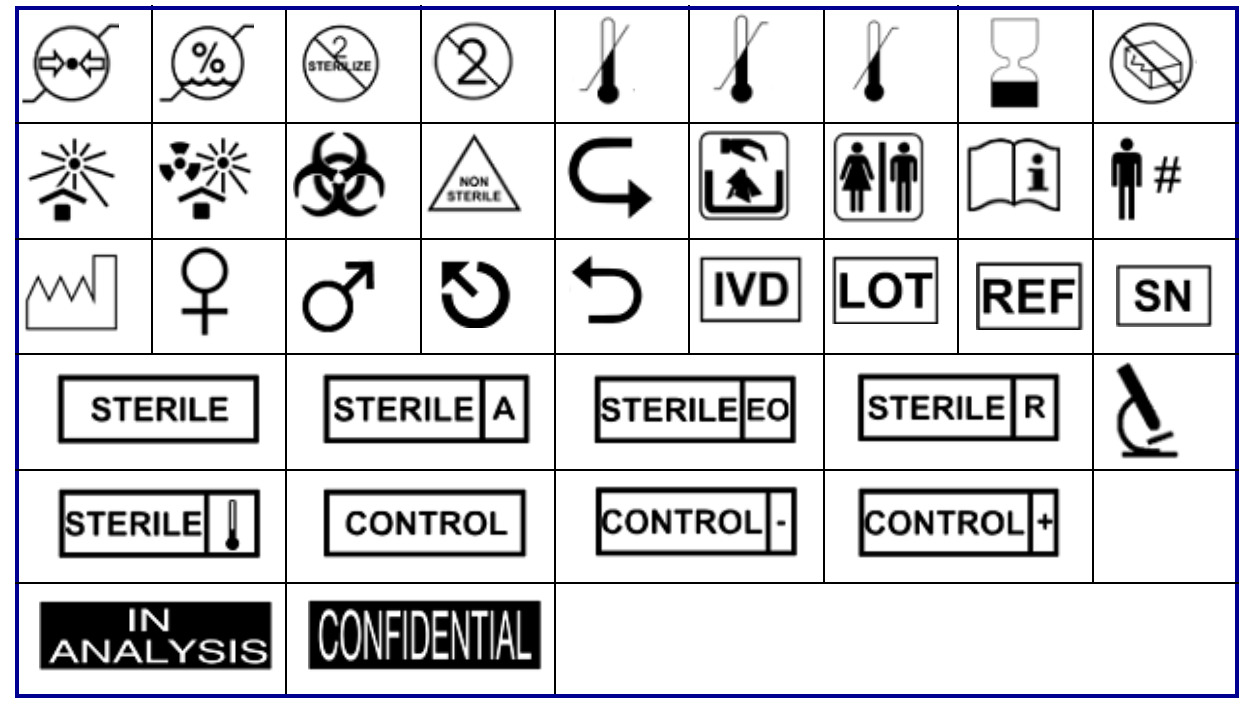

# **Obvezno**

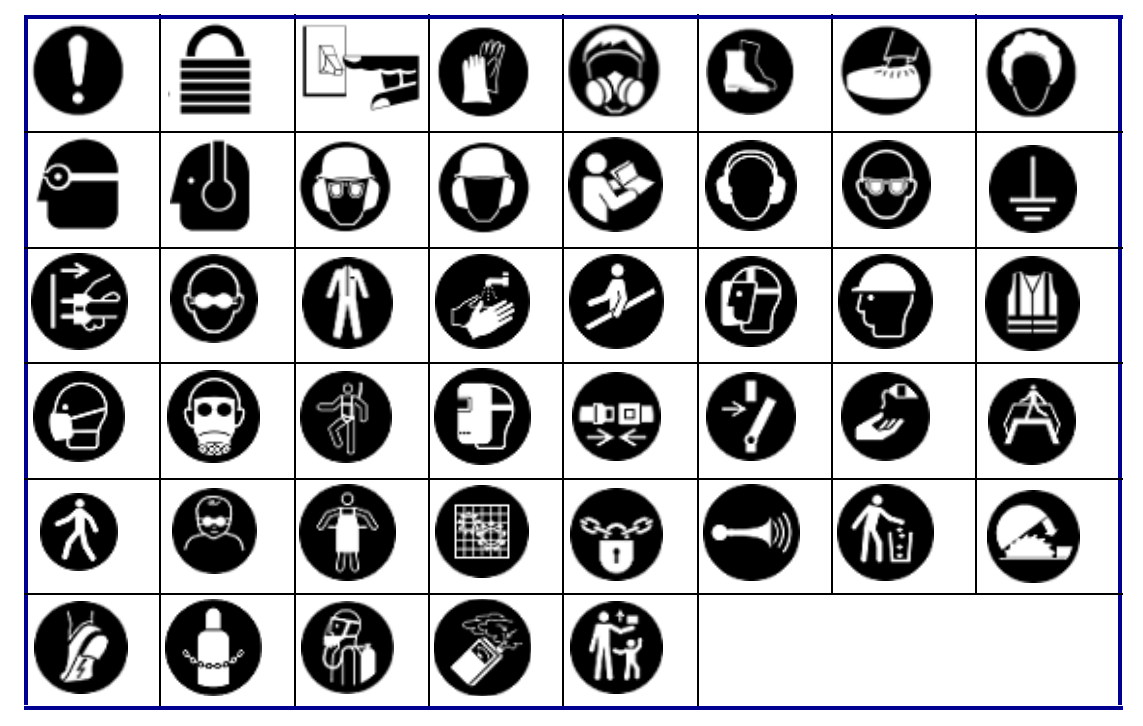

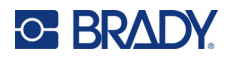

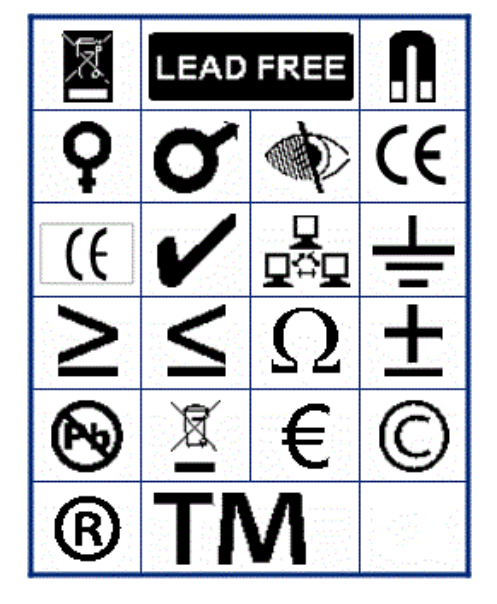

**Razno Ambalaža**

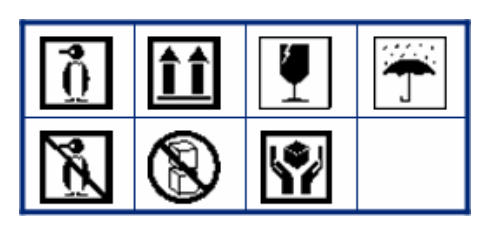

**PPE**

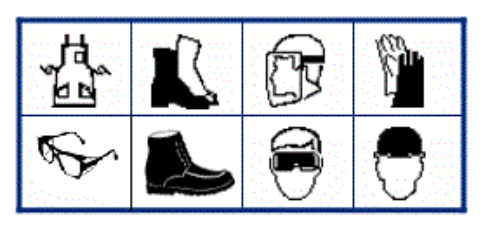

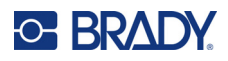

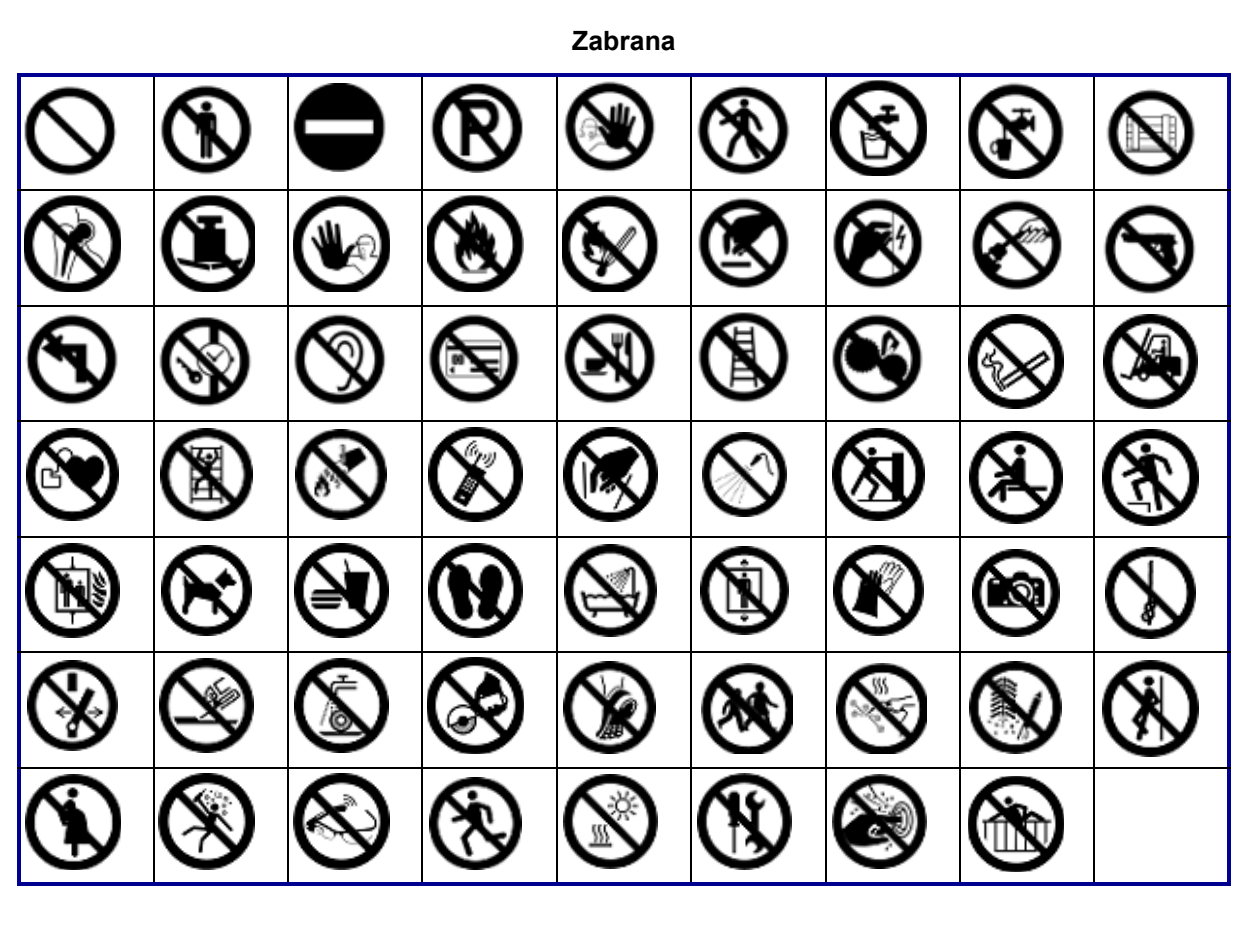

**Javne informacije**

| <b>AT</b> |    |              |             |       |        |  |
|-----------|----|--------------|-------------|-------|--------|--|
| Å         | T. | $\mathbb{H}$ | <b>83 I</b> | (点 点) | C II 7 |  |

**Sigurnost**

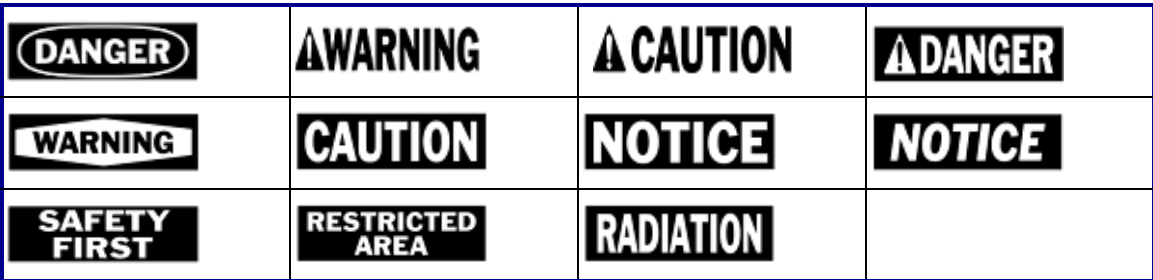

**Simboli**

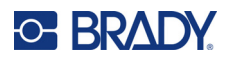

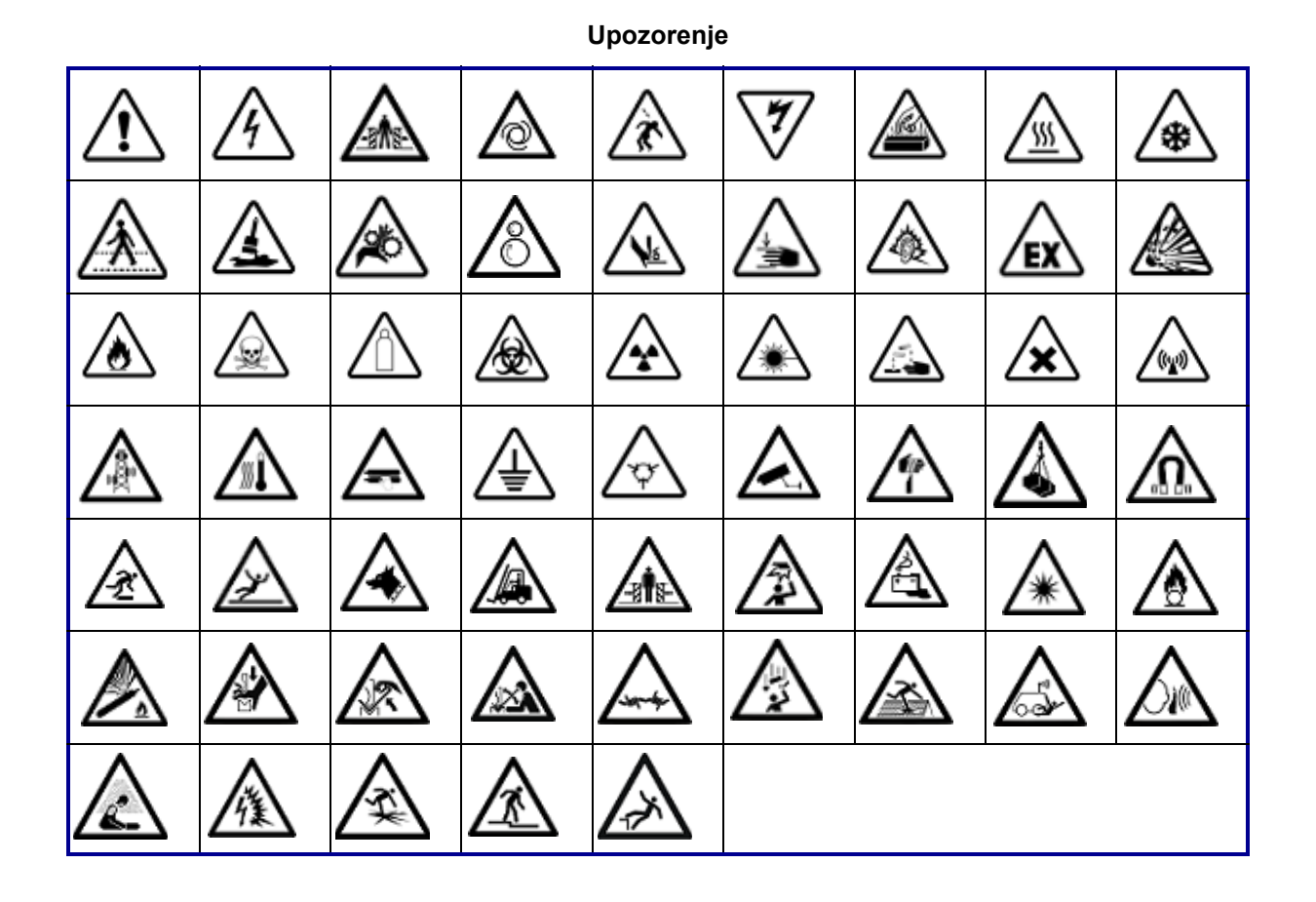

**WHMIS**

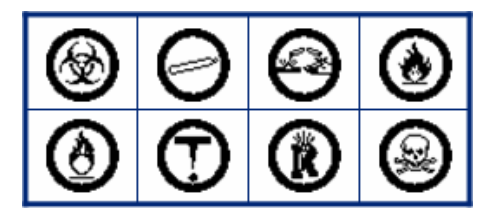

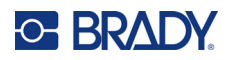

# **B Usklađenost sa zakonom**

# **Usklađenost i odobrenja agencije**

# **Sjedinjene Američke Države**

# *FCC napomena*

**Napomena:** Ova je oprema testirana i ustanovilo se da je u skladu s ograničenjima za digitalni uređaj klase B, temeljem dijela 15. FCC pravila. Ova ograničenja osmišljena su da pruže zaštitu od štetnog međudjelovanja koje može nastati kada se uređaj koristi u komercijalnom području. Ova oprema stvara, upotrebljava i može emitirati radio frekvencijsku energiju i ako nije instalirana i ne rabi se u skladu s priručnicima za uporabu uređaja, može uzrokovati štetne smetnje u radijskoj komunikaciji.

Rad ove opreme u stambenim prostorima vjerojatno će prouzročiti smetnje, u kojem će se slučaju vlasnik morati pobrinuti za potrebne korektivne mjere o vlastitom trošku.

U slučajevima u kojima dođe do smetnji, preporučuju se sljedeće mjere za pomoć u njihovom ublažavanju:

- Promijenite usmjerenje ili položaj opreme u odnosu na smetnje.
- Povećajte udaljenost između opreme i smetnji.
- Povežite opremu na zaseban strujni krug od smetnji, ako je primjenjivo.

Promjene ili izmjene koje nije izričito odobrila odgovorna strana mogu poništiti ovlaštenje korisnika za rad s opremom.

Ovaj je uređaj sukladan članku 15. FCC pravila. Operacije su podređene sljedećim dvama uvjetima: (1) Ovaj uređaj ne smije prouzročiti štetne smetnje i (2) ovaj uređaj mora prihvatiti sve primljene smetnje, uključujući i smetnje koje mogu uzrokovati neželjen rad.

# **Estados Unidos**

### *Aviso de la FCC*

**Nota:** Este equipo se puso a prueba y se confirmó que cumple con los límites para un dispositivo digital de Clase A, conforme a la Parte 15 de las Regulaciones de la Comisión Federal de Comunicaciones (Federal Communications Commission, FCC). Estos límites se han diseñado para proporcionar protección razonable contra interferencias perjudiciales cuando el equipo se utilice en un entorno comercial. Este equipo genera, utiliza y puede emitir energía de radiofrecuencia y, si no se instala y se utiliza según el manual de instrucciones, puede ocasionar interferencias perjudiciales en las radiocomunicaciones.

El uso de este equipo en un área residencial puede causar interferencias perjudiciales, en cuyo caso el usuario tendrá que corregir dichas interferencias por su cuenta.

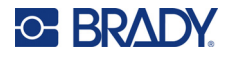

En los casos donde se producen interferencias, se recomiendan las siguientes medias para ayudar a mitigarlas:

- Volver a orientar o reposicionar el equipo para evitar la interferencia.
- Aumente la distancia de separación entre el equipo y la interferencia.
- Si es posible, conecte el equipo a un circuito eléctrico distinto al de las interferencias.

Los cambios o las modificaciones que no hayan sido aprobados expresamente por la parte responsable del cumplimiento pueden invalidar la autorización que se le otorga al usuario para utilizar el equipo.

Este dispositivo cumple con la Parte 15 de las Regulaciones de la FCC. El uso está sujeto a las siguientes dos condiciones: (1) es posible que este dispositivo no provoque interferencias perjudiciales y (2) este dispositivo debe aceptar cualquier interferencia recibida, incluso aquella que pueda generar un uso no deseado.

# **Kanada**

Innovation, Science and Economic Development (ISED)

Canada ICES-003: Information Technology Equipment (including Digital Apparatus)

Canada NMB-003: Équipement de technologie del'information (incluant les appareils numériques)

CAN ICES-3 (A)/NMB-3(A)

# **Europa**

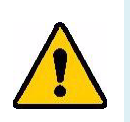

**UPOZORENJE!** Ovo je proizvod klase A. U domaćem okruženju, ovaj proizvod može uzrokovati radijske smetnje, u kojem slučaju od korisnika se može tražiti da poduzme odgovarajuće mjere.

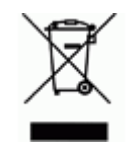

#### **Direktiva o otpadu električne i elektroničke opreme**

U skladu s europskom WEEE direktivom, ovaj uređaj treba reciklirati u skladu s lokalnim propisima.

# *Direktiva RoHS 2011/65/EU, 2015/863/EU*

Ovaj proizvod je označen CE i sukladan je Direktivi Europske unije 2011/65/EU EUROPSKOGA PARLAMENTA I VIJEĆA od 8. lipnja 2011. o ograničenju uporabe određenih opasnih tvari u električnoj i elektroničkoj opremi.

Direktivom EU-a 2015/863 od 31. ožujka 2015. (RoHS 3) mijenja se Prilog II. Direktive 2011/65/EU Europskog parlamenta i Vijeća po pitanju popisa ograničenih tvari.

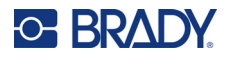

# *Direktiva o baterijama 2006/66/EZ*

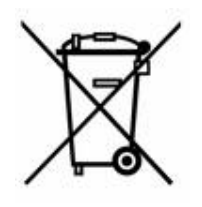

Ovaj proizvod sadrži litijsku bateriju na matičnoj ploči. Simbol precrtane kante za smeće prikazan na lijevoj strani se koristi za označavanje "odvojeno prikupljanje" za sve baterije i akumulatore u skladu s europskom direktivom 2006/66/EZ. Korisnici baterija ne smiju bacati baterije kao nerazvrstani komunalni otpad. Ova Direktiva određuje okvir za povrat i recikliranje korištenih baterija i akumulatora koji se prikupljaju odvojeno i recikliraju na kraju upotrebe. Uklonite bateriju prema važećim propisima.

#### **Obavijest o recikliranju**

#### **Za uklanjanje litijeve baterije:**

- 1. Rastavite pisač i pronađite bateriju koju se smjestila na glavnoj ploči.
- 2. Koristeći mali odvijač, odvojite bateriju iz držača i uklonite bateriju s ploče. Odstraniti u skladu s lokalnim propisima.

# **Turska**

Tursko ministarstvo zaštite okoliša i šumarstva

(Direktiva o ograničenju uporabe pojedinih opasnih tvari u električnoj i elektroničkoj opremi).

Türkiye Cumhuriyeti: EEE Yönetmeliğine Uygundur

# **Euroazijska ekonomska unija (EAEU)**

# **Kina**

China RoHS Hazardous Substance Table povezana s ovim proizvodom dostupna je na www.bradyid.com/M410compliance.

# 警 告

此为 *A* 级产品。在生活环境中,该产品可能会造成无线电干扰。在这种情况下,可能需要用户对干扰 采取切实可行的措施。

### 仅适用于非热带气候条件下安全使用

# **Tajvan**

Izjava klase A

警告 : 為避免電磁干擾, 本產品不應安裝或使用於住宅環境

Status ograničenih tvari u Tajvanu (Deklaracija RoHS) povezan s ovim proizvodom dostupan je na stranici www.BradyID.com/M410compliance.

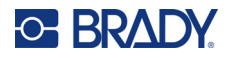

Uvoznik:

香港商貝迪香港有限公司 臺北市中⼭區南京東路3段101號4樓 BRADY CORPORATION HONG KONG LIMITED 4th Floor, No. 101, Section 3, Nanjing East Road, Zhongshan District, Taipei City